<span id="page-0-0"></span>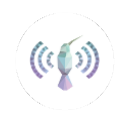

# **Kolibri User Guide**

Published by Learning Equality

*More information available at* [learningequality.org](https://learningequality.org)

# **Contents**

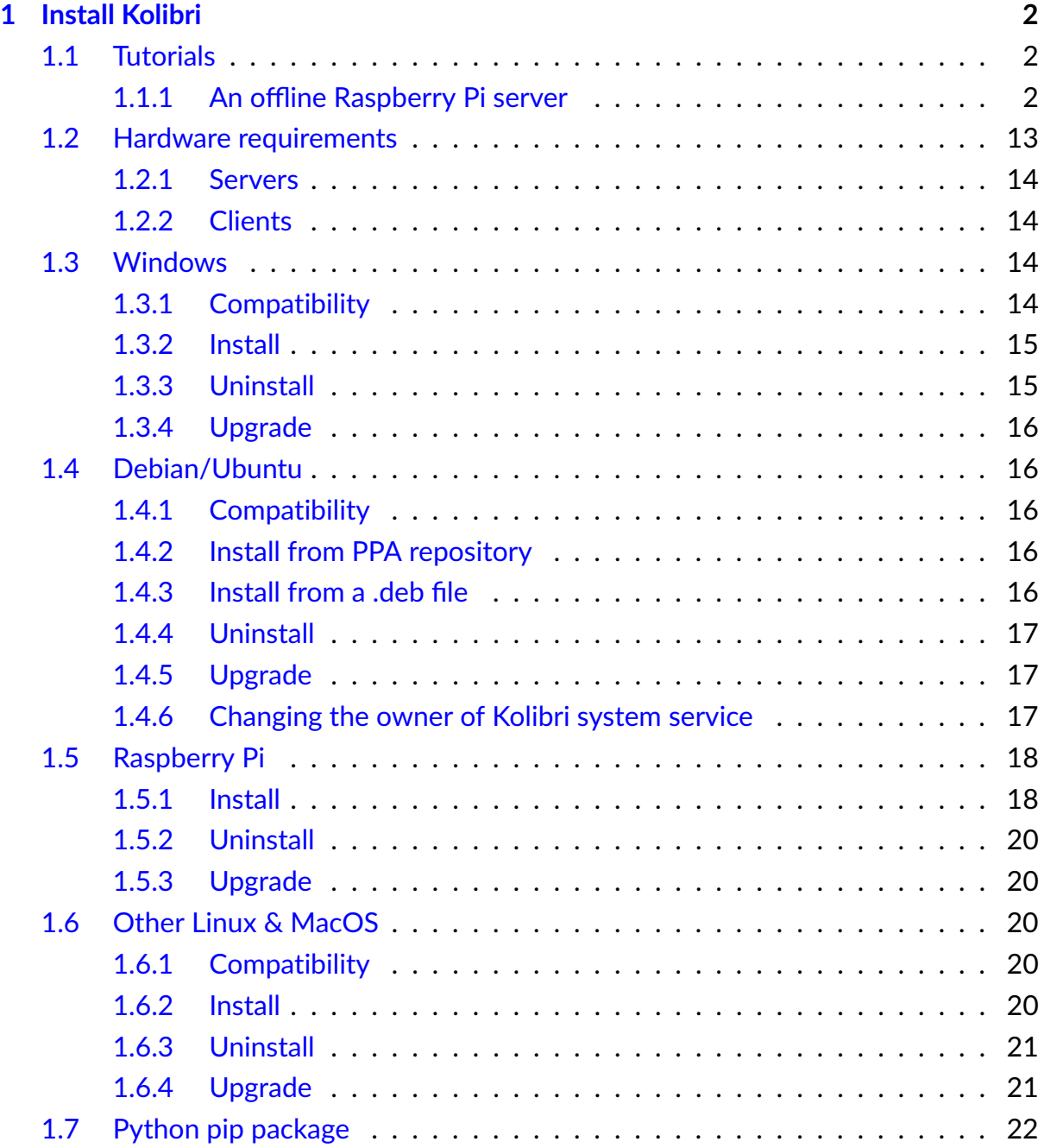

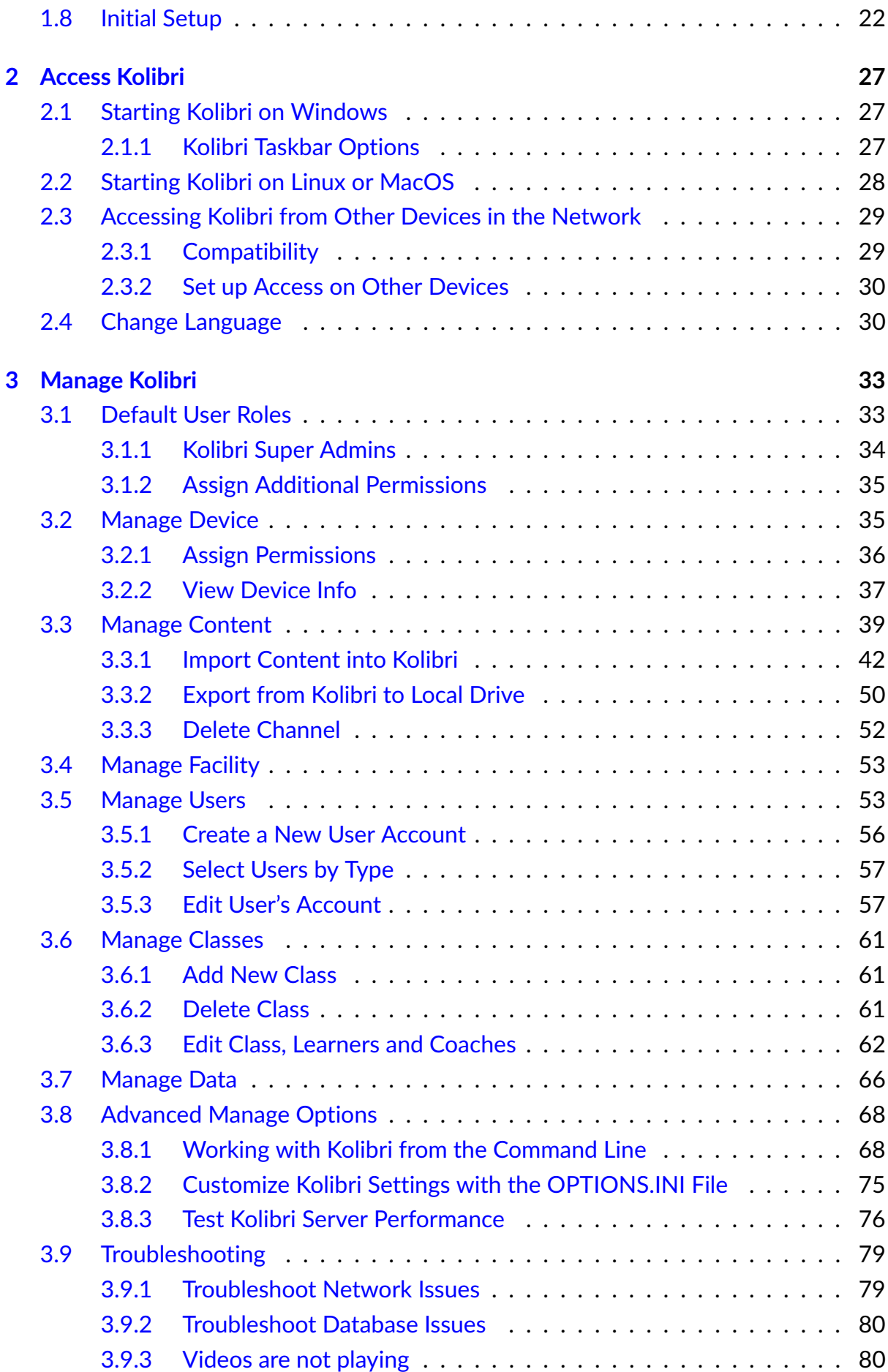

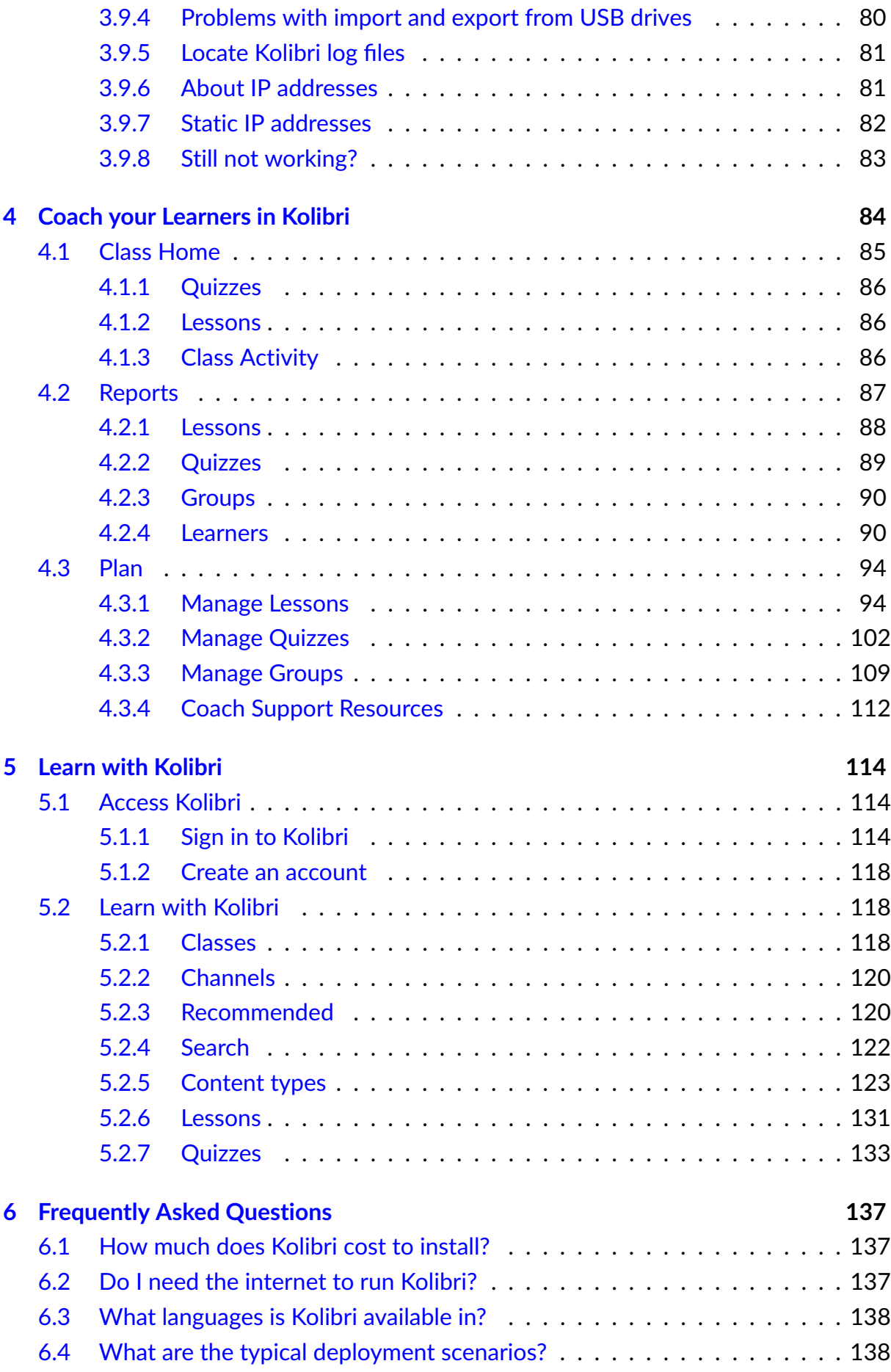

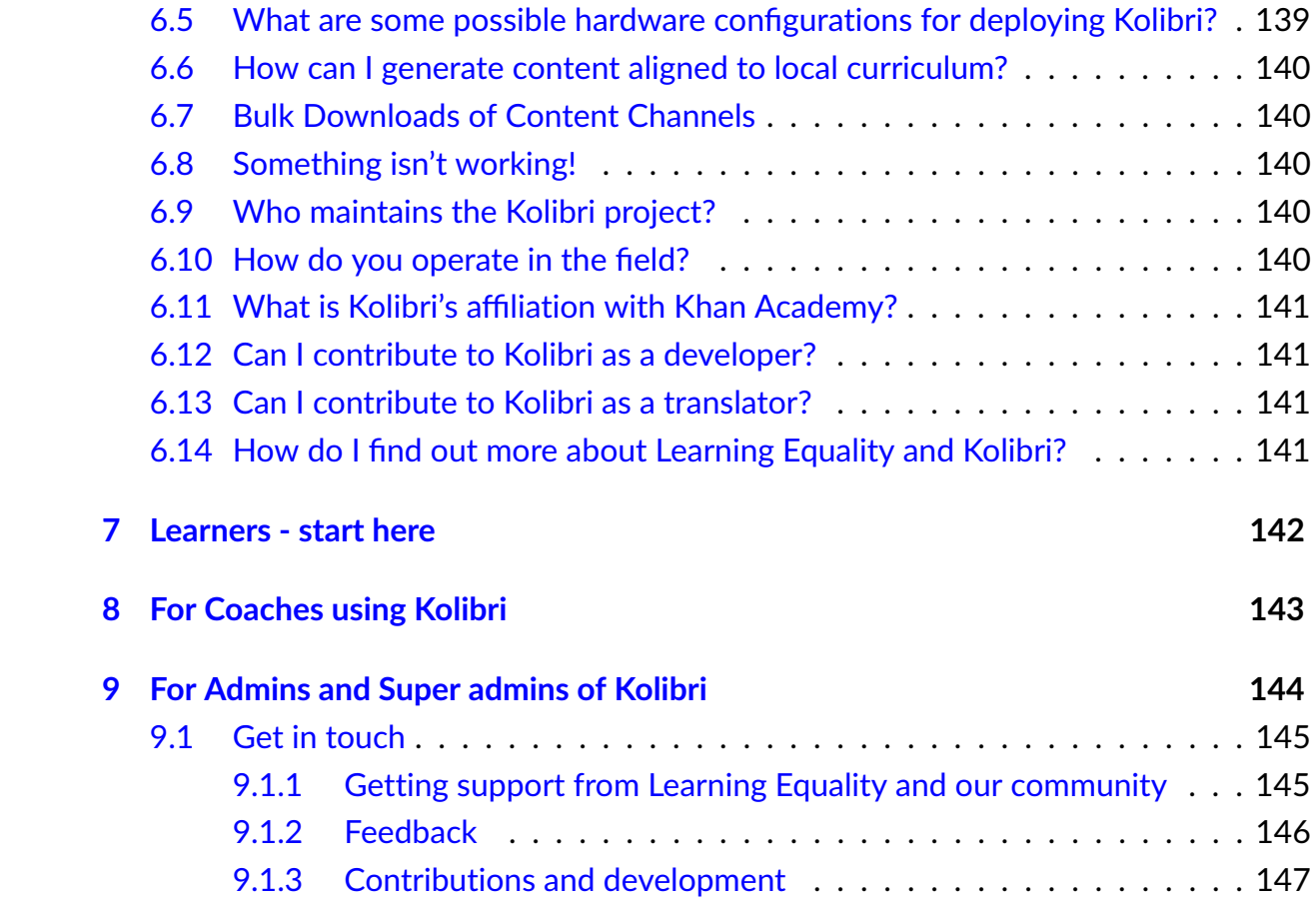

**Kolibri** is an open-source educational platform specially designed to provide offline access to a wide range of quality, openly licensed educational contents in low-resource contexts like rural schools, refugee camps, orphanages, and also in non-formal school programs.

Kolibri can serve high quality education content from several publicly available **content channels**, collections of educational resources (exercises, videos, audio or document files) and associated metadata, prepared and organized for their use in Kolibri. It works in conjunction with [Kolibri Studio](https://studio.learningequality.org)<sup>[1](#page-0-0)</sup>, the curriculum tool used to organize content and build custom content channels, aligned to the local curricula, or according to specific learning needs.

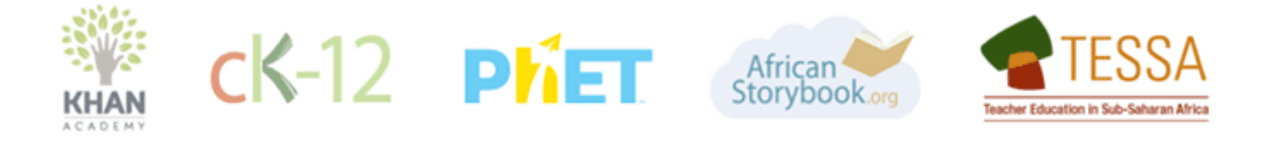

Fig. 1: Some of the publicly available learning content that you can use with Kolibri.

<sup>1</sup> https://studio.learningequality.org

# <span id="page-6-0"></span>**Chapter 1**

# **Install Kolibri**

See the [Kolibri changelog here](https://learningequality.org/r/kolibri-changes)<sup>[2](#page-0-0)</sup> to review specific changes in each version of Kolibri. Documentation for [previous Kolibri versions are available here](https://readthedocs.org/projects/kolibri/)<sup>[3](#page-0-0)</sup>.

# <span id="page-6-1"></span>1.1 Tutorials

Step-by-step guides with more details.

## <span id="page-6-2"></span>1.1.1 An offline Raspberry Pi server

This guide shows you how to configure a Raspberry Pi as a local Wi-Fi hotspot serving Kolibri.

There are several varieties of operating systems for Raspberry Pi. This guide is intended for and tested on [Raspbian](https://raspbian.org/)<sup>[4](#page-0-0)</sup>, the most popular choice of OS, based on Debian.

1.1.1.1 Prerequisites

- Raspberry Pi Model 3+
- Formatted MicroSD Card > 4GB (64 GB recommended or attached USB storage)
- Card reader for a laptop or computer to write to the MicroSD card
- Latest Raspbian Stretch OS .img file
	- **–** [Raspbian Desktop](http://downloads.raspberrypi.org/raspbian/)[5](#page-0-0)

<sup>2</sup> https://learningequality.org/r/kolibri-changes

<sup>3</sup> https://readthedocs.org/projects/kolibri/

<sup>4</sup> https://raspbian.org/

<sup>5</sup> http://downloads.raspberrypi.org/raspbian/

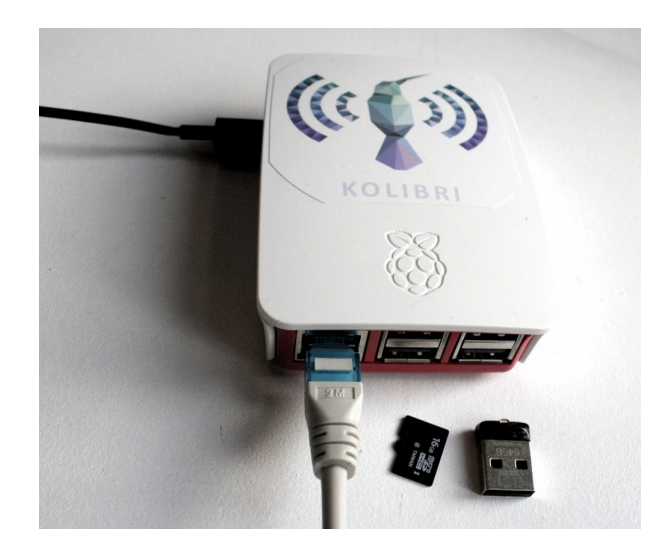

Fig. 1: Raspberry Pi 3

- **–** [Raspbian Lite](http://downloads.raspberrypi.org/raspbian_lite/)[6](#page-0-0)
- **– Or** [Installation of Raspbian via NOOBS](https://www.raspberrypi.org/documentation/installation/noobs.md)[7](#page-0-0)
- Internet connectivity (for setting up the device)
- An internal MicroSD card is used for the base system, and an external storage media for contents (for instance a 64 GB USB flash). We recommend that you have an ethernet cable for online connectivity while installing and fetching contents for Kolibri.

**Tip:** The standard Raspbian OS has a graphical desktop. You can also install Raspbian Lite which uses fewer resources, but only has a command line interface. The instructions in this documentation work seamlessly on both.

#### 1.1.1.2 Getting started guides

This guide provides a step-by-step setup of Kolibri but does not try to explain basic concepts for your Raspberry Pi. If you are new to the system, you are encouraged to read the official [Getting Started](https://projects.raspberrypi.org/en/projects/raspberry-pi-getting-started)<sup>[8](#page-0-0)</sup> guide for basic knowledge about setting up your device.

In doubt about which Raspbian to choose? We recommend using Raspbian Lite if you are comfortable with an environment that only has a terminal and no graphical user interface. Using the desktop version will consume more CPU, memory and electricity. Finally, you do have the option to *[switch off the desktop environment](#page-16-0)* once you have finished setting up the device.

 $6$  http://downloads.raspberrypi.org/raspbian\_lite/

<sup>7</sup> https://www.raspberrypi.org/documentation/installation/noobs.md

<sup>8</sup> https://projects.raspberrypi.org/en/projects/raspberry-pi-getting-started

We install Kolibri as one of the very final step. But please read and complete the prior steps.

#### 1.1.1.3 Setting up the SD card

The following commands work on Linux/macOS for setting up the .img files provided. You will also need to know the *device node* for the SD Card reader. On Linux, this is typically /dev/mmcblk0 for the 0th card in your card reader.

```
# Unpack the .zip into memory and write it to <device node>
unzip -p /path/to/raspbian-stretch-lite.zip | sudo dd of=/dev/mmcblk123 bs=4M
conv=fsync
```
**Tip:** Read the official guides for setting up your card: [Copying .img files](https://www.raspberrypi.org/documentation/installation/installing-images/README.md)<sup>[9](#page-0-0)</sup>

**Tip:** Select your MicroSD card based on other people's experiences and technical benchmarks. For more information, read [this Community Forums thread](https://community.learningequality.org/t/microsd-cards-picking-the-right-one-experiences-and-benchmarks/935)<sup>[10](#page-0-0)</sup>.

#### 1.1.1.4 Updating the software

After installing and starting up your Raspberry Pi, it is recommended that you upgrade all the software on the device:

sudo apt update sudo apt upgrade sudo reboot # Ensure that updates are active

#### 1.1.1.5 Updating the firmware

Run sudo rpi-update to update the firmware. Nothing in this tutorial necessitates this, but it's always recommended because hardware issues may be solved over time and performance improved. You cannot replicate this by copying MicroSD cards, you would have to repeat this step for every new Raspberry Pi device that you are installing.

<sup>9</sup> https://www.raspberrypi.org/documentation/installation/installing-images/README.md

<sup>10</sup> https://community.learningequality.org/t/microsd-cards-picking-the-right-one-experiences-and-benchmarks/

#### 1.1.1.6 General system configuration

Run sudo raspi-config for the general setup options such as keyboard layout, timezone etc.

**Warning:** Always change your password after setting up device. The default password for the user pi is raspberry.

#### 1.1.1.7 Setting up a hotspot

The Raspberry Pi 3 has an internal Wi-Fi adapter which can serve as an access point, thus giving other devices the ability to connect to the Raspberry Pi through Wi-Fi. In this case, we call the Raspberry Pi a *hotspot*.

We assume that you will need to connect the Raspberry Pi to the internet both before and after setting up the hotspot. The easiest way to achieve this is through the Raspberry Pi's ethernet cable connection. In this way, you don't have to disable and enable the Wi-Fi configuration each time.

- The device can be setup such that it automatically uses the ethernet interface as a *gateway* to the internet when a cable is connected.
- If you need to connect to the internet through Wi-Fi, you will have to disable the hotspot and connect through the normal network management.

#### Installing hostapd and dnsmasq

In order to serve clients on a local Wi-Fi hotspot, you need the Raspberry Pi to act as:

- an access point
- a DHCP server
- a DNS server

The access point is handled by the package hostapd and the DHCP and DNS server are both available through the dnsmasq package. We will install and configure both in this section. For more detailed information, see [the online Raspberry Pi docs](https://www.raspberrypi.org/documentation/configuration/wireless/access-point.md)<sup>[11](#page-0-0)</sup>.

sudo apt install dnsmasq hostapd

<sup>11</sup> https://www.raspberrypi.org/documentation/configuration/wireless/access-point.md

#### Setting a static IP

Firstly, the server's Wi-Fi interface wlan0 needs to have a predictable IP address and not try to obtain it from another server. We call this a *static IP*.

It is defined in the configuration file /etc/dhcpcd.conf, which you can edit through the below command.

```
sudo nano /etc/dhcpcd.conf
```
Use the arrow keys to navigate to the end of the file, then copy and paste the following text and press *CTRL* + *X* to save and exit.

```
interface wlan0
   static ip_address=192.168.4.1/24
   nohook resolv.conf, wpa_supplicant
```
Then, make your current local DNS available

After installing the new hostapd and dnsmasq packages and setting a static IP, you should reboot the system.

sudo reboot

After rebooting, you can ensure that your system is running with the static IP address by running the command ipconfig and reviewing that wlan0 has the new IP address printed. It should contain this output (notice the IP address):

wlan0: flags=4163<UP,BROADCAST,RUNNING,MULTICAST> mtu 1500 inet 192.168.4.1 netmask 255.255.255.0 broadcast 192.168.4.255 inet6 fe80::e02e:4991:29ac:f076 prefixlen 64 scopeid 0x20<link>

#### Configure DHCP and DNS

We create a new configuration file for dnsmasq in the appropriate location and start editing it:

sudo nano /etc/dnsmasq.d/hotspot.conf

Copy and paste the following text, then press *CTRL* + *X* to save and exit.

```
# Gateway + DNS server
dhcp-option=3,192.168.4.1
dhcp-option=6,192.168.4.1
# Let the Raspberry Pi resolve to all DNS queries
address=/#/192.168.4.1
```
**Warning:** These settings override the possibility to connect to an online source using the Wi-Fi. It is still possible to connect to the internet **through the cabled ethernet**, however you will need to configure a DNS server manually every time you reboot the device. Put the IP of your DNS provider in /etc/resolve.conf. If you don't know it, you can use Google's OpenDNS address 8.8.8.8 as in this example:

echo "nameserver 8.8.8.8" > /etc/resolv.conf

#### Configure the access point

You will need to write a configuration file with information about your local Wi-Fi network.

```
sudo nano /etc/default/hostapd
```
In the file, copy in the following configuration to specify the name of the network, its Wi-Fi channel (frequency) and bandwidth mode (we recommend 2.4 GHz 'g' mode). Set hw\_mode=a to use 5 GHz. Press *CTRL* + *X* to save and exit.

```
interface=wlan0
driver=nl80211
ssid=Offline Library
hw_mode=g
channel=7
wmm_enabled=0
macaddr_acl=0
auth_algs=1
ignore_broadcast_ssid=0
```
(continued from previous page)

# wpa=2

- # wpa\_passphrase=Password
- # wpa\_key\_mgmt=WPA-PSK
- # wpa\_pairwise=TKIP
- # rsn\_pairwise=CCMP

Next, edit /etc/default/hostapd to enable the configuration file that we have just written:

```
sudo nano /etc/default/hostapd
```
At the bottom of the file, add the following text and press *CTRL* + *X* to exit and save.

DAEMON\_CONF="/etc/hostapd/hostapd.conf"

Finally, start the access point system service hostapd and the DHCP and DNS server dnsmasq:

sudo systemctl start hostapd sudo systemctl start dnsmasq

#### 1.1.1.8 Setting up a "Captive portal"

You don't have to set up a "Captive Portal", but it's a good idea, since the behavior will make the user experience better. Users won't have to guess the location (hostname / domain) of services on the Raspberry Pi, and many devices support displaying your welcome page automatically upon connecting to the Wi-Fi.

In the previous step, we have configured the Raspberry Pi to tell devices on the local offline hotspot that whatever resource they request such as http://domain.com, it should resolve to the Raspberry Pi's static IP address 192.168.4.1.

Firstly, install the HTTP server nginx:

```
sudo apt install nginx
```
Then, you need to edit and adapt your default Captive Portal page. You can use this template.

Copy the contents of the template by editing /var/www/html/index.html:

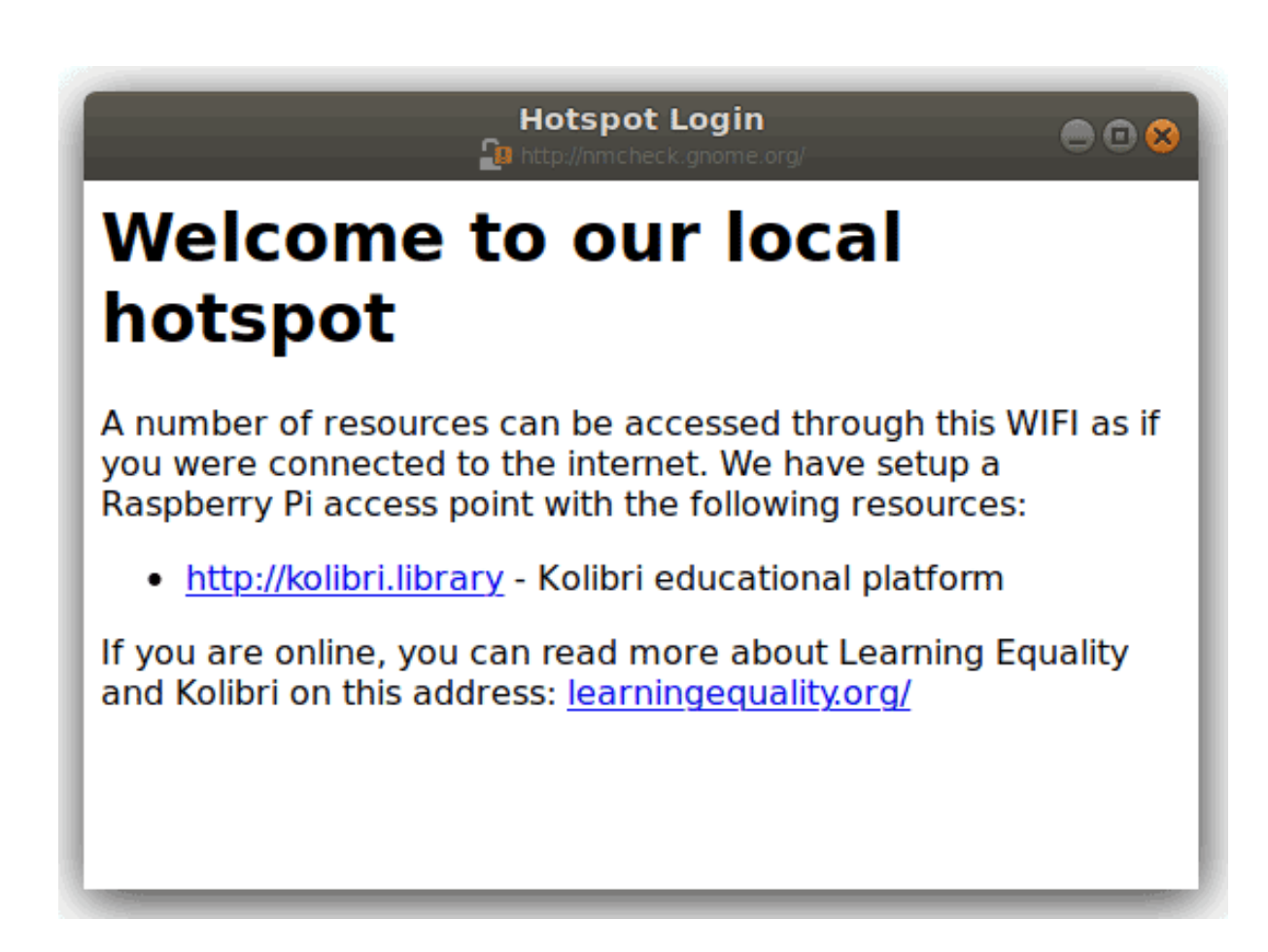

Fig. 2: This type of dialogue will appear on many devices when they detect a successful Wi-Fi connection without an internet connection.

sudo nano /var/www/html/index.html

You can use *CTRL* + *SHIFT* + *V* to paste text in the terminal. Press *CTRL* + *X* to exit and save.

#### 1.1.1.9 Installing Kolibri

**Firstly**, follow the main instructions for installing *[Kolibri on Raspberry Pi](#page-22-0)*.

After completing the installation, you can make kolibri available on port :80 in addition to :8080. This will make it possible to type kolibri.library in the browser location bar, and because of our captive portal, it will display.

To enable you Nginx web server to serve Kolibri, edit /etc/nginx/sites-available/ kolibri and add a so-called *virtual host*:

sudo nano /etc/nginx/sites-available/kolibri

Copy and paste the following into the configuration file:

```
server {
 listen 80;
 listen [::]:80;
  server_name kolibri kolibri.library;
 location / {
    proxy_pass http://127.0.0.1:8080;
 }
}
```
Press *CTRL* + *X* to exit and save. Then enable the new configuration by linking it into the directory of enabled virtual hosts:

ln -s /etc/nginx/sites-available/kolibri /etc/nginx/sites-enabled/

#### 1.1.1.10 Attaching USB storage

Many people have a 4 GB or 16 GB MicroSD card that came along with the Raspberry Pi. In order to have more content, such as the full Khan Academy, you may want to attach a USB storage media – a flash device or a hard drive.

**Tip:** Moving content: If you have a USB source for additional storage, you can use the kolibri manage movedirectory command or create your own symbolic links to have the data folder located elsewhere.

Using the built-in management command:

```
# Stop kolibri
sudo systemctl kolibri stop
# Move the data
kolibri manage movedirectory /path/to/your/external_drive
# Start kolibri
sudo systemctl kolibri start
```
**Or** using symbolic links, you need to start and stop Kolibri and to set the permissions correctly:

```
# Stop kolibri
sudo systemctl kolibri stop
# Relocate the full Kolibri data and configuration user folder
sudo mv /home/pi/.kolibri /your/external/media/kolibri_data
# Ensure that the kolibri system service user owns the folder
sudo chown -R pi /your/external/media/kolibri_data
# Restore the original location with a symbolic link
sudo ln -s /your/external/media/kolibri_data /home/pi/.kolibri
# Start kolibri
sudo systemctl kolibri start
```
#### 1.1.1.11 Other tips

#### Locale warnings

You may encounter warnings like Can't set locale; make sure \$LC\_\* and \$LANG are correct! while installing software about the system locale. Typically, these are missing UTF-8 locales for your chosen system locale. These can be fixed by running this from command line:

```
# Run this and select the appropriate missing UTF-8 locales
sudo dpkg-reconfigure locales
```
#### <span id="page-16-0"></span>Disabling the graphical desktop

Once the Pi device is deployed, the desktop environment may no longer serve a purpose. It can safely be disabled. This saves computer resources and electricity. Use the following steps to disable or enable the desktop:

# Run the configuration and navigate to the Boot option, selecting "Console" sudo raspi-config

#### <span id="page-16-1"></span>1.1.1.12 Saving your image for replication

Once you like the setup and you may want to deploy several Raspberry Pis to different schools, classrooms etc.

**Tip:** Using the same Wi-Fi SSID (in this tutorial, we called it Offline Library) is recommended if you are setting up several Raspberry Pis in the same area. But you should configure them on different Wi-Fi channels. Separate them by a count of 2, this will avoid radio frequency overlaps.

**Warning:** Replicating the Kolibri device registration will make online synchronization unpredictable (fail).

Kolibri has a sync'ing mechanism whereby user data can synchronize from device to device through an online service. This happens automatically when Kolibri detects an internet connection. You need to unregister (deprovision) your device before copying the SD card and external storage:

```
kolibri manage deprovision
```
After replicating your SD card and external storage device, you need re-register the Kolibri installation on each device. This can be done without removing the installed data:

```
# This will ask you questions
kolibri manage provisiondevice
```
### 1.1.1.13 Future steps

Kolibri is under development with regards to optimizing performance on Raspberry Pi. We are adding support for multiple CPU cores, and since the Raspberry Pi has 4 of these, it will benefit greatly. Tests indicate almost a factor 4.

This work will be released in a future package targeting a pre-configured UWSGI and Nginx implementation, which will be possible to add by replacing the package of this tutorial with the new package. We will add a release note and update this tutorial accordingly.

You may also want to install other services such as  $Kiwix^{12}$  $Kiwix^{12}$  $Kiwix^{12}$  $Kiwix^{12}$ . If you have followed this tutorial, you can install Kiwix alongside Kolibri by downloading the kiwix-serve package and adding an Nginx configuration similar to the one we added for Kolibri.

The Wi-Fi antenna and chip in the Raspberry Pi do not have capacity for many clients. Thus, you may also want to connect a stronger Access Point. If you intend to do this, you should modify the DHCP server (dnsmasq) to listen to the eth0 device instead of wlan0, switching off the Wi-Fi by removing hostapd.

There are several bottle necks in this setup, but we recommend that you focus on the strong sides of the Raspberry Pi platform: It's low-cost and uses little electricity. Perhaps you can connect it to solar power? Perhaps you can implement a good system for distributing software updates and replacement parts?

**Tip:** Using a Raspberry Pi is subject to many tips and tricks not described here - please share your performance experiences in the [Community Forums](https://community.learningequality.org/t/microsd-cards-picking-the-right-one-experiences-and-benchmarks/935)<sup>[13](#page-0-0)</sup>.

# <span id="page-17-0"></span>1.2 Hardware requirements

To install **Kolibri** on a device that will act as a server, check the hardware requirements first, and then follow the procedure for the operating system on your device.

**Tip:** Below you will find general recommendations regarding hardware requirements to run Kolibri. To read more detailed information and find out examples of hardware

<sup>12</sup> https://www.kiwix.org

<sup>13</sup> https://community.learningequality.org/t/microsd-cards-picking-the-right-one-experiences-and-benchmarks/ 935

setups that have been implemented by our users, download the full [Kolibri Hardware](https://learningequality.org/r/hardware-guide) [Guide](https://learningequality.org/r/hardware-guide)<sup>[14](#page-0-0)</sup> and examples of [Hardware Configurations for Kolibri](https://learningequality.org/r/hardware)<sup>[15](#page-0-0)</sup> (PDF documents).

## <span id="page-18-0"></span>1.2.1 Servers

Minimum hardware requirements to run Kolibri as a server:

- 500 MB RAM (1 GB recommended)
- 500 MHz CPU (1 GHz recommended)
- Hard drive space depends on the size of the content channels you intend to import from [Kolibri Studio](https://studio.learningequality.org/)<sup>[16](#page-0-0)</sup> or a local storage device.

If you have a facility with less than 30 computers, a device as simple as a Raspberry  $Pi^{17}$  $Pi^{17}$  $Pi^{17}$ is known to work fine as a server.

## <span id="page-18-1"></span>1.2.2 Clients

Very old desktops and very low-power computers can be used as client devices to access Kolibri. For instance, some implementations are known to use first-gen Raspberry Pi as desktop computers.

It is always a good idea to do a practical test, but when you want to implement Kolibri, usually it's not necessary to scale your hardware. The main requirement is that your system needs a video card and driver that can play the videos.

# <span id="page-18-2"></span>1.3 Windows

## <span id="page-18-3"></span>1.3.1 Compatibility

- Supported: Windows 7, 8.1 and 10, with IE 11+, Chrome or Firefox
- **Not supported:** Windows XP cannot be used to install Kolibri server, but could potentially work as a client device if the browsers are [as up-to-date as possible](https://support.mozilla.org/en-US/questions/1173904)<sup>[18](#page-0-0)</sup>.

<sup>14</sup> https://learningequality.org/r/hardware-guide

<sup>15</sup> https://learningequality.org/r/hardware

<sup>16</sup> https://studio.learningequality.org/

<sup>17</sup> https://www.raspberrypi.org/

<sup>18</sup> https://support.mozilla.org/en-US/questions/1173904

### <span id="page-19-0"></span>1.3.2 Install

- 1. Download the [Windows installer](https://learningequality.org/download/)[19](#page-0-0) for Kolibri **version 0.12**.
- 2. Double-click the downloaded .exe file.
- 3. Select the language for the installation.
- 4. Python 3 installer is included, confirm the installation or the upgrade to proceed.
- 5. Follow the rest of the instructions in the Kolibri installation setup wizard.
- 6. Once the installation finishes, Kolibri will auto-start and open in the default browser on your computer at [http://127.0.0.1:8080.](http://127.0.0.1:8080) This may take a moment, so please be patient.
- 7. Proceed with the *[Initial Setup](#page-26-1)* of your facility.

**Warning:** Windows firewall will prompt you to allow the Python process needed to run Kolibri. Click **Allow access** to accept and proceed.

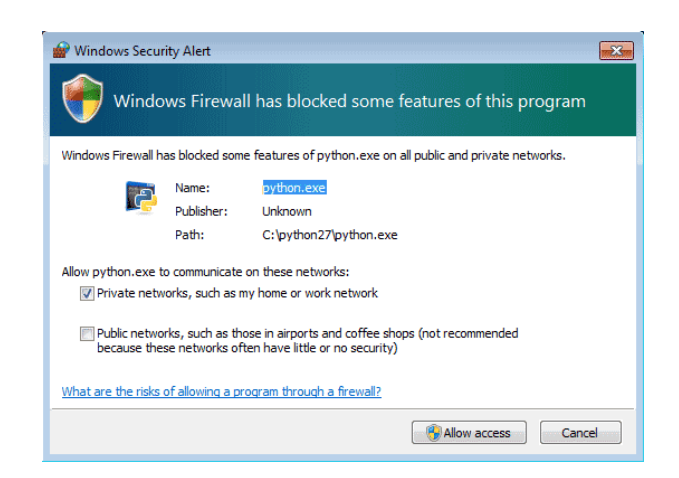

Fig. 3: Allow the Python process needed to run Kolibri.

## <span id="page-19-1"></span>1.3.3 Uninstall

- 1. Open the Windows Control Panel.
- 2. Select **Programs and Features** option.
- 3. Select Kolibri from the list of programs.
- 4. Click the button *Uninstall/Change* and follow the instructions.

<sup>19</sup> https://learningequality.org/download/

## <span id="page-20-0"></span>1.3.4 Upgrade

To upgrade Kolibri, follow these steps.

- 1. Download the new version of Kolibri [Windows installer](https://learningequality.org/download/)<sup>[20](#page-0-0)</sup>.
- 2. Double-click the downloaded .exe file.
- 3. Follow the instructions in the installation wizard window.
- 4. Once the installation of the upgrade is finished, Kolibri will auto-start and open in the default browser on your computer.
- 5. Go explore the new and improved Kolibri features!

# <span id="page-20-1"></span>1.4 Debian/Ubuntu

## <span id="page-20-2"></span>1.4.1 Compatibility

Debian/Ubuntu 16.04 and up - anything that's *not* end-of-life

## <span id="page-20-3"></span>1.4.2 Install from PPA repository

Use the following commands in [Terminal](https://help.ubuntu.com/community/UsingTheTerminal)<sup>[21](#page-0-0)</sup> to add the PPA and install Kolibri:

```
sudo apt-get install software-properties-common python-software-properties
sudo add-apt-repository ppa:learningequality/kolibri
sudo apt-get update
sudo apt-get install kolibri
```
## <span id="page-20-4"></span>1.4.3 Install from a .deb file

The advantages of downloading a .deb file is the portability: you can copy the file from device to device and install Kolibri without internet access.

- 1. Download the latest [.deb installer](https://learningequality.org/download/)<sup>[22](#page-0-0)</sup> for Kolibri version 0.12, or have it copied to your local drive.
- 2. Run this command from the location where you downloaded the DEB file:

<sup>20</sup> https://learningequality.org/download/

<sup>21</sup> https://help.ubuntu.com/community/UsingTheTerminal

<sup>22</sup> https://learningequality.org/download/

sudo dpkg -i kolibri-installer-filename.deb

3. Wait for the installation to finish and run this command to start Kolibri:

kolibri start

**Note:** If you choose to install Kolibri as a system service, you will not need to start it manually.

4. When the command finishes, open the default browser at <http://127.0.0.1:8080> and proceed with the *[Initial Setup](#page-26-1)* of your facility.

### <span id="page-21-0"></span>1.4.4 Uninstall

- Open **Software** on Ubuntu and locate the Kolibri. Press **Remove**.
- Or from the command line: sudo apt-get remove kolibri.

### <span id="page-21-1"></span>1.4.5 Upgrade

When you use the PPA installation method, upgrades to newer versions will be automatic, provided there is internet access available.

To upgrade Kolibri on a Debian device without internet access, bring the updated .deb file and follow the same steps as in *[Install from a .deb file](#page-20-4)*.

## <span id="page-21-2"></span>1.4.6 Changing the owner of Kolibri system service

The *system service* is the script that runs Kolibri in the background when your system boots on Debian-based distributions.

You may need to change the system service to run with the permissions of a different user account. Prior to v0.10, kolibri user account was the owner of the system service, while from v0.10 and later, desktop user's account is preferred, in order for Kolibri to access the local USB storage.

To change the system service owner, you need to change the configuration of the system service: move the .kolibri data folder (containing channels, databases etc.), and assign owner permissions to the new user. Follow these steps.

```
# Stop Kolibri
sudo systemctl stop kolibri
# Move data to your desktop user:
sudo mv /var/kolibri/.kolibri /home/$USER/.kolibri
# Change ownership
sudo chown -R $USER /home/$USER/.kolibri
# Change the username configuration
sudo sh -c 'sudo echo -n $USER > /etc/kolibri/username'
# Start Kolibri again
sudo systemctl start kolibri
```
**Note:** Replace the \$USER in commands above with the name of the user you wish to be the new Kolibri system service owner.

## <span id="page-22-0"></span>1.5 Raspberry Pi

There are several varieties of operating systems for Raspberry Pi. This guide is intended for and tested on [Raspbian](https://http://raspbian.org//)<sup>[23](#page-0-0)</sup>, the most popular choice of OS, based on Debian. To obtain and install Raspbian, refer to the official documentation.

Kolibri is intended for **Raspberry Pi Model 3** and upwards.

**Tip:** Read our *[Raspberry Pi Tutorial for Kolibri](#page-6-2)*.

**Warning:** These steps require an internet connection during the installation. After completing the installation, it's possible *[to replicate an image](#page-16-1)* for offline installation.

### <span id="page-22-1"></span>1.5.1 Install

1. We need to upgrade the python3-cffi library, which is outdated on Raspbian. Upgrade it like this:

<sup>23</sup> https://http://raspbian.org//

```
sudo apt install libffi-dev python3-pip python3-pkg-resources dirmngr
sudo pip3 install pip setuptools --upgrade
sudo pip3 install cffi --upgrade
```
2. Add our Ubuntu PPA with these special instructions:

```
sudo su -c 'echo "deb http://ppa.launchpad.net/learningequality/kolibri/
ubuntu xenial main" > /etc/apt/sources.list.d/learningequality-ubuntu-
kolibri-xenial.list'
sudo apt-key adv --keyserver keyserver.ubuntu.com --recv-keys
DC5BAA93F9E4AE4F0411F97C74F88ADB3194DD81
sudo apt update
sudo apt install kolibri
```
When asked questions during the installation, it is recommended that you use the default pi user for running Kolibri because it will have access to USB devices.

3. When the command finishes, open the default browser at <http://127.0.0.1:8080> and proceed with the *[Initial Setup](#page-26-1)* of your facility.

**Note:** The following issues are quite common on a Raspberry Pi:

- **System time** isn't set properly or resets during power-off. This causes errors while downloading software. For instance, SSL certificates for online sources will fail to validate. Ensure that you have the right timezone in /etc/timezone and that the clock is set properly by running sudo ntpd -gq.
- **Storage space** is often scarce. If you have a USB source for additional storage, you can use the kolibri manage movedirectory command or create your own symbolic links to have the data folder located elsewhere. Using the built-in management command:

```
# Stop kolibri
sudo systemctl kolibri stop
# Move the data
kolibri manage movedirectory /path/to/your/external_drive
# Start kolibri
sudo systemctl kolibri start
```
• **I/O operations are slow**: This means that a typical bottleneck on a Raspberry Pi is file transfer to/from MicroSD card or USB attached storage. Once Kolibri is up and running, this will not be a bottleneck, but while copying initial contents of several gigabytes, you will experience this. Both the SD card reader and the USB ports will limit you at 50-80MB/sec. From our experience, it doesn't matter

much whether you are using the main SD card reader for storage or some media connected to your USB, as in principle they both reach about the same maximum speeds. However, you may find significant differences in the speeds of individual SD Cards.

When replicating installations, you can save time if you connect the SD card of USB storage to another device with faster transfer speeds. Replication will be described in future guides.

# <span id="page-24-0"></span>1.5.2 Uninstall

From the command line: sudo apt-get remove kolibri.

# <span id="page-24-1"></span>1.5.3 Upgrade

When you use the PPA installation method, upgrades to newer versions will be automatic, provided there is internet access available.

# <span id="page-24-2"></span>1.6 Other Linux & MacOS

## <span id="page-24-3"></span>1.6.1 Compatibility

- MacOS: 10.6+, all browsers supported
- Linux: Any system with Python 2.7, all browsers supported

## <span id="page-24-4"></span>1.6.2 Install

To install Kolibri on Linux distributions other than Debian, as well as on MacOS, you can use *[generic installation](#page-26-0)* with pip install command, or follow these steps to run Kolibri with the PEX package.

- 1. Download the [PEX installer](https://learningequality.org/download/)<sup>[24](#page-0-0)</sup> for Kolibri version 0.12.
- 2. Make sure to **open the Terminal where you downloaded** the PEX file. For example, if you saved it in the *Downloads* folder, type this when you open the Terminal, and press Enter:

<sup>24</sup> https://learningequality.org/download/

cd Downloads

3. Type the following commands next (press Enter after each one).

```
chmod +x kolibri-installer-filename.pex
./kolibri-installer-filename.pex start
```
**Note:** Make sure to **substitute the** kolibri-installer-filename.pex **with the exact name of the file you downloaded** in both commands. For example, if the name of the downloaded file is  $k$ olibri-v0.12.0.pex, type that instead of kolibri-installer-filename.pex.

4. When the command finishes, open the default browser at <http://127.0.0.1:8080> and proceed with the *[Initial Setup](#page-26-1)* of your facility.

**Warning:** Remember that **PEX** package allows you to run Kolibri on your system **only while the process is active in the Terminal window**. If that process is stopped (by either pressing *Ctrl* + *C*, closing the Terminal, or restarting your system), you will need to repeat the above steps to start Kolibri again. User accounts, classes and groups you create, as well as the content channels you download, will be available every time you restart Kolibri.

## <span id="page-25-0"></span>1.6.3 Uninstall

- 1. Delete the PEX file.
- 2. Delete the ./kolibri folder in your user's Home directory if you want to completely remove all the Kolibri files and content channels you imported.

### <span id="page-25-1"></span>1.6.4 Upgrade

To upgrade Kolibri, follow these steps.

- 1. Download the new version of [Kolibri PEX installer](https://learningequality.org/download/)<sup>[25](#page-0-0)</sup>.
- 2. Start Kolibri as during the first install.
- 3. Go explore the new and improved Kolibri features!

<sup>25</sup> https://learningequality.org/download/

# <span id="page-26-0"></span>1.7 Python pip package

You can install Kolibri as a standard package from PyPi (works on Mac, Windows, and Linux) using this command:

```
pip install kolibri
```
# <span id="page-26-1"></span>1.8 Initial Setup

To do the initial setup of your Kolibri facility after the installation, follow these steps.

**Note:** You need to do the initial setup only once, the first time you start Kolibri after the installation. You can change all the settings later, *except the type and the name of the facility*.

1. **Select the default language for Kolibri.**

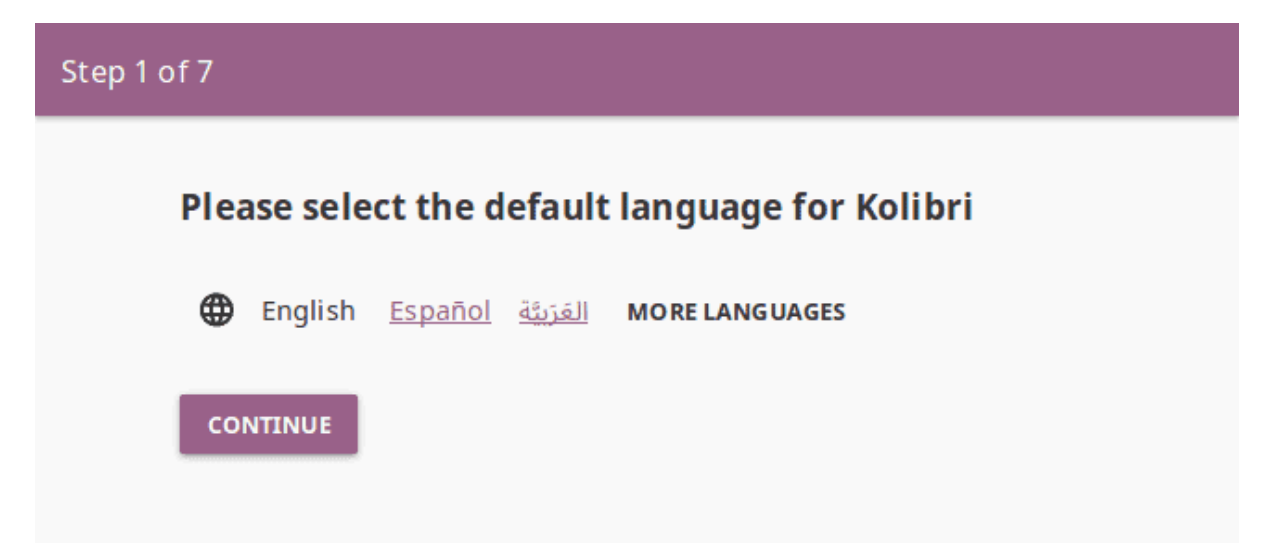

Fig. 4: Select the default Kolibri language.

**Warning:** The default language configured for content in your browser preferences might override the language you choose in this step. To ensure that Kolibri displays in the desired language, make sure to configure it as default in the browsers of all the devices that will be used to view Kolibri content.

2. **Facility name and type.** A "Facility" is the location where you are installing Kolibri, such as a school, training center, or even your home.

**Non-formal** type can be used in libraries, orphanages, correctional facilities, youth centers, computer labs and similar, **Formal** one in schools and other formal learning contexts, and **Personal** should work best for parent-child or supplementary individual learning.

Formal and non-formal facilities require a name, while personal ones do not.

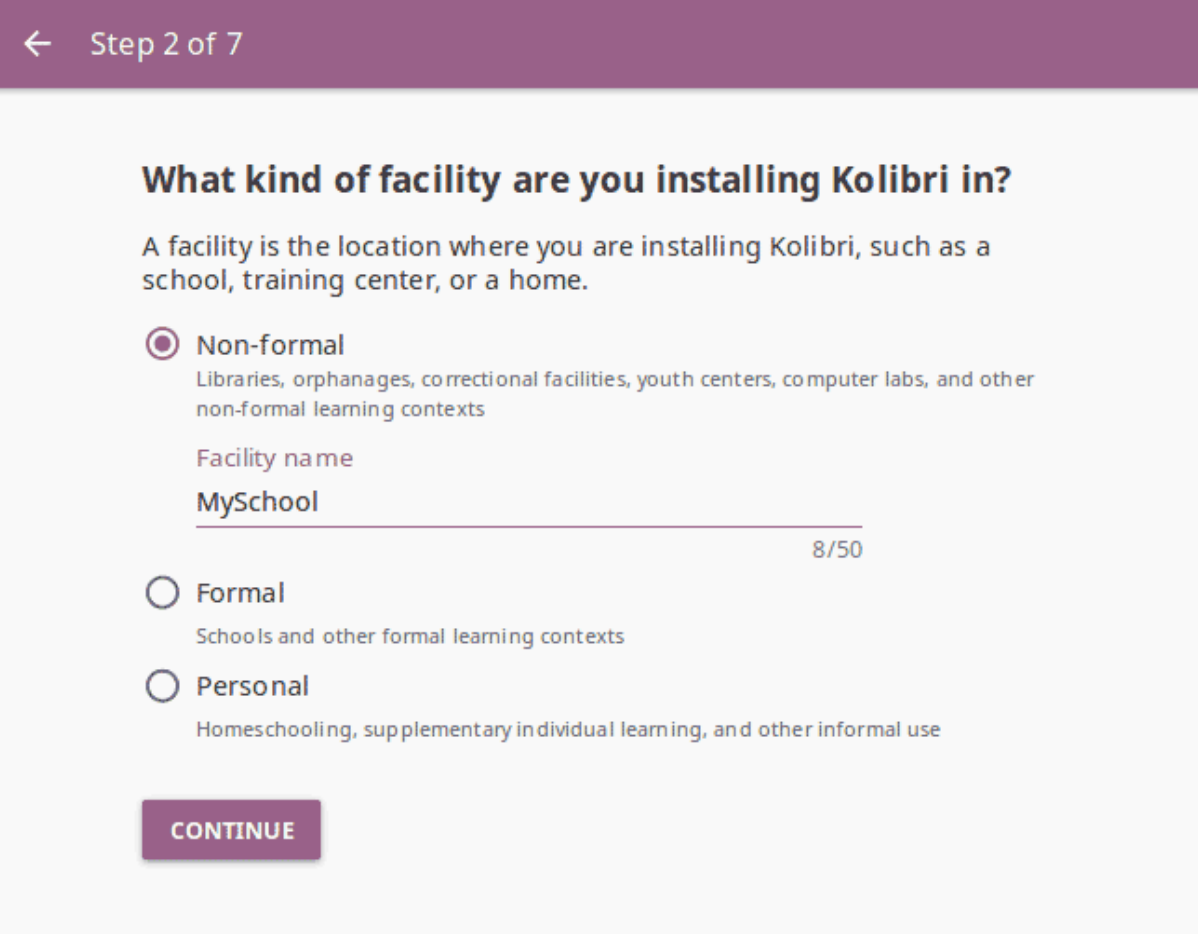

Fig. 5: Choose the type of facility.

#### 3. **Guest access.**

- 4. **User account creation.**
- 5. **Enable passwords for learners.** Simplified sign-in, without the password requirement, allows easier access for younger learners.
- 6. **Create super admin account.** This admin user will be a **super admin**, able to manage all the device content, and all the rest of the facility users and their permis-

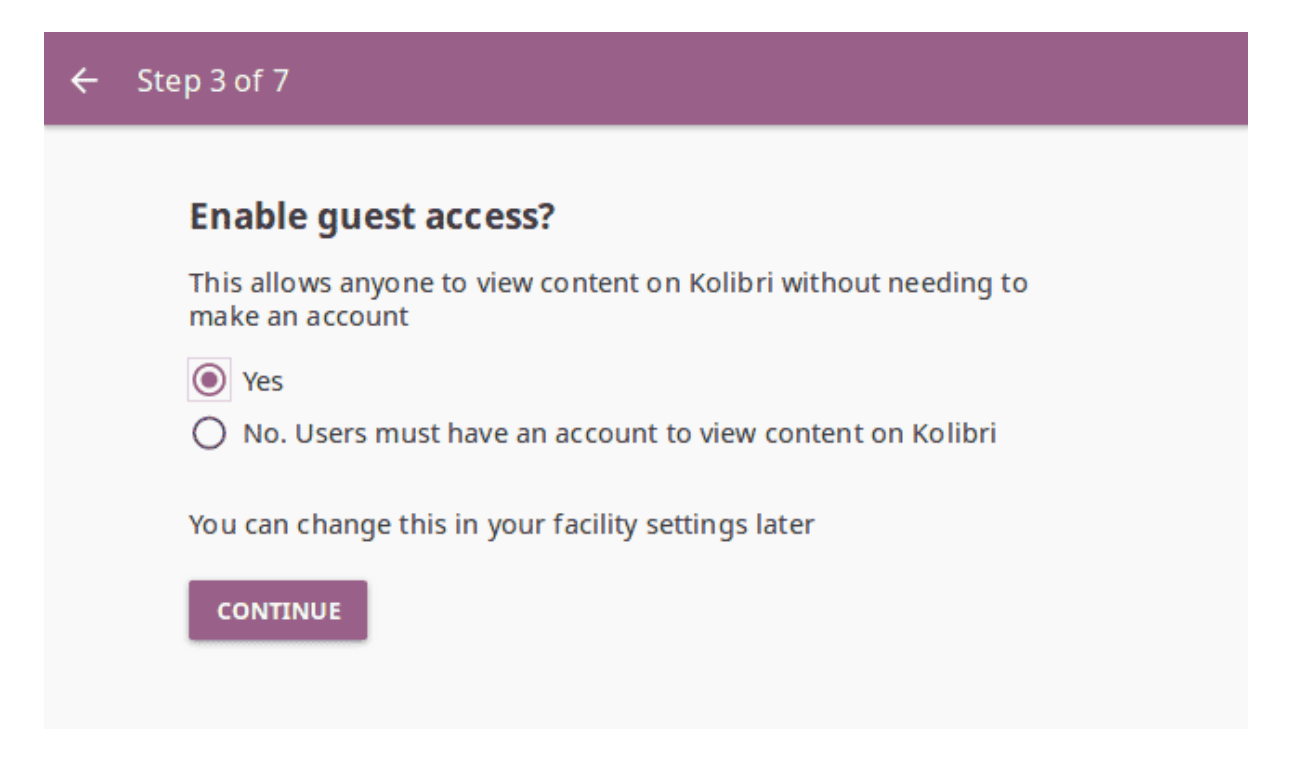

Fig. 6: Select if guests can access Kolibri content without the need to create an account.

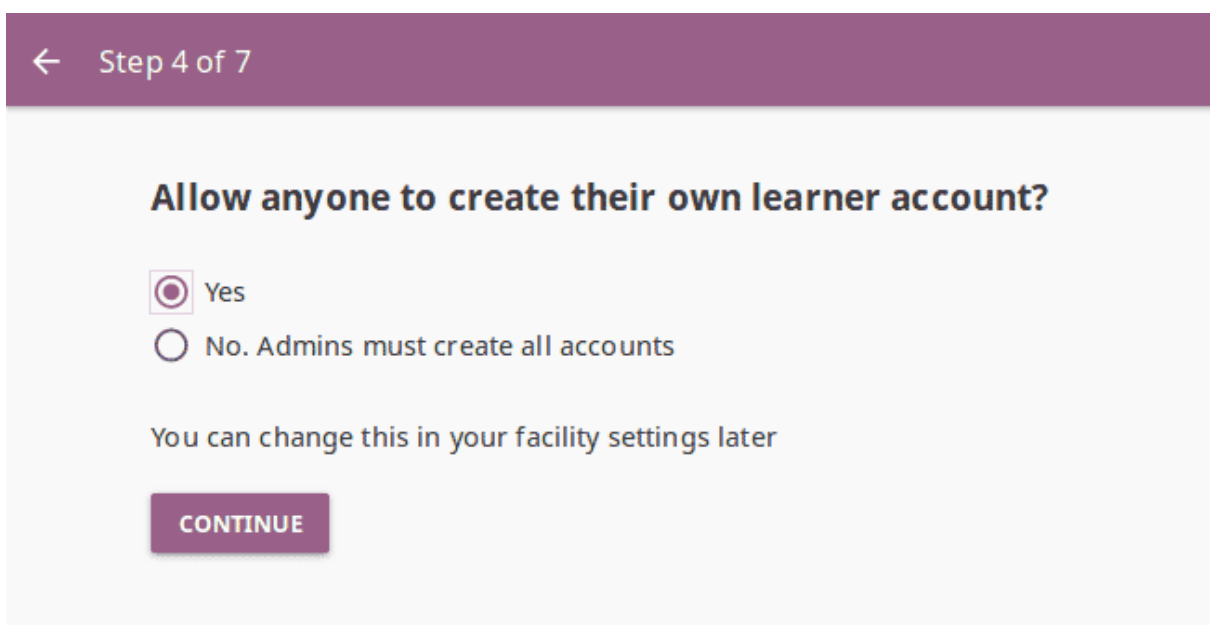

Fig. 7: Select if anyone can create a user account for themselves, or if user accounts must be created by Kolibri admins.

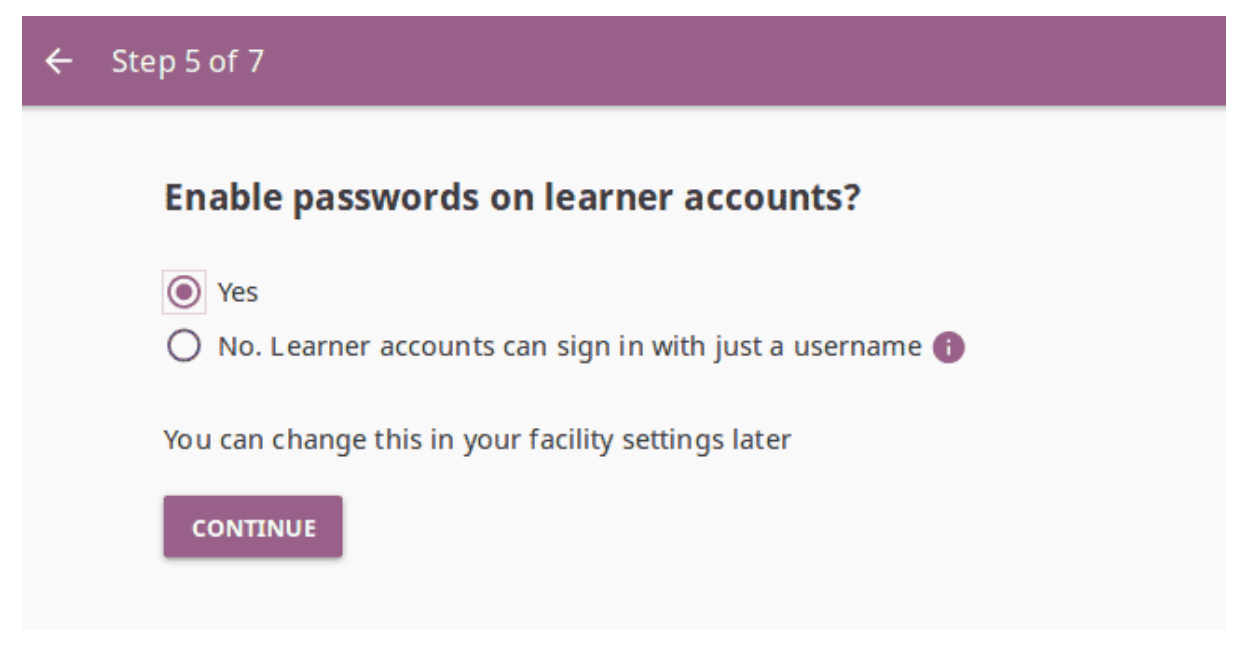

Fig. 8: Select if learners must type in their passwords to sign-in to Kolibri.

sions.

**Tip:** Make sure to save these super admin credentials in a safe place!

7. **Data usage and privacy - responsibilities of the adminstrator.** When you are setting up a Kolibri facility, especially in formal contexts, you need to take into consideration the relevant privacy laws and regulations. You as the **super admin**, or someone you delegate, will be responsible for protecting and managing the user accounts and personal information stored on the device. Review the data usage and privacy statement before finihsing the facility setup.

Once you finish the initial setup, proceed to *[import some content](#page-43-0)*, and *[create users](#page-57-1)* (if you chose the Admin-managed facility setup). Make sure to check how to *[configure other](#page-33-0) [computers](#page-33-0)* in the network to access Kolibri.

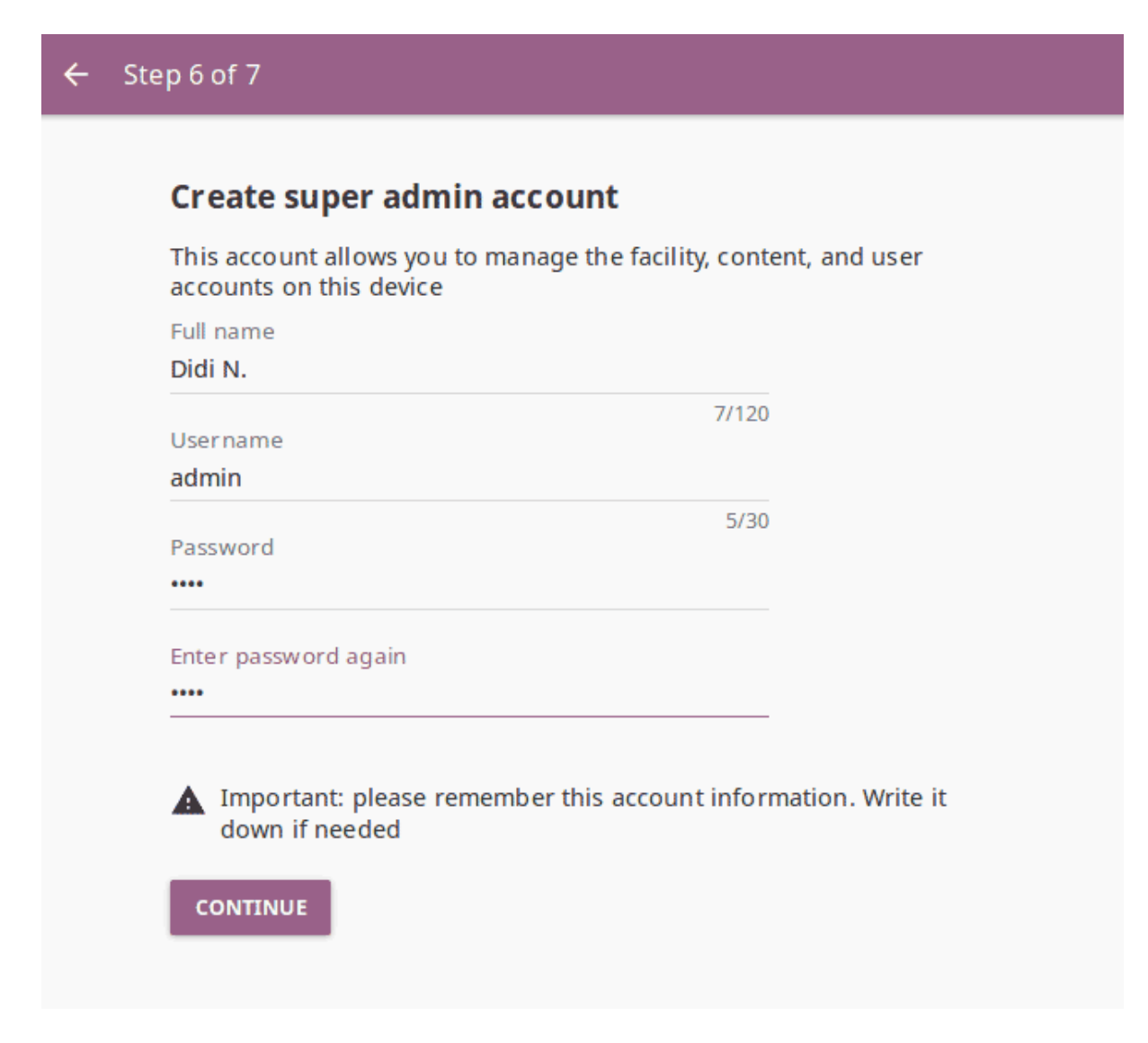

Fig. 9: Select the username and password for the facility super admin.

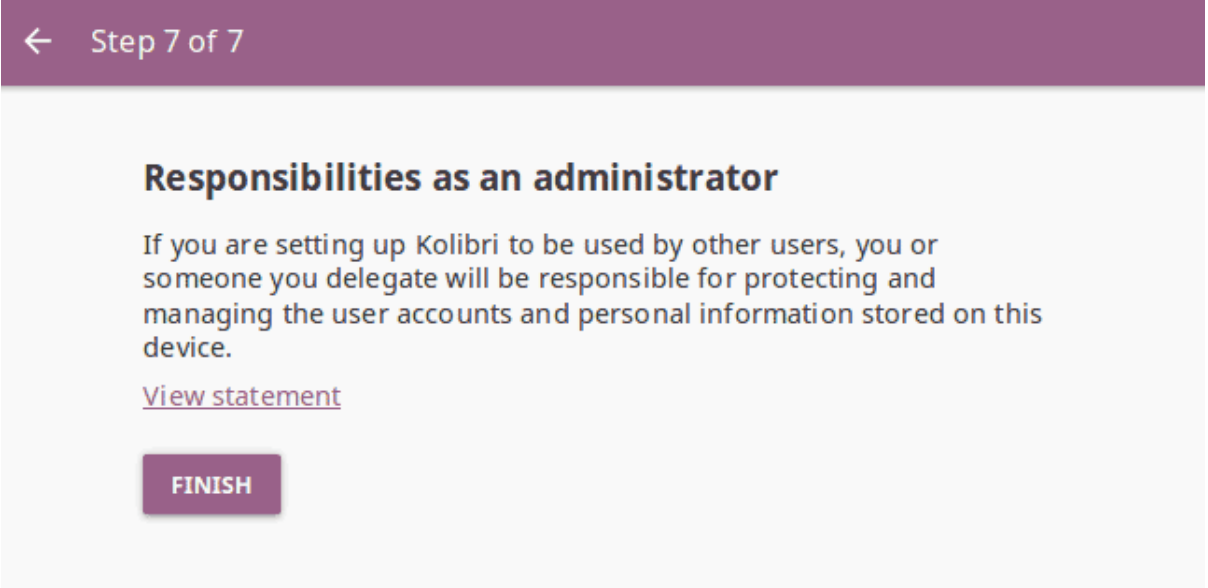

Fig. 10: Review the super admin responsibilities regarding the data usage and privacy.

# <span id="page-31-0"></span>**Chapter 2**

# **Access Kolibri**

# <span id="page-31-1"></span>2.1 Starting Kolibri on Windows

To start the **Kolibri** server on Windows, just double-click the desktop shortcut. You will see the notification message *Kolibri is starting, please wait. . .* .

When you see the notification *Kolibri is running. . .* , **Kolibri** will open in the browser with the URL [http://127.0.0.1:8080.](http://127.0.0.1:8080)

## <span id="page-31-2"></span>2.1.1 Kolibri Taskbar Options

While it is running, **Kolibri** will display an icon in the Windows taskbar (usually at bottom right, near the clock), that allows you to stop it and configure other settings.

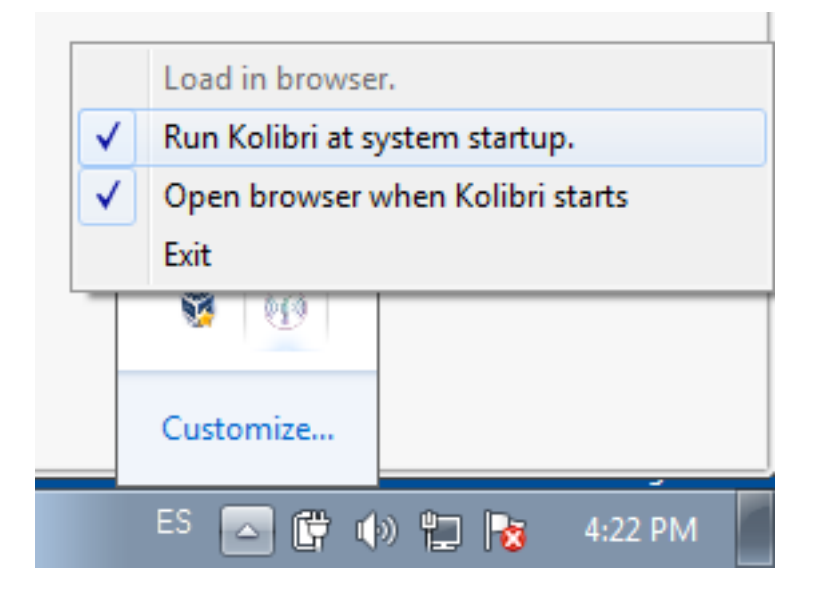

Fig. 1: Kolibri taskbar options.

- Use the **Load in browser** option to open Kolibri in the browser.
- By default **Kolibri** will start running every time you start the computer where it is installed. Uncheck the **Run Kolibri at system startup** option if you prefer to start it manually from the desktop shortcut.
- When installed, **Kolibri** will open in the browser every time it is started. Uncheck the option **Open browser when Kolibri starts** if you prefer to have it running in the background, and to open it manually in the browser by typing the URL [http:](http://127.0.0.1:8080) [//127.0.0.1:8080](http://127.0.0.1:8080) in the address bar.
- Select **Exit** to stop **Kolibri**. You will be prompted to confirm the selection, after which **Kolibri** will stop. You will have to close the browser (or the tab) manually.

**Note:** Remember to *[configure other computers](#page-33-0)* in the network to access **Kolibri** content.

# <span id="page-32-0"></span>2.2 Starting Kolibri on Linux or MacOS

Starting Kolibri on Linux and MacOS will differ depending on the method you used to install it.

- If you used the **PEX** package, Kolibri will be accessible as long as the process is running in the [Terminal](https://help.ubuntu.com/community/UsingTheTerminal)<sup>[26](#page-0-0)</sup>. If you stop the process, close the Terminal window, or restart your system, you will need to *[run the PEX again](#page-24-4)* to restart Kolibri.
- If you installed Kolibri as a system service with the *[DEB installer](#page-20-4)*, it will run automatically on each system restart, and you do not need to start it manually. Proceed to step 2 below.
- If you installed Kolibri through the *[PPA](#page-20-3)*, or *[generic installation](#page-26-0)* with pip install command, follow these steps.
	- 1. Run this command in Terminal to start Kolibri:

kolibri start

**Warning:** On macOS you may need to prefix the command with python, and type python -m kolibri start instead.

2. Open the default browser at http://127.0.0.1:8080, and it will display the **Kolibri** start page.

<sup>26</sup> https://help.ubuntu.com/community/UsingTheTerminal

**Note:** Remember to *[configure other computers](#page-33-0)* in the network to access **Kolibri** content.

3. Run this command in Terminal to stop Kolibri:

kolibri stop

# <span id="page-33-0"></span>2.3 Accessing Kolibri from Other Devices in the Network

After you have installed and started Kolibri on the computer that will act as a server, you need to configure other devices in the the same [Local Area Network](https://en.wikipedia.org/wiki/Local_area_network)<sup>[27](#page-0-0)</sup> (LAN), such as other computers, tablets or phones, so they can access the the learning content on the server.

## <span id="page-33-1"></span>2.3.1 Compatibility

Kolibri currently supports the following combinations of operating systems and browsers for client devices:

- Windows 7, 8.1 and 10: IE 11+, Chrome and Firefox
- MacOS 10.6+: Safari, Chrome and Firefox
- Linux: any browser
- Android 4.2+: Chrome and Firefox
- iOS 10+: Safari, Chrome and Firefox

**Warning:** Videos are MP4 encoded. While most browsers do not require additional plugins or codecs, open source platforms will often require you to install MP4 codecs separately: For instance on Ubuntu, install the [restricted extras package](https://help.ubuntu.com/community/RestrictedFormats)<sup>[28](#page-33-2)</sup>.

<sup>27</sup> https://en.wikipedia.org/wiki/Local\_area\_network

<span id="page-33-2"></span><sup>28</sup> https://help.ubuntu.com/community/RestrictedFormats

# <span id="page-34-0"></span>2.3.2 Set up Access on Other Devices

To access content from other devices in the same network, you need to know the *[IP](#page-85-1) [address](#page-85-1)* of the computer where Kolibri is running.

For example, if Kolibri is installed and started on a computer with the IP address **192.168.0.104**, you can access it from an Android tablet connected to the same network by opening the browser on the tablet and typing the address http://192.168.0. 104:8080.

**Tip:**

- You can check the IP (**Server URL**) of the device where Kolibri is running by going to **Info** tab in the **Device** dashboard.
- You can also use the ipconfig command on Windows or ifconfig command on Linux/OSX to find the externally visible IP address of the device running the Kolibri.

#### **Note:**

- In case of network problems, see *[troubleshooting tips](#page-83-1)*.
- Examples and comparison of [Hardware Configurations for Kolibri](https://learningequality.org/r/hardware)<sup>[29](#page-0-0)</sup> (PDF document).

# <span id="page-34-1"></span>2.4 Change Language

To change language in which the **Kolibri** user interface is displayed, follow these steps:

- 1. Open your user menu in the upper right corner.
- 2. Select the **Change language** option.
- 3. Choose the desired language.
- 4. Click *CONFIRM* and Kolibri will be displayed in the selected language!

**Warning:** The default language configured in your browser preferences might override the language configured in Kolibri. To ensure that Kolibri displays in the desired

<sup>29</sup> https://learningequality.org/r/hardware

| $\boxed{1}$ INFO<br><b>PERMISSIONS</b><br><b>III</b> CHANNELS<br>Device info<br><b>Server URL</b><br>http://127.0.0.1:8000/<br>Free disk space<br>78 GB<br>Kolibri version<br>0.12.0b13<br>Advanced<br>This information may be helpful for troubleshooting or error reporting<br>Hide<br>Version:<br>0.12.0b13<br>OS:<br>Linux-4.15.0-45-generic-x86 64-with-Ubuntu-18.04-bionic<br>Installer:<br>devserver | admin |
|----------------------------------------------------------------------------------------------------|-------|
|                                                                                                    |       |
|                                                                                                    |       |
|                                                                                                    |       |
|                                                                                                    |       |
|                                                                                                    |       |
|                                                                                                    |       |
|                                                                                                    |       |
| Server:<br>WSGIServer/0.1 Python/2.7.15rc1<br>Database:<br>/home/didivm/.kolibri/db.sqlite3<br>Device name:<br>didivm-VirtualBox<br>Free disk space: 78 GB<br>Server time:<br>Mon Mar 04 2019 07:15:53 GMT-0800 (Pacific Standard Time)<br>Server timezone: America/Los Angeles                                                                                                    |       |
| <b>COPY TO CLIPBOARD</b>                                                                                                    |       |

Fig. 2: Find the IP/Server URL in the Device > Info tab.
language, make sure to configure it as default in the browsers of all the devices that will be used to view Kolibri content.

# **Chapter 3**

# **Manage Kolibri**

## <span id="page-37-0"></span>3.1 Default User Roles

Kolibri users by default can be divided in 3 different roles with respective access to features.

Default user roles

#### **Learners can:**

• View content and have their progress tracked

#### **Coaches can:**

- View content and have their progress tracked
- View *Coach* dashboard and track progress of other users and usage stats for individual exercises
- Create/Edit/Delete *Groups* in *Classes* and add users to them
- Create/Edit/Delete *Exams* and assign them to users
- Create/Edit/Delete *Lessons* and assign them to users

*Facility coaches* have access to all classes, *class coaches* only to ones they are assigned to

#### **Admins can:**

- View content and have their progress tracked
- View *Coach* dashboard and track progress of other users and usage stats for individual exercises
- Create/Edit/Delete other **admins**, **coaches**, and **learners**
- Create/Edit/Delete *Classes* and enroll users in them
- Create/Edit/Delete *Groups* in *Classes* and add users to them
- Create/Edit/Delete *Exams* and assign them to users
- Create/Edit/Delete *Lessons* and assign them to users
- View/Edit *Facility configuration* settings
- Export *Detail* and *Summary* logs usage data

## 3.1.1 Kolibri Super Admins

Kolibri **super admin** users have all device permissions, and are able to *[assign them to](#page-40-0) [other users](#page-40-0)*. Therefore **super admin** users can:

- View content and have their progress tracked
- View *Coach* dashboard and track progress of other users and usage stats for individual exercises
- Create/Edit/Delete other **admins**, **coaches**, and **learners**
- Create/Edit/Delete *Classes* and enroll users in them
- Create/Edit/Delete *Groups* in *Classes* and add users to them
- Create/Edit/Delete *Exams* and assign them to users
- Create/Edit/Delete *Lessons* and assign them to users
- View/Edit *Facility configuration* settings
- Export *Detail* and *Summary* logs usage data
- Import/Export *Content* channels
- View/Edit *Permissions* of other users

**Tip:** If you are unable to retrieve the username and password for a super admin account in your facility, you can *[create a new super admin account using the command line](#page-74-0)*.

## 3.1.2 Assign Additional Permissions

By default, only **super admin** users can view the **Device** dashboard, import/export **Content** channels in Kolibri, and modify **Permissions** for other users. However, depending on the needs of the institution, **super admin** users can also *[grant these permissions](#page-40-0)* to other users.

## 3.2 Manage Device

You can manage content and permissions, and view the detailed info of the device where Kolibri is running from the **Device** dashboard.

**Note:** To manage device settings you must have the appropriate permissions.

## <span id="page-40-0"></span>3.2.1 Assign Permissions

You can assign additional permissions to Kolibri users which will provide them access to more features compared to their *[user roles](#page-37-0)*. To manage permissions for Kolibri users, use the **Permission** tab in the **Device** dashboard ( icon).

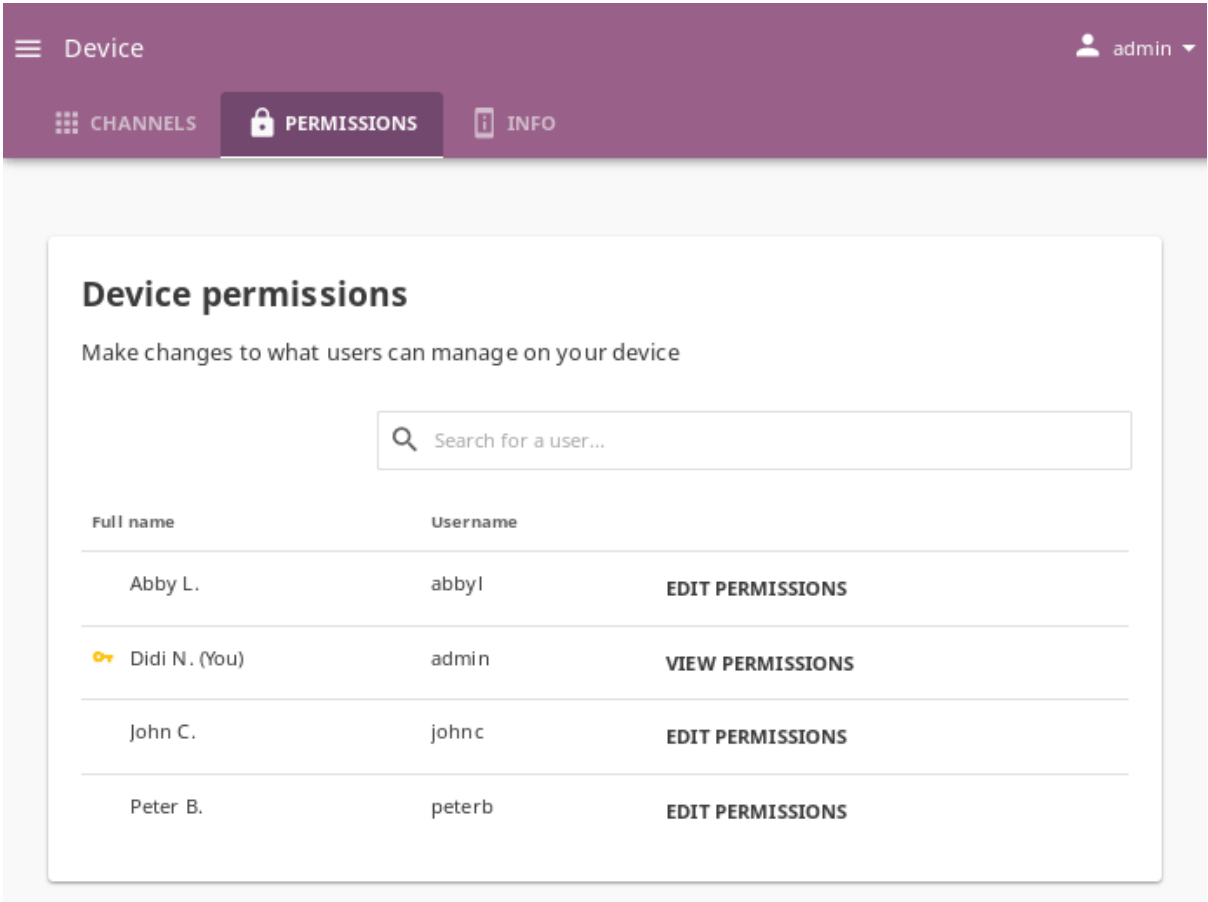

### 3.2.1.1 Permission to Manage Content

To grant permission to another user to manage content channels in Kolibri, that is to import, export and delete them from the device, follow these steps.

- 1. Click *EDIT PERMISSIONS* for the chosen user.
- 2. Under **Device permissions** activate the option *Can import and export content channels*.
- 3. Click *SAVE CHANGES* to apply and finish.

The users who have been granted the permissions to manage content channels will have a black key indicator in front of their name, and will be able to see the **Device** dashboard

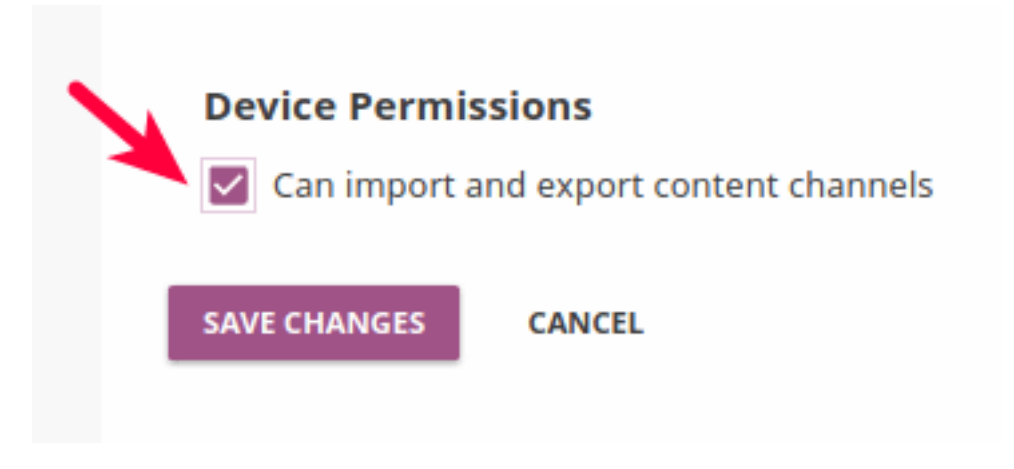

with the **Channels** tab.

#### 3.2.1.2 Super Admin Permissions

To grant **super admin** permissions to another user, follow these steps.

- 1. Click *EDIT PERMISSIONS* for the chosen user.
- 2. Activate the option *Make super admin*.
- 3. Click *SAVE CHANGES* to apply and finish.

The users who have been granted the **super admin** permissions will have a yellow key indicator in front of their name, and will be able to see the **Device** dashboard with both the **Content** and **Permissions** tabs.

## 3.2.2 View Device Info

To view the detailed info of the device where Kolibri is running on, use the **Info** tab in the **Device** dashboard ( icon). This information will be useful in case you need to report an issue with Kolibri on the *[Learning Equality Community Forums](#page-149-0)*.

- 1. Click the **Show** link to open the *Advanced* device info.
- 2. Make note or copy the following device details to clipboard.
	- Server IP/URL(s)
	- Kolibri version
	- Operating system
	- Installer type
	- Database path
	- Device name

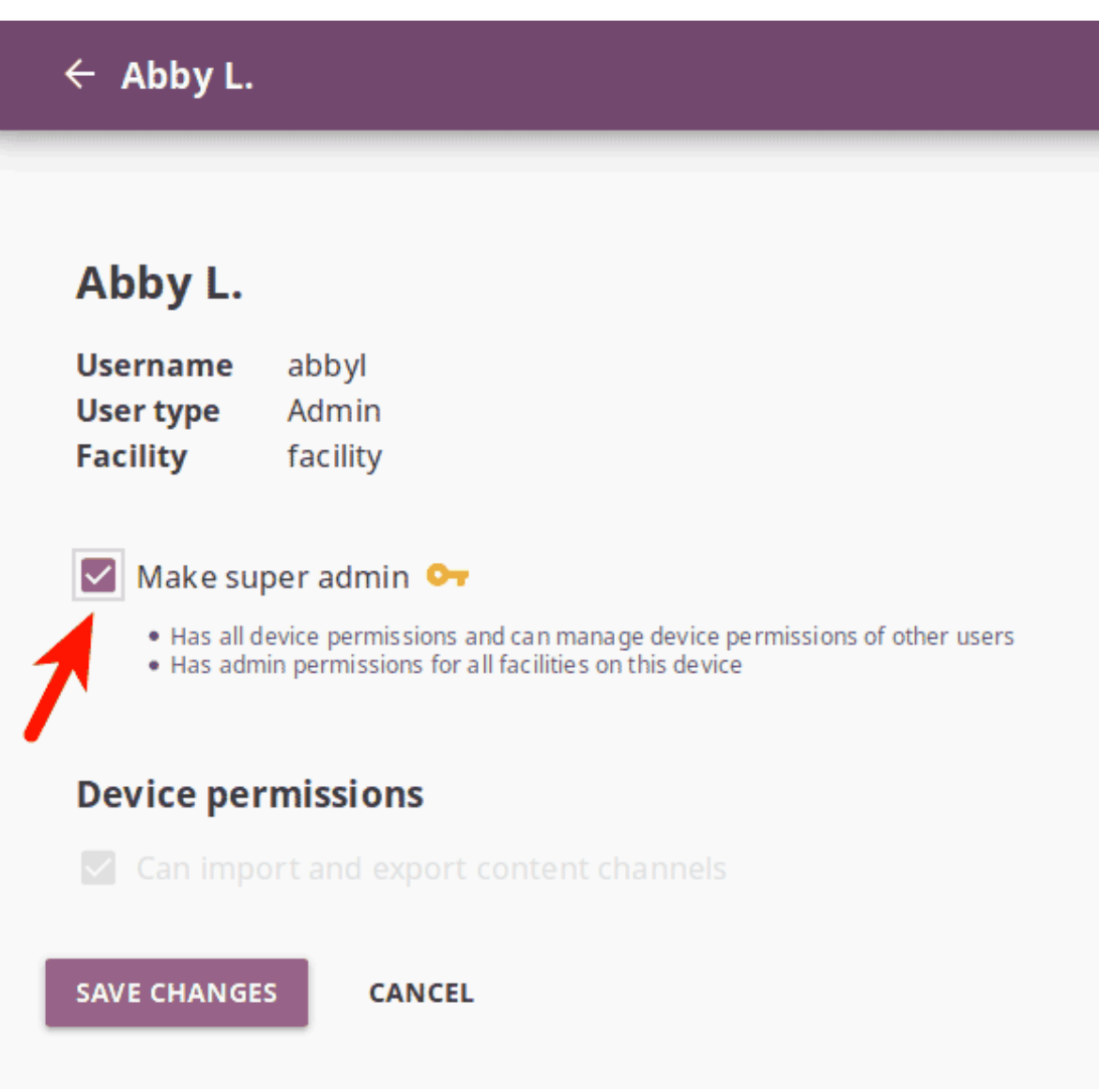

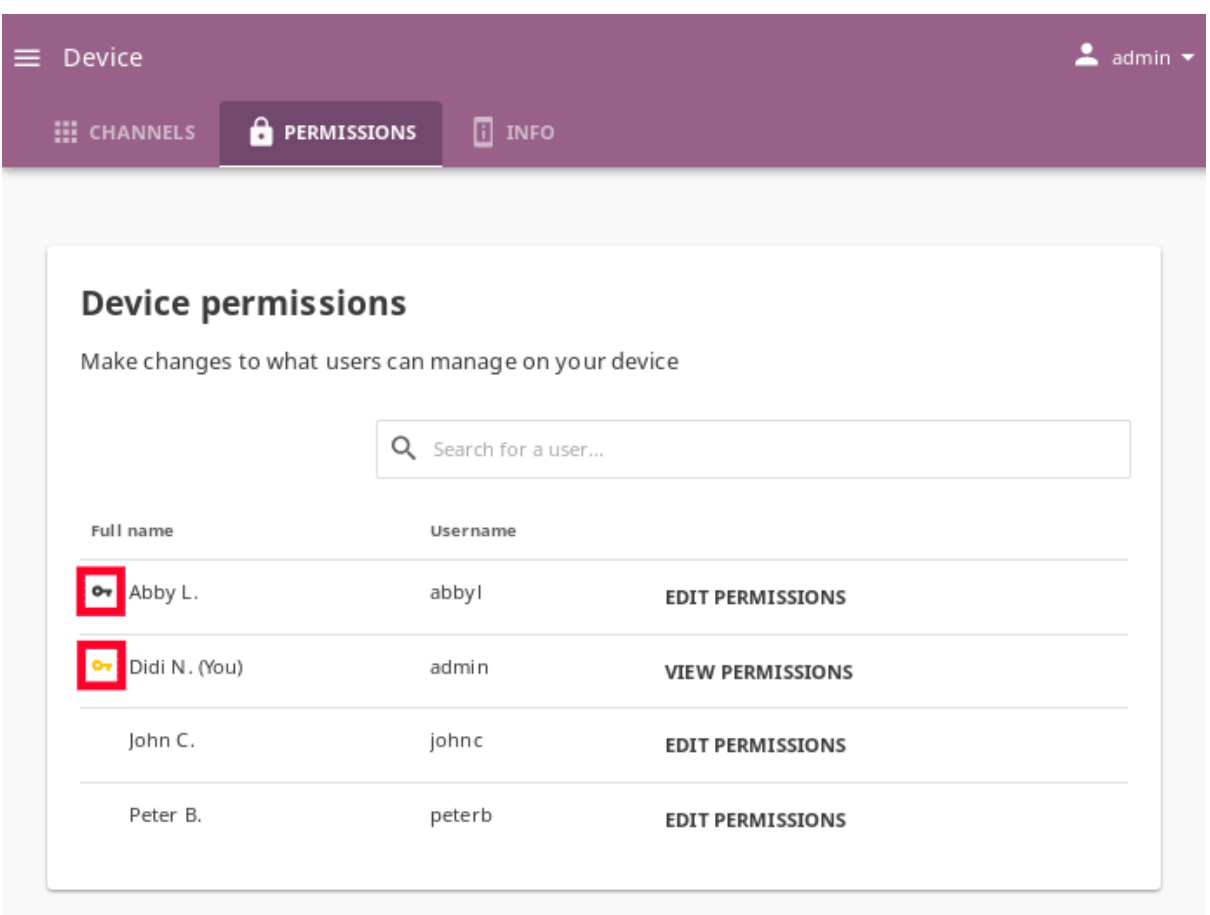

- Free disk space
- Server time
- Server timezone

Find out the extended device info in the Device > Info tab.

## 3.3 Manage Content

**Note:** To manage Kolibri content channels you must have the appropriate permissions.

Kolibri **Content Channel** is a collection of educational resources (video, audio, document files or interactive apps) prepared and organized by the content curator for their use in Kolibri. You can import and export content channels in Kolibri from the **Channels** tab of the **Device** dashboard ( icon).

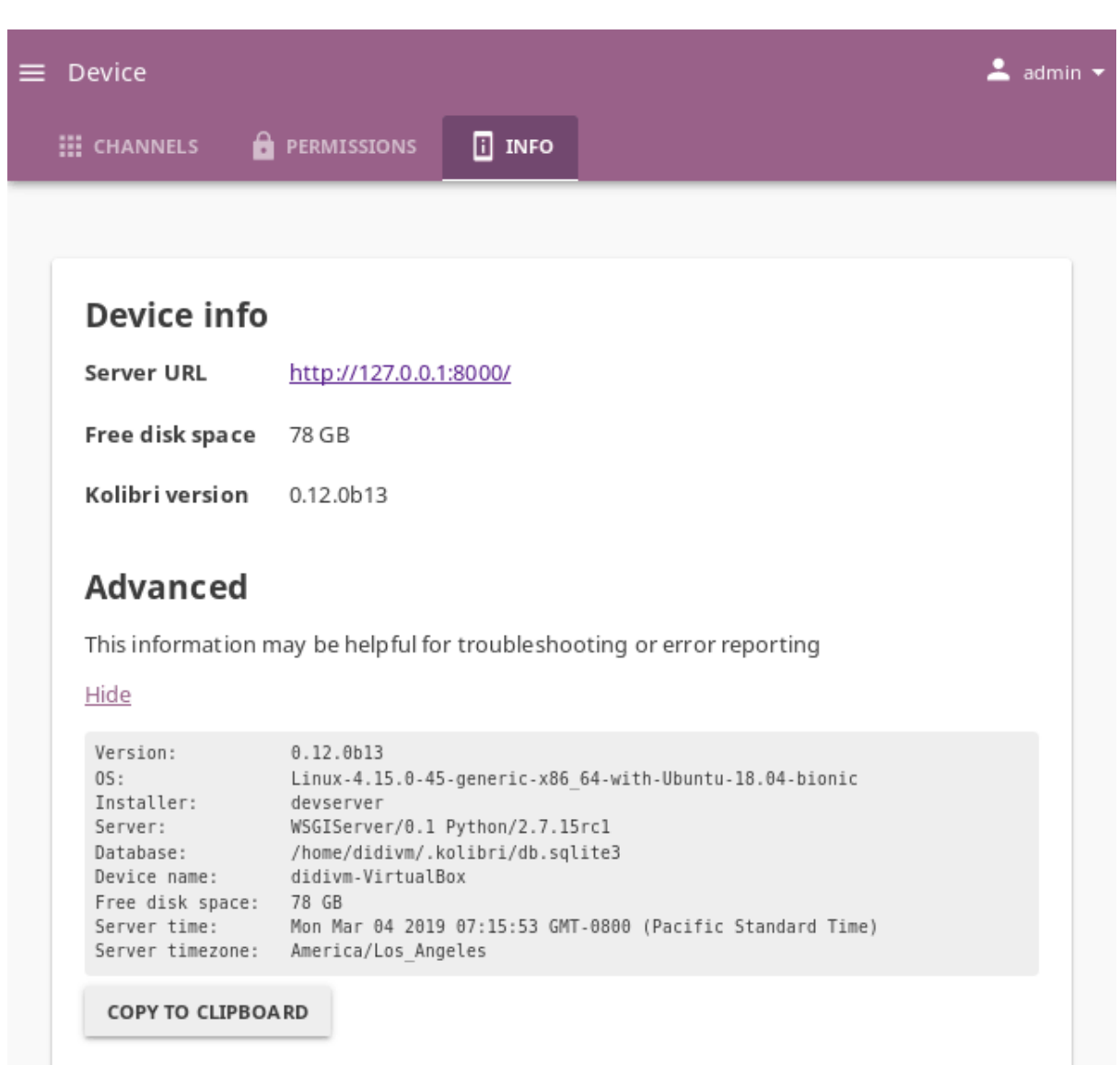

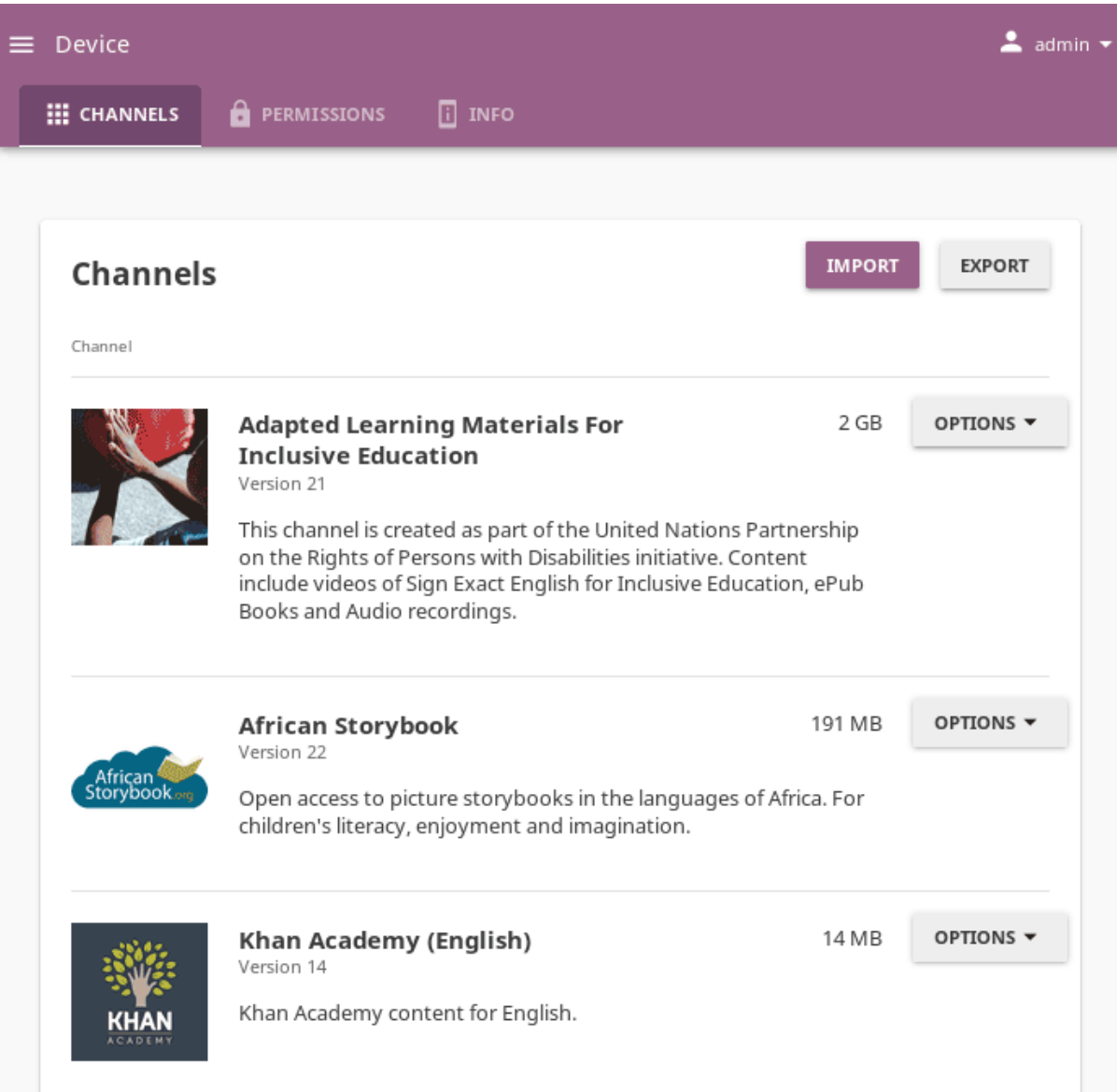

Fig. 1: Kolibri content channels in the Device > Channels tab.

Each Kolibri content channel has its own **token/ID** in [Kolibri Studio](https://studio.learningequality.org/accounts/login/)<sup>[30](#page-0-0)</sup>. You can freely view and browse content to import from the **public** channels in Kolibri, but in order to import content from **private or unlisted** channels, you will need the **channel token or ID from the content curator who assembled it**.

**Note:** The term **Channel ID** was valid for Kolibri versions up to 0.6, while from the Kolibri version 0.7 onward, we started using exclusively the term **token** to uniquely designate each channel.

**Warning:** When you *[use the Terminal or command prompt](#page-73-0)* to import content channels in Kolibri from the command line, you still must use the **32 digit channel ID**, as the command will not work with the token. Make sure to receive the correct channel ID from the person who curated the channel you need to import, or refer to [Kolibri Studio user guide](https://kolibri-studio.readthedocs.io/en/latest/share_channels.html#make-content-channels-available-for-import-into-kolibri)<sup>[31](#page-46-0)</sup> how to find it in Studio user interface, if you have channel editor access.

## 3.3.1 Import Content into Kolibri

**Warning: Important**: You **cannot** import your own files (videos, documents, etc.) as learning resources directly into Kolibri from your computer. Kolibri can **only** import content from:

• already curated **content channels** on [Kolibri Studio](https://studio.learningequality.org/accounts/login/)<sup>[32](#page-47-0)</sup>, if the computer running Kolibri is connected to internet

OR

• an external storage drive (USB or hard drive) where content channels have been previously exported to from another Kolibri installation, if the computer running Kolibri is not connected to internet

**To import your own files for use in Kolibri**, you need to register at [Kolibri Studio](https://studio.learningequality.org/accounts/login/)<sup>[33](#page-47-1)</sup> site (it's free), and build your own content channel that you can subsequently import into Kolibri. Read more about how to do this in our [Kolibri Studio user guide](https://kolibri-studio.readthedocs.io/en/latest/index.html)<sup>[34](#page-47-2)</sup>.

<sup>30</sup> https://studio.learningequality.org/accounts/login/

<span id="page-46-0"></span><sup>31</sup> https://kolibri-studio.readthedocs.io/en/latest/share\_channels.html#make-content-channels-available-for-import-in

**Warning:** Kolibri database and content may become temporarily unavailable while importing or updating large content channels. Therefore, as a precaution, we recommend you:

- avoid other interactions with Kolibri (view learner pages or manage users, for example) while content import is in progress
- perform these maintenance operations outside the periods when system is being used by learners

To import content into Kolibri, follow these steps.

- 1. Click *IMPORT* in the **Channels** tab on the **Device** page.
- 2. Choose the source option: **Kolibri Studio**, **Local network or internet**, or **Attached drive or memory card**.

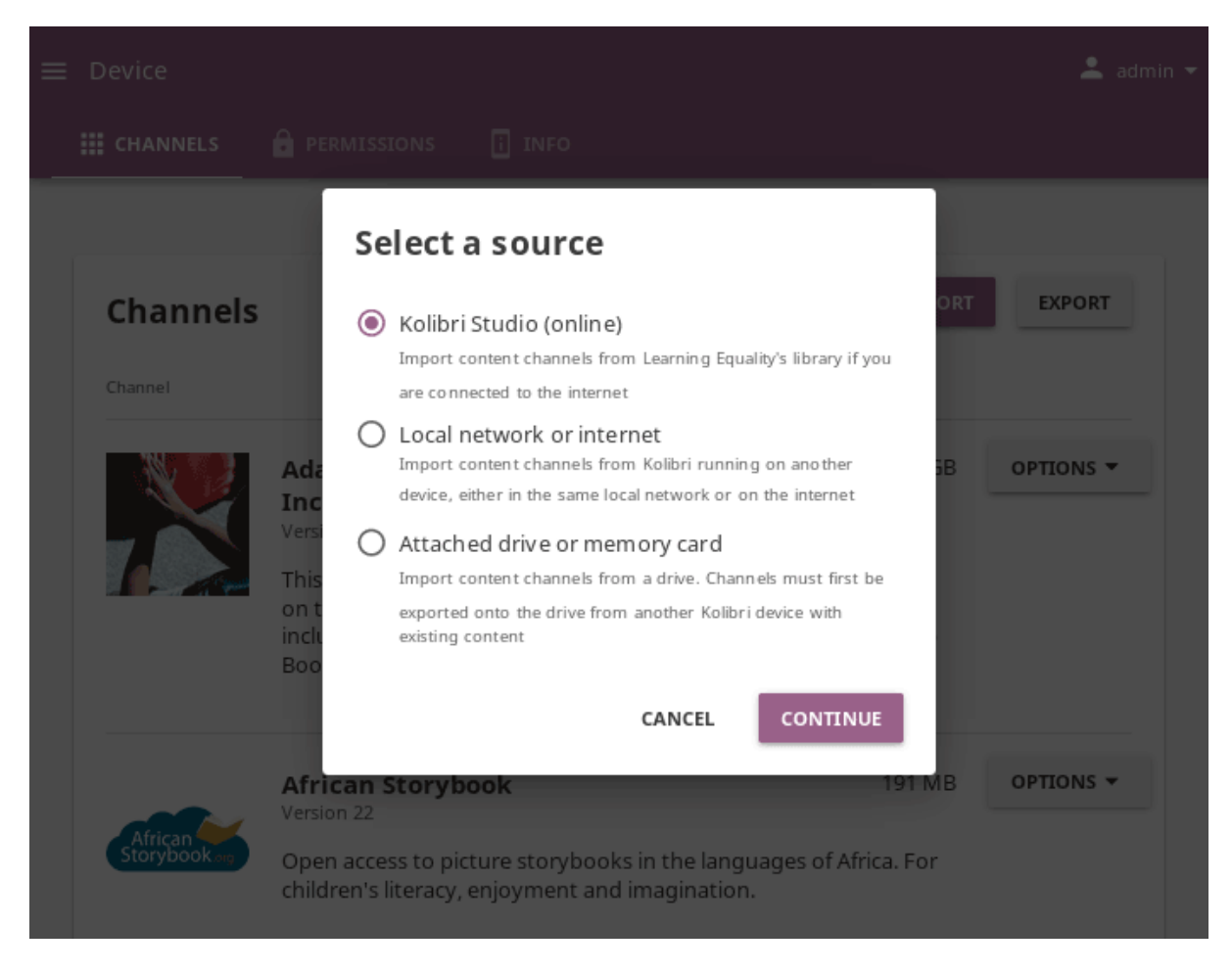

### Fig. 2: Select a source to import Kolibri content channels.

- <span id="page-47-1"></span><sup>33</sup> https://studio.learningequality.org/accounts/login/
- <span id="page-47-2"></span><sup>34</sup> https://kolibri-studio.readthedocs.io/en/latest/index.html

<span id="page-47-0"></span><sup>32</sup> https://studio.learningequality.org/accounts/login/

#### 3.3.1.1 Import Content from Kolibri Studio

If the computer where Kolibri is running has an Internet connection with the sufficient bandwidth, follow these steps to import content channels.

<span id="page-48-0"></span>1. Choose option *Kolibri Studio*, click *CONTINUE* and you will be able to see all the available **public** content channels.

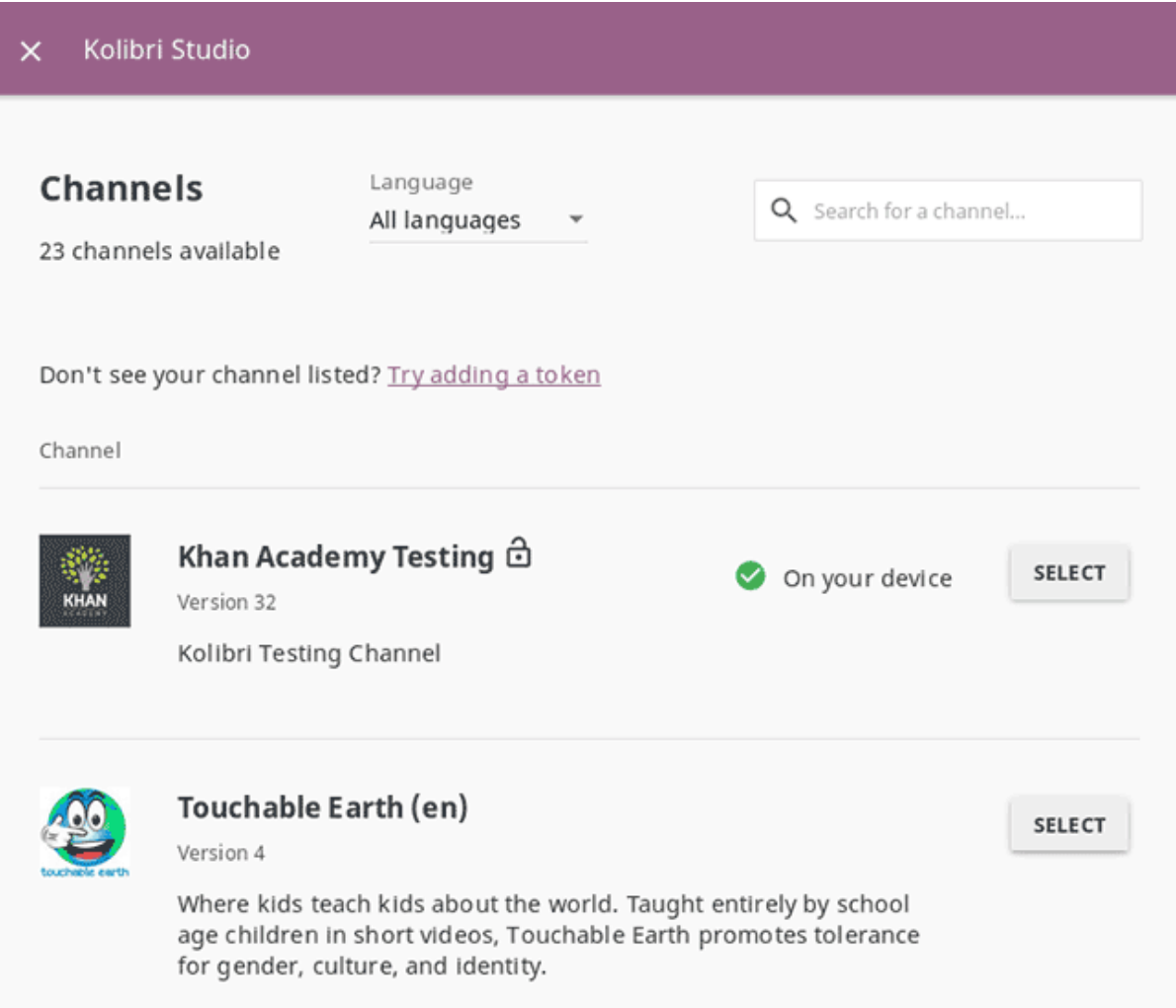

Fig. 3: Select which public channel on Kolibri Studio you want to import content from.

Channels from which you have already imported some or all content onto your device will have the  $\blacktriangledown$  icon.

2. Click *SELECT* for the desired channel, and wait for Kolibri to load the channel information and the topic tree.

**Warning:** This could take some time for big channels. Please be patient, as Kolibri needs to retrieve a lot of information to display.

3. In the **Select content from...** page you will see all the details for the selected channel: description, version, total size and number of learning resources, with the information weather you have some of the resources from that channel already imported on the local device.

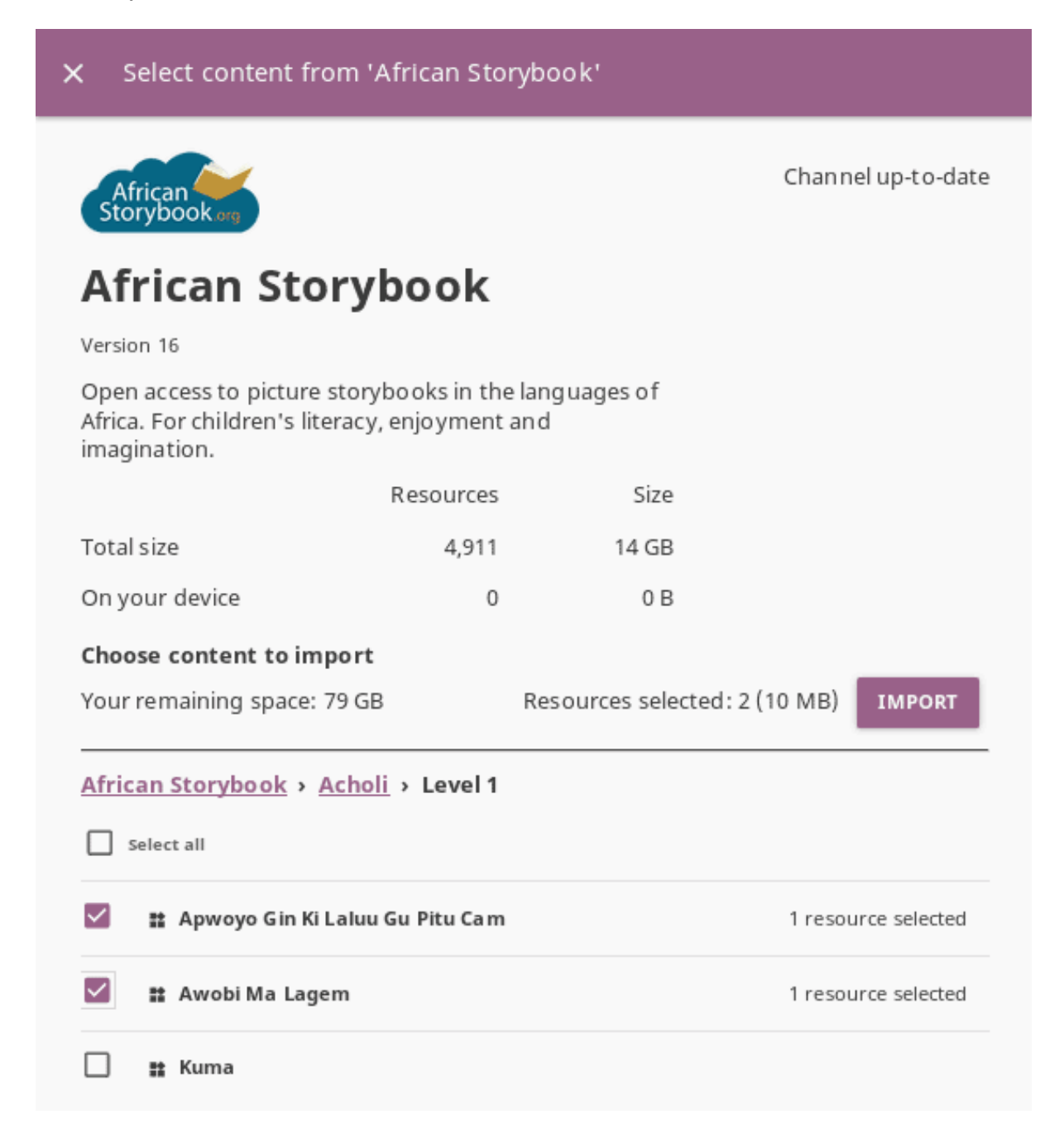

4. Under **Choose content to import** click the topics links to browse through the channel contents. Use the *Select all* checkbox to import the content channel in full, or select only certain topics or resources. As you keep selecting, you will see the total number and size on disk under *Content selected:*, and the remaining space on your device.

- 5. Click *IMPORT* once you finish selecting all the desired content.
- 6. Wait for the content to be downloaded and click *CLOSE* for the new channel to appear under the **Channel** heading.

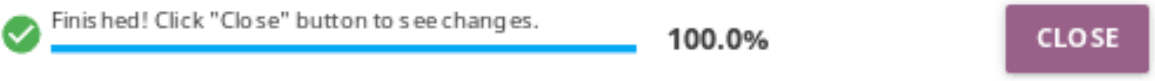

- 7. If you need to import content from a **private/unlisted** channel, click on **Try adding the token** link above the channel list.
- 8. Enter the **channel token/ID** received from the channel curator on Kolibri Studio.

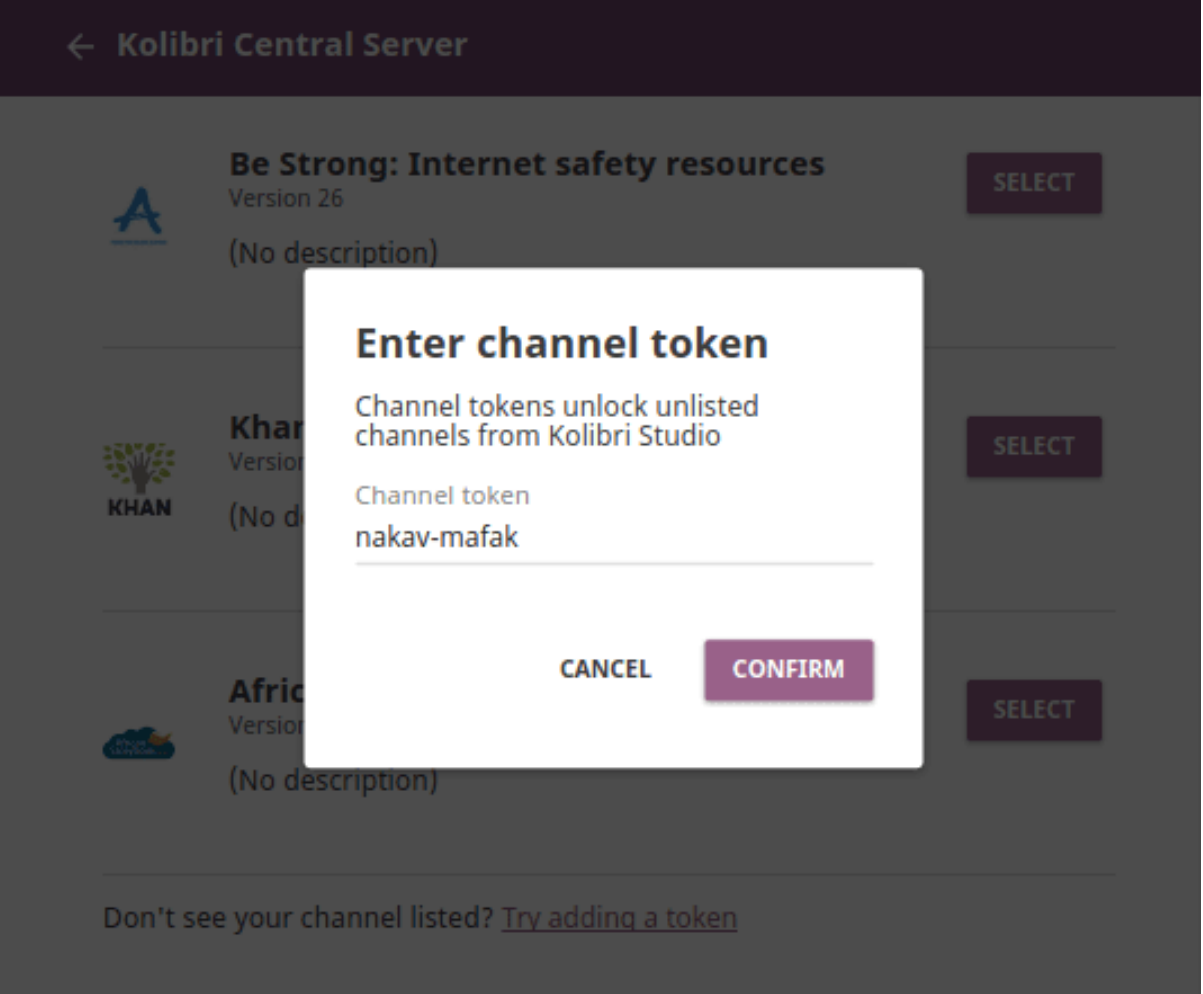

9. Click *CONFIRM* to unlock channel, or *CANCEL* to exit.

10. Proceed to select and import channel topics and resources as for the public channels.

Unlisted or private channels in the list are indicated with the icon.

11. To add more learning resources from a channel that you previously imported content from, click *OPTIONS*, select **Import more**, and repeat the selection procedure from step 3.

### 3.3.1.2 Import Content from a Local Network or Internet

You can also import content from a different device running Kolibri in your same local network, or even from a Kolibri server hosted outside your LAN, provided you know its exact IP address. This feature is useful for when you have:

- a larger country- or region level Kolibri content server outside your LAN, but with resources specific to your implementation requirements
- various instances of Kolibri servers in your local network, in order to support a high number of client (learner) devices

Follow these steps to import content channels.

- 1. Choose option *Local network or internet*, and click *CONTINUE*.
- 2. Click *New address* link to add a new network address.
- 3. Input the full network address, and assign a name for this network. Don't forget to add the correct port if different from the default one 8080. You can use either the IP address or the domain name.
- 1. Click *ADD* to save this address to your device settings. If you later decide to delete it, use the link *Forget*.
- 2. Click *CONTUNUE* and follow the same steps for selecting topics and resources as for the *[import from Kolibri Studio](#page-48-0)*.

**Warning:** This feature was introduced in Kolibri version 0.11, and all the server devices to be used for this type of content import **must have the Kolibri version 0.11 or later** running.

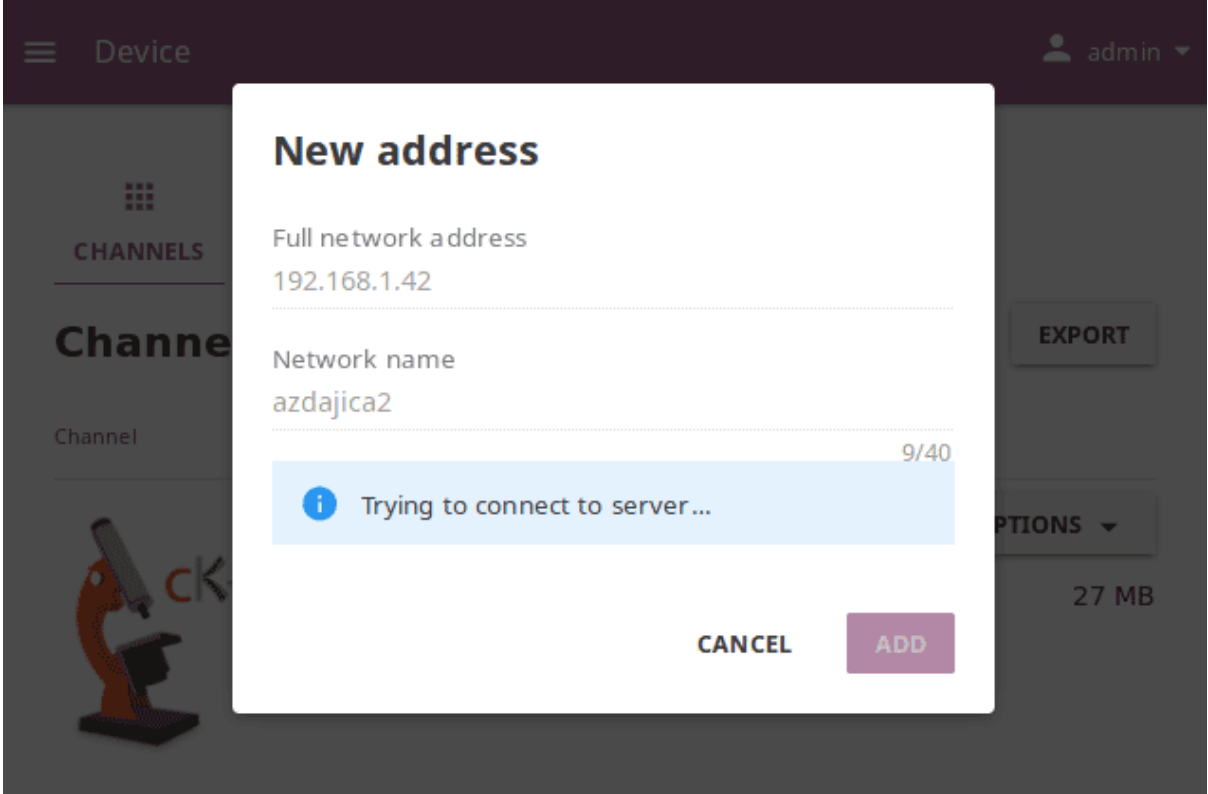

### 3.3.1.3 Import Content from a Local Drive

If the computer where Kolibri server is running does not have access to Internet or has insufficient bandwidth, you have the option to receive content channels stored on an external drive (USB stick or hard disk). Follow these steps to import content channels.

- 1. Connect the external USB drive to your computer.
- 2. Choose option for *Attached drive or memory card*, and click *CONTINUE*.
- 3. Kolibri will automatically detect and display the drive(s) with available Kolibri content files.
- 4. Select the drive where the desired channel is stored, and click *CONTINUE*.
- 5. Click *SELECT* for the desired channel, and follow the same steps for selecting topics and resources as for the *[import from Kolibri Studio](#page-48-0)*.

Workaround for import from external drive on older devices

If Kolibri is installed on an older or a low-resource device, you can try the following procedure for importing content channels for faster results.

- 1. Stop Kolibri.
- 2. Browse the local drive with the file explorer of your operating system.

#### Import from Kingston4GB  $\times$

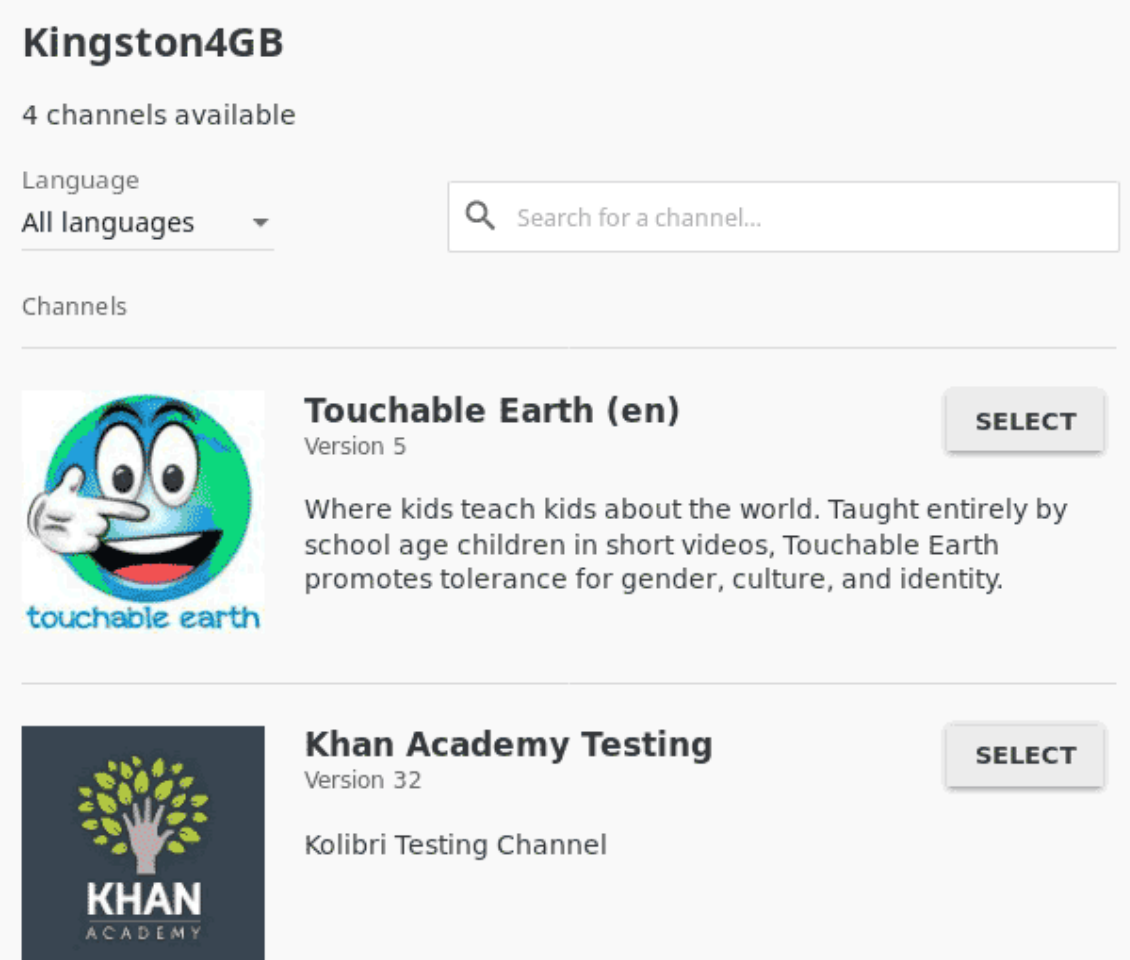

- 3. Copy the content folder located inside the KOLIBRI\_DATA folder on the local drive.
- 4. Paste the copied content folder inside the .kolibri folder on your hard disk. The location of the .kolibri folder will depend on your operating system (see the table below).
- 5. Confirm the merge of the two folders.
- 6. Restart Kolibri, and the new channels should now be available.

**Beware that the restart might take longer after these steps, as Kolibri needs to map all the new content in the database.**

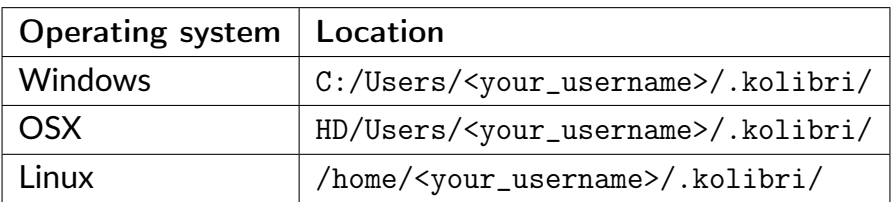

On Linux and OSX you will need to enable the **Show hidden folders** option in order to view the .kolibri folder.

## 3.3.2 Export from Kolibri to Local Drive

If you have imported content on one Kolibri device, and want to make it available on another computer where Kolibri is installed, follow these steps to export your content channels.

**Note:** You must have an external drive (SD card, USB stick or hard disk) attached to your device.

- 1. Click *EXPORT* in the **Channels** tab on the **Device** page.
- 2. Select the local drive (destination for the export) where you wish to export Kolibri content, and click *CONTINUE*.
- 3. In the *Export to <name-of-your-drive>* page you will be able to see all the available content channels on your device.
- 4. Click *SELECT* for the desired channel, and wait for Kolibri to display the channel information and the topic tree.
- 5. In the **Select content from. . .** page you will see all the details of the selected channel: description, version, total size and number of learning resources.
- 6. Under **Choose content to export** you can browse the channel topics and individual

### X Export to /media/sf\_E\_DRIVE

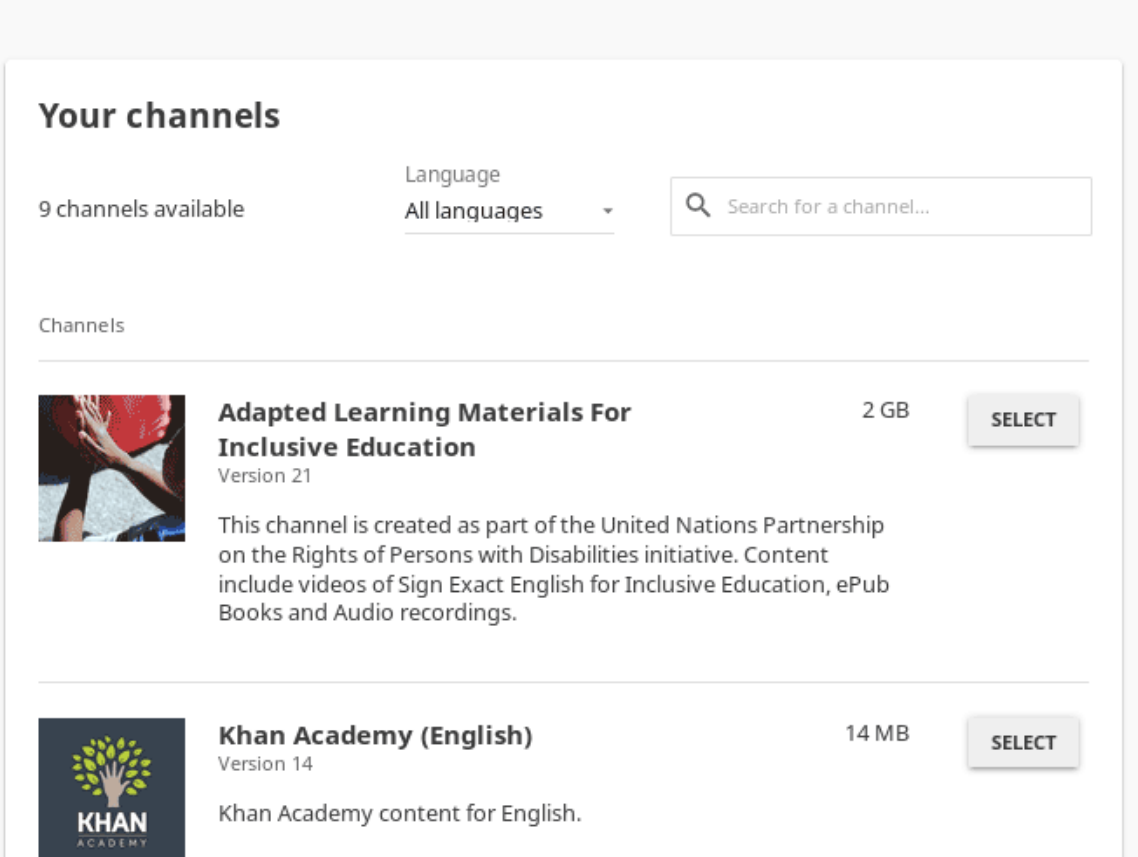

resources. Use the *Select all* checkbox to import the content channel in full, or select only certain topics or resources. As you keep selecting, you will see the total number and size on disk under *Resources selected:*, and the remaining space on the destination drive.

- 7. Click *EXPORT* once you finish selecting all the desired content.
- 8. Wait for Kolibri to export the selected content and click *CLOSE*.
- 9. Once the export is finished, safely disconnect the drive according to the recommended procedure for your operating system, and proceed to import channels on other devices.

**Note:** This procedure makes a copy of the content folder located inside the .kolibri folder on your hard disk, and places it in the KOLIBRI\_DATA folder on the selected local drive. This structure is recognized by the **Import from local drive** command.

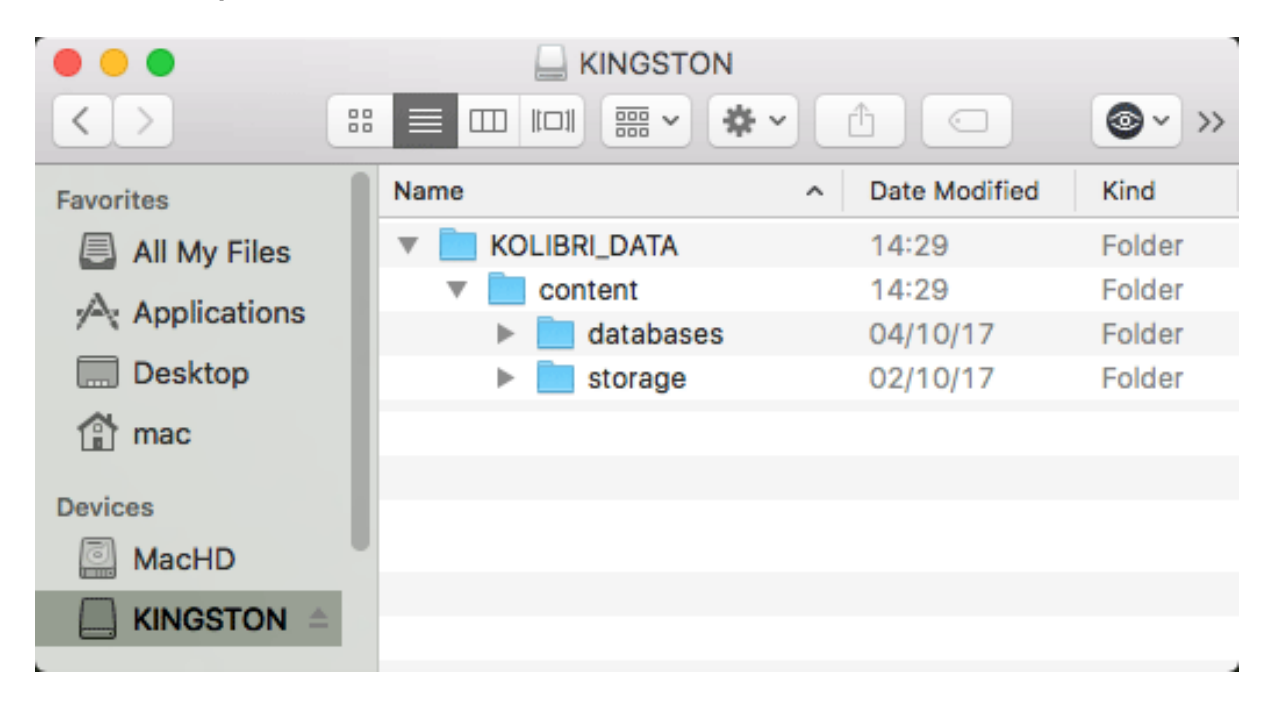

## 3.3.3 Delete Channel

To delete a content channel from your device, follow these steps.

- 1. Click *OPTIONS* for the channel you want to delete.
- 2. Select **Delete** option.
- 3. Click *DELETE* to proceed, or *CANCEL* to exit without deleting the channel.

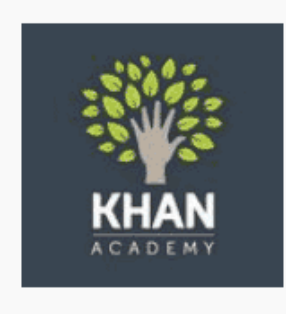

**Khan Academy (English)** 

Version 13

Khan Academy content for English.

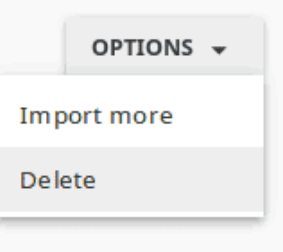

## 3.4 Manage Facility

You can edit facility configuration settings in Kolibri from the **Settings** tab in your **Facility** dashboard ( icon).

- 1. Activate the options you want to make available for the users of your facility. You have the possibility to allow users to:
	- edit their full names and usernames
	- sign in without password (except Admin users)
	- download content items (videos, documents, etc.) on their own devices
	- browse content without signing in
	- create accounts on your facility
- 2. Click *SAVE CHANGES* to apply and finish.

**Note:** To manage facility settings in Kolibri you must sign in as **admin** or **super admin**.

## 3.5 Manage Users

You can search for, filter, add, and edit user accounts in Kolibri from the **Users** tab in your **Facility** dashboard ( icon).

**Note:** To manage Kolibri users you must sign in as **admin** or **super admin**.

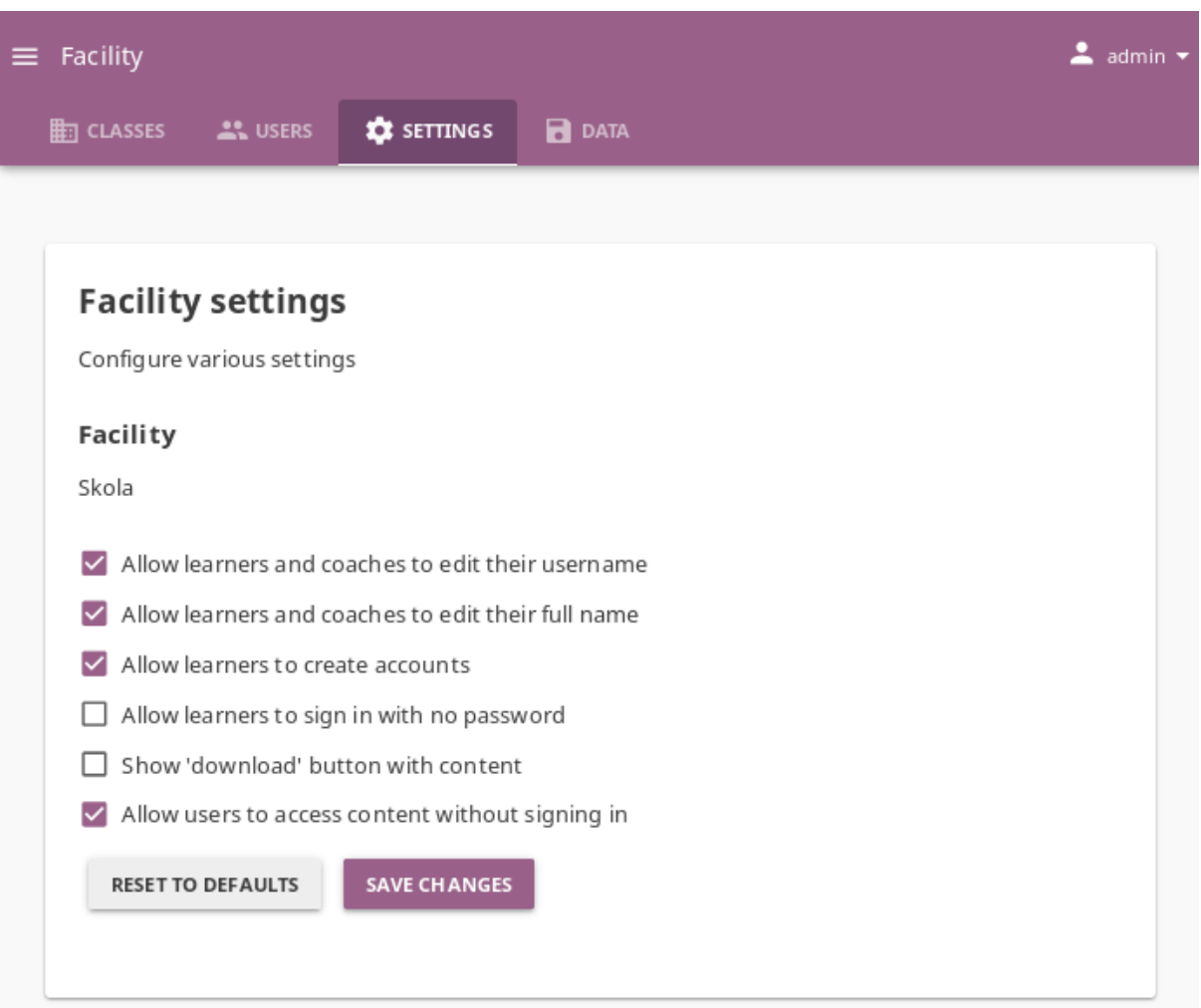

Fig. 4: Manage facility configuration settings.

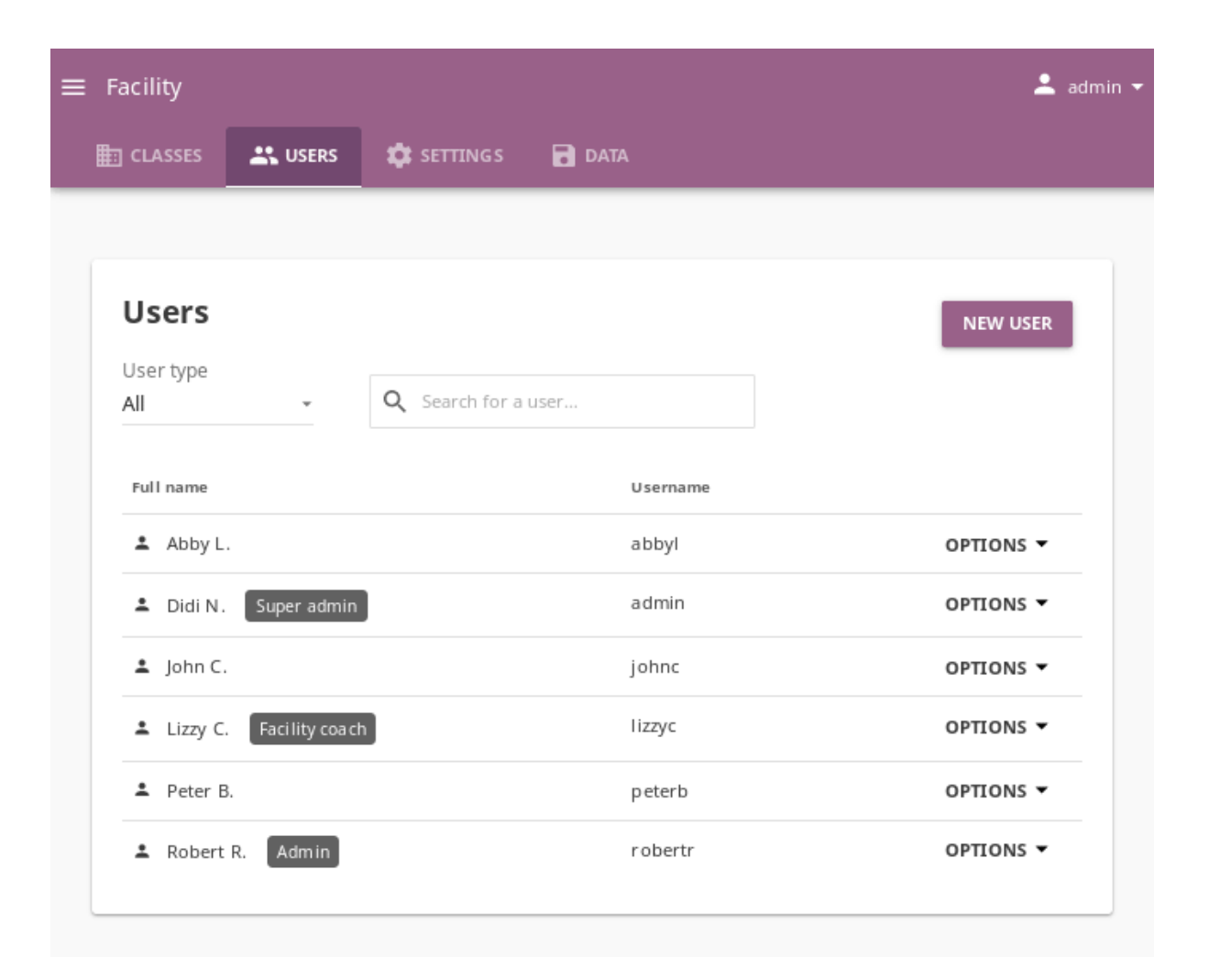

## 3.5.1 Create a New User Account

To create a new user account, follow these steps.

- 1. Click *NEW USER* button.
- 2. Fill in the required information (name, username, password).
- 3. Select the user type (*Admin*, *Coach* or *Learner*).
- 4. Click *SAVE* to add the new user.

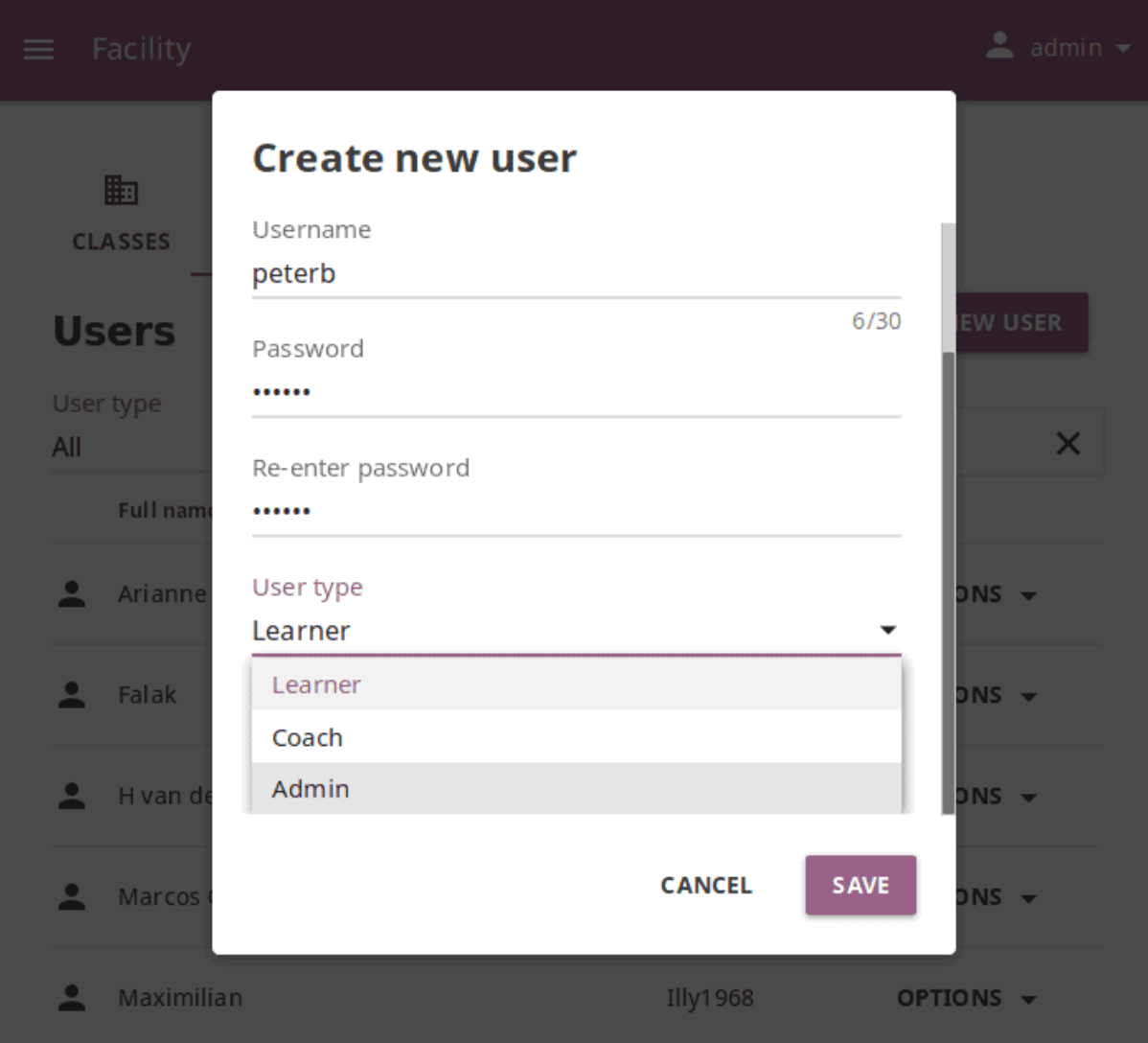

#### 3.5.1.1 Coach Type

When you create a new *Coach* user account, or change the type (role) to *Coach* for an existing user, you can choose between:

- **Class coach**, that will have access to the coach dashboard and permissions to instruct ONLY the learners in the classes they are assigned to.
- **Facility coach**, that will have access to the coach dashboard and permissions to instruct ALL the classes and the learners in the facility.

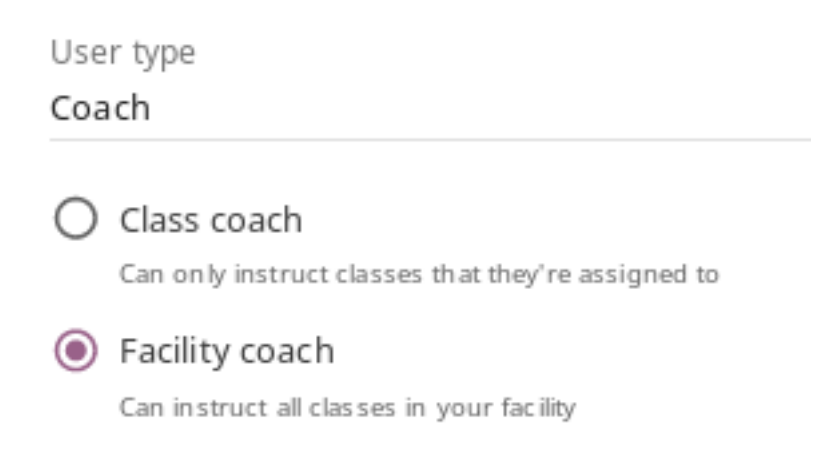

## 3.5.2 Select Users by Type

- 1. Click to open the selector under **User type** to see filtering options. **All** users are displayed by default.
- 2. Toggle between options (learners, coaches, admins) to display the users according to type.

## 3.5.3 Edit User's Account

To edit username, full name or account type, follow these steps.

- 1. Click on the *OPTIONS* button for the desired user and select the **Edit details** option.
- 2. Edit **Full name**, **Username** or **User type** in the **Edit user details** window.
- 3. Click *SAVE* to update the edited information, or *CANCEL* to exit without saving.

#### 3.5.3.1 Reset User's Password

- 1. Click on the *OPTIONS* for the desired user and select the **Reset password** option.
- 2. Enter the new password in both fields in the **Reset user password** window.

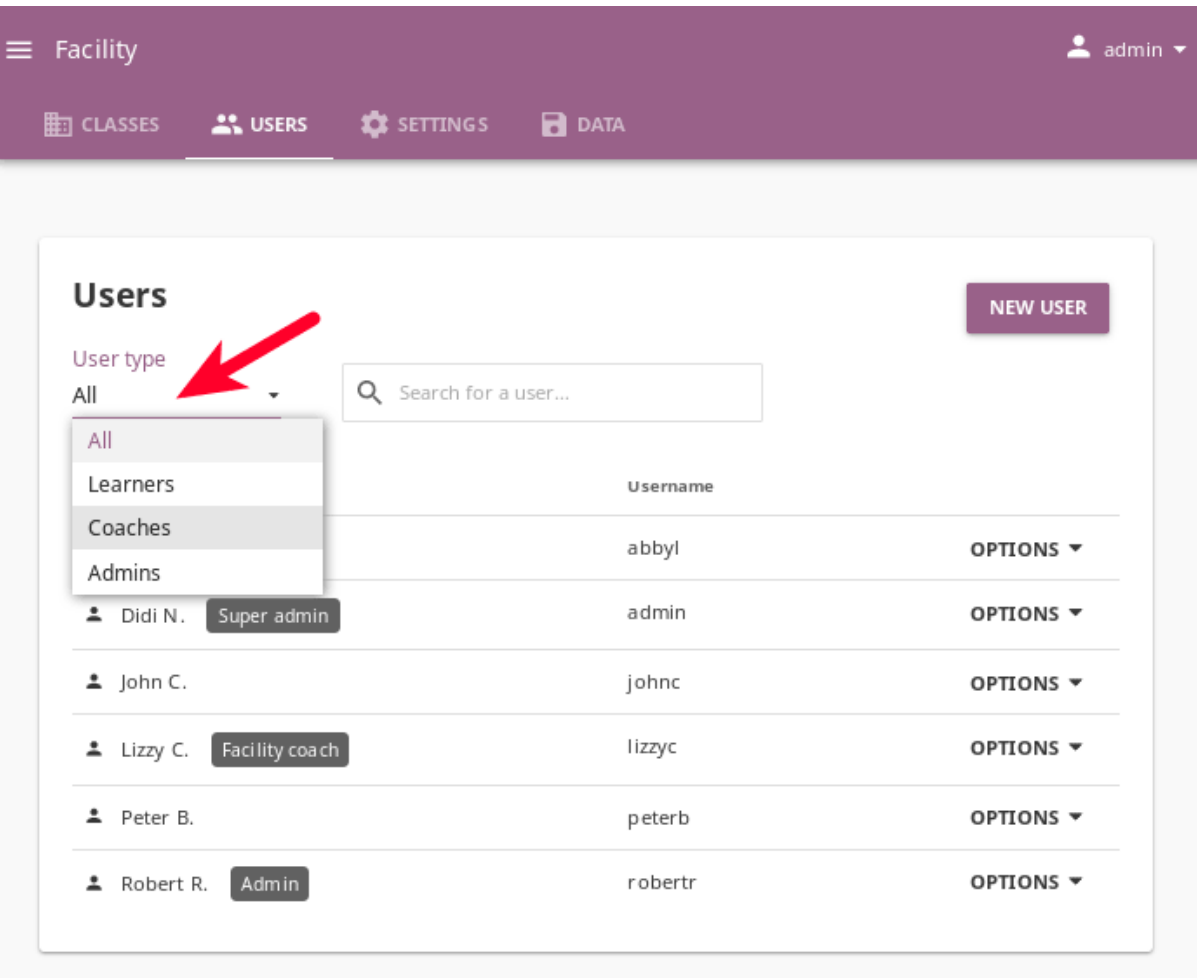

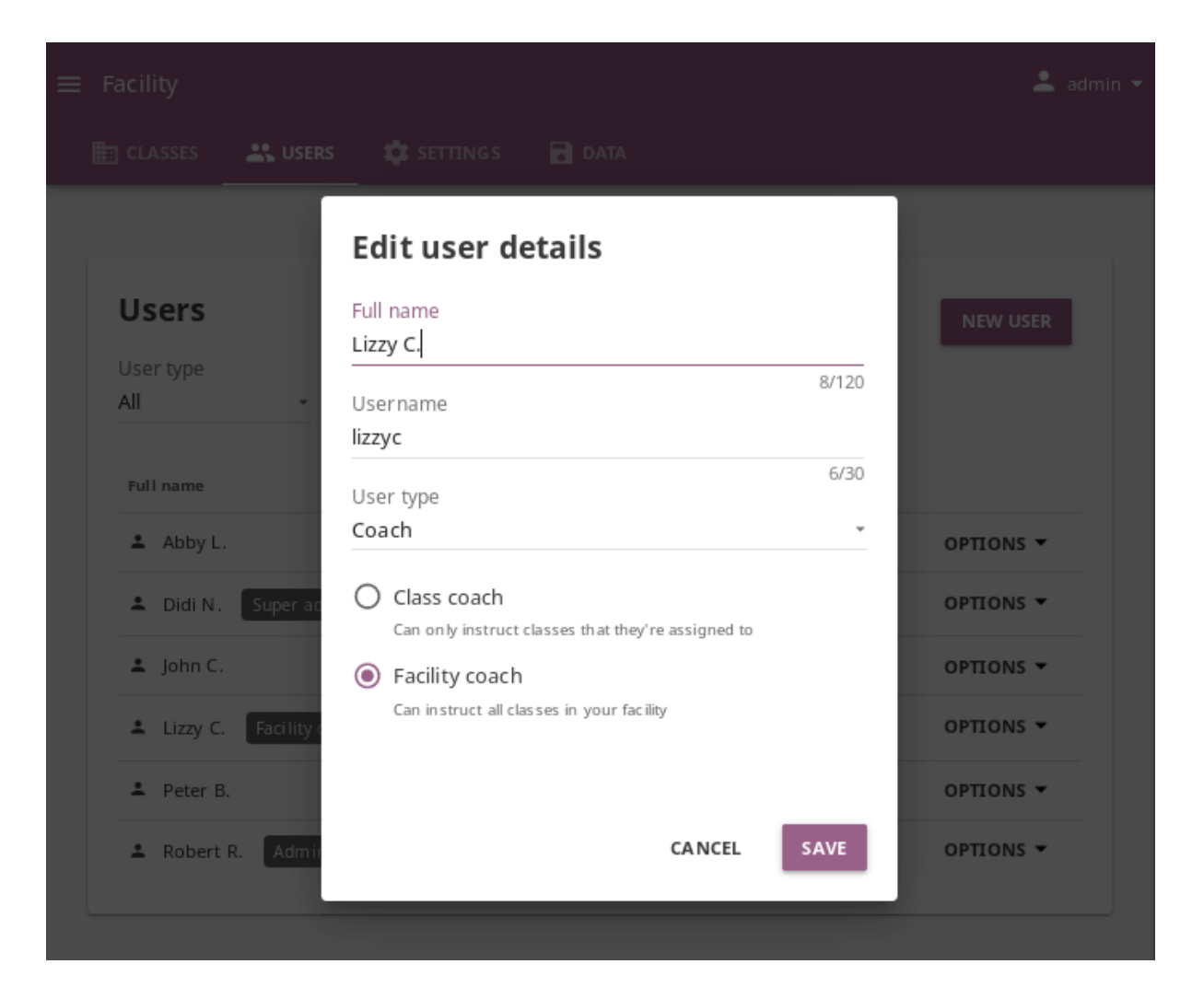

3. Click *SAVE* to confirm, or *CANCEL* to exit without changing the password.

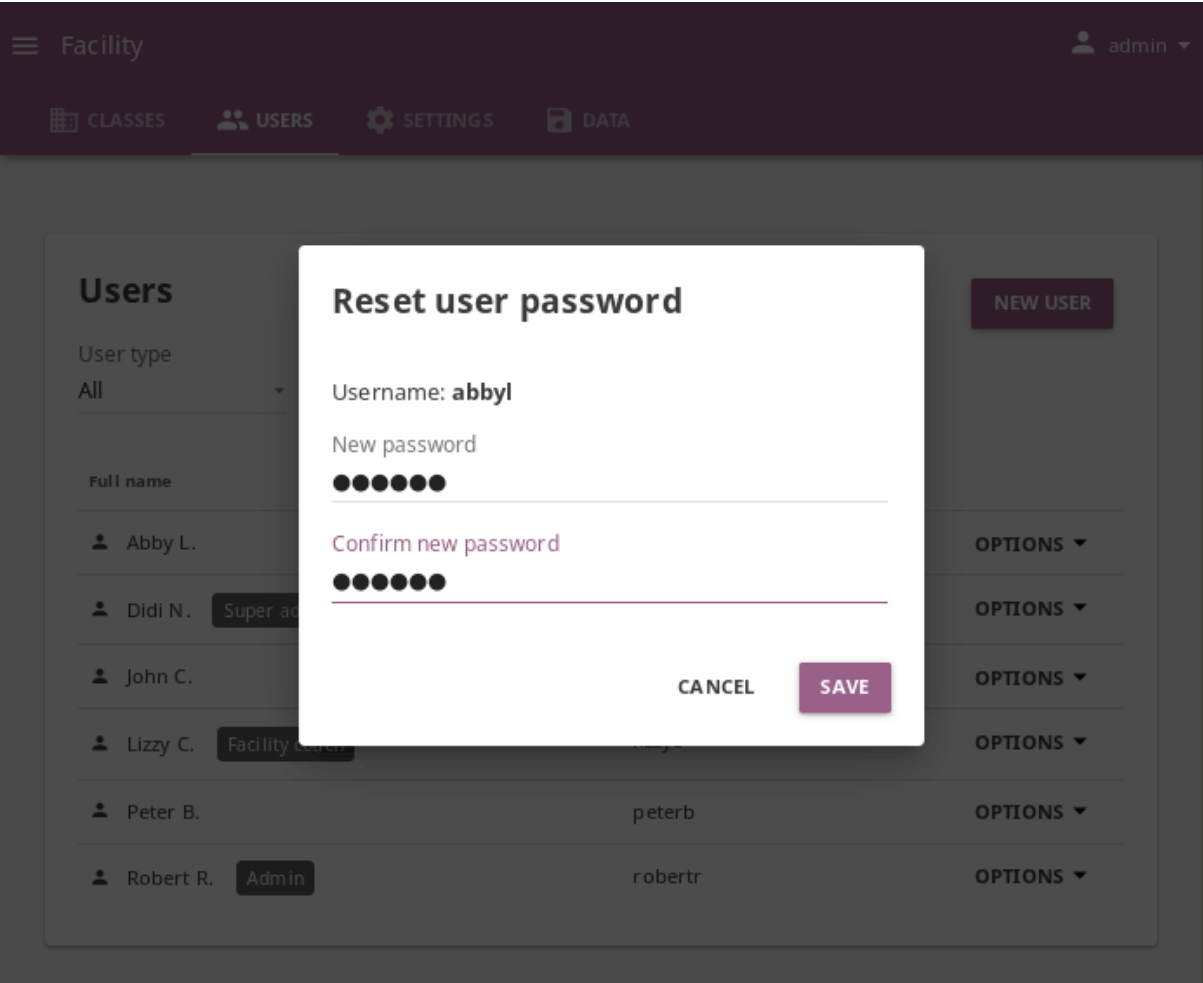

### 3.5.3.2 Delete User's Account

- 1. Click on the *OPTIONS* for the desired user and select the **Delete** option.
- 2. Click *DELETE* to confirm, or *CANCEL* to exit without deleting the account.

**Warning:** When you delete a user, all their learning records will be erased from the database.

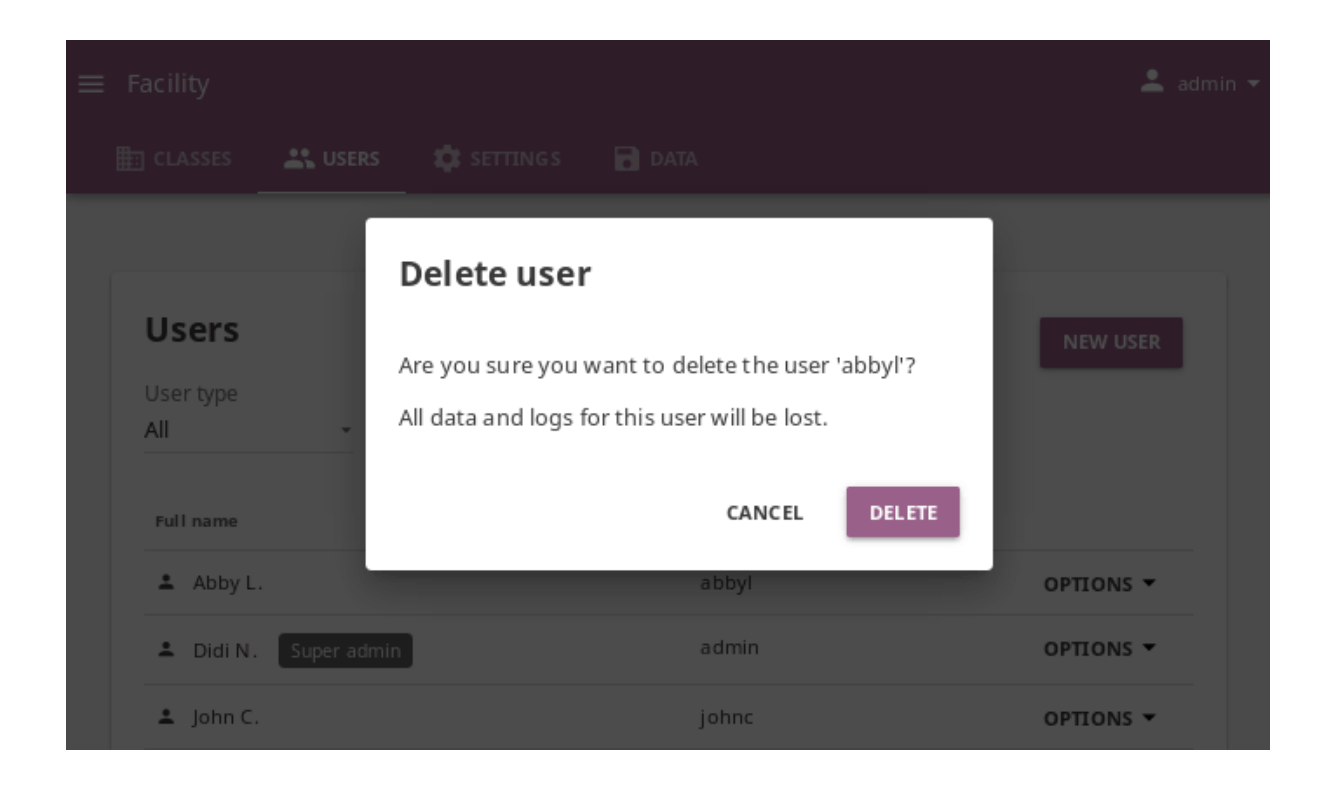

## 3.6 Manage Classes

You can view, create and delete classes, as well as search, filter and enroll Kolibri users in them, using the **Classes** tab in your **Facility** dashboard ( icon). Default view displays the list of all classes in your facility, with the number of enrolled users for each class.

**Note:** To manage Kolibri classes you must sign in as **admin** or **super admin**.

## 3.6.1 Add New Class

To add a new class, follow these steps.

- 1. Click *NEW CLASS*.
- 2. Fill in the class name.
- 3. Click *SAVE* to add the new class, or *CANCEL* to exit.

## 3.6.2 Delete Class

To delete class, follow these steps.

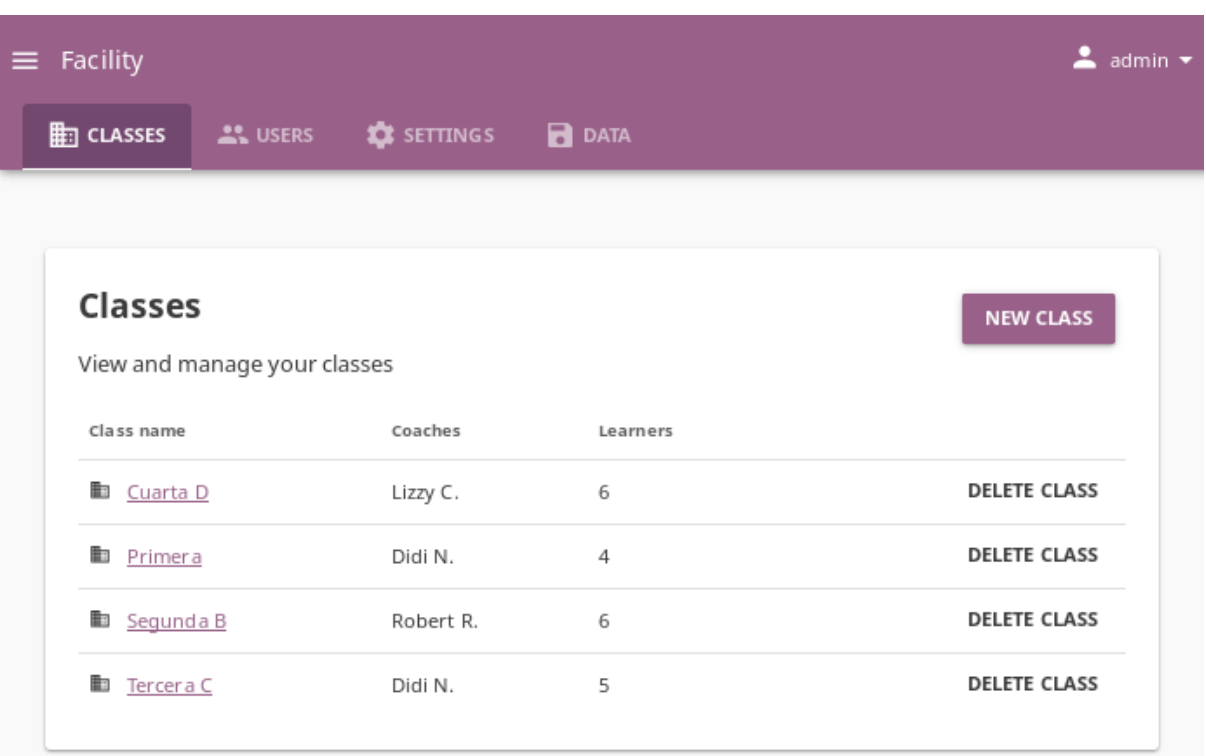

- 1. Click *DELETE CLASS* for the chosen class from the list.
- 2. Click *DELETE* in the confirmation window to proceed, or *CANCEL* to exit without deleting the class.

**Note:** Users enrolled in the class you are deleting will not be removed from the database.

## 3.6.3 Edit Class, Learners and Coaches

A newly created class does not have any learners or coaches. To edit a class select it from the default view in the **Classes** tab. In this view, you can change class name, add or remove currently enrolled learners and assign or remove coaches from the class.

### 3.6.3.1 Enroll Learners in Class

- 1. Click the *ENROLL LEARNERS* button on the class details page.
	- List in this view contains all the learners currently **NOT** enrolled for the selected class.

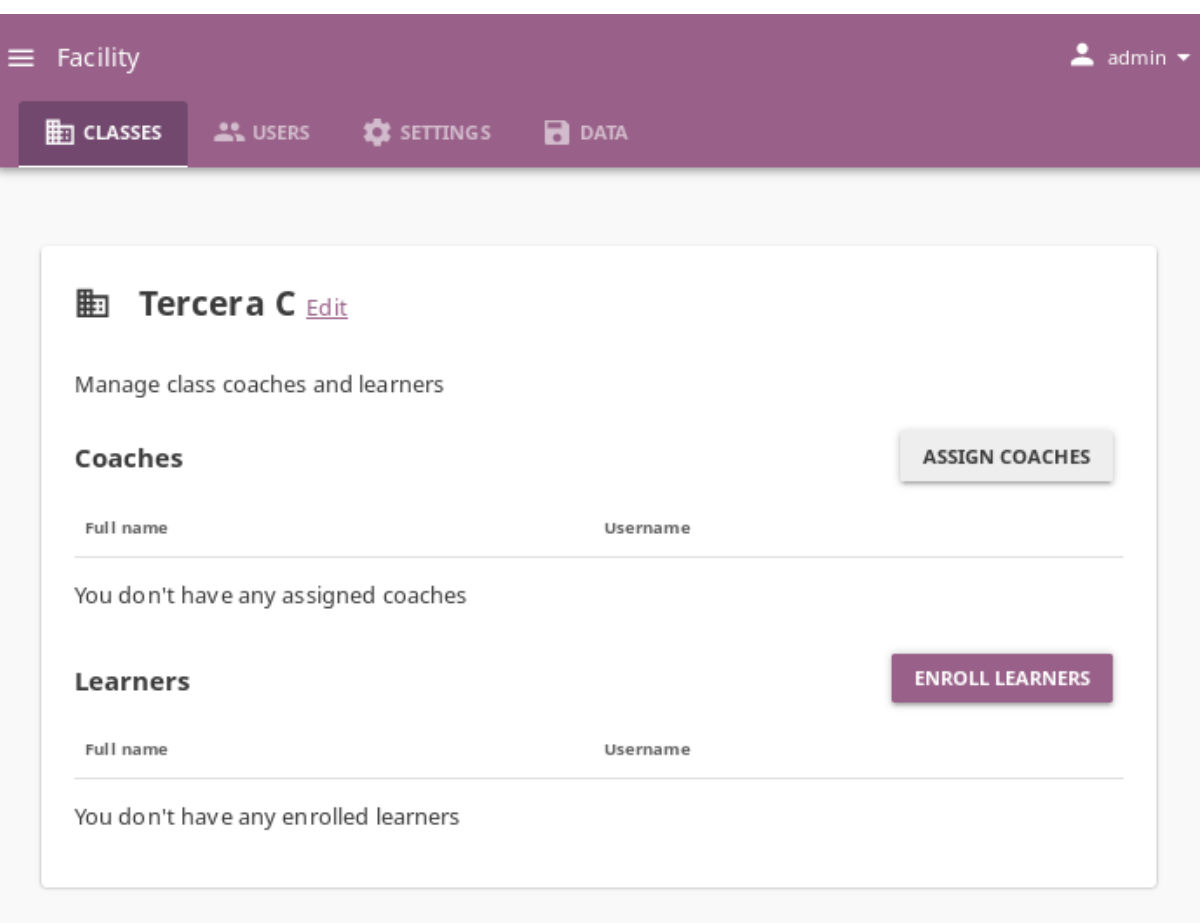

- You can search for a specific learner by name.
- 2. Use checkboxes to select all the learners in the list, or the search field for specific learners you want to enroll to class.
- 3. Click *CONFIRM* to finish enrolling the selected learners and return to the main class page.

### 3.6.3.2 Remove Learners from Class

- 1. Click *REMOVE* for the chosen learner.
- 2. Click *REMOVE* to confirm, or *CANCEL* to exit without removing the learner.

**Note:** Learners removed from the class will not be deleted from the database, and you can still access their accounts from the **Users** tab in the **Facility** dashboard.

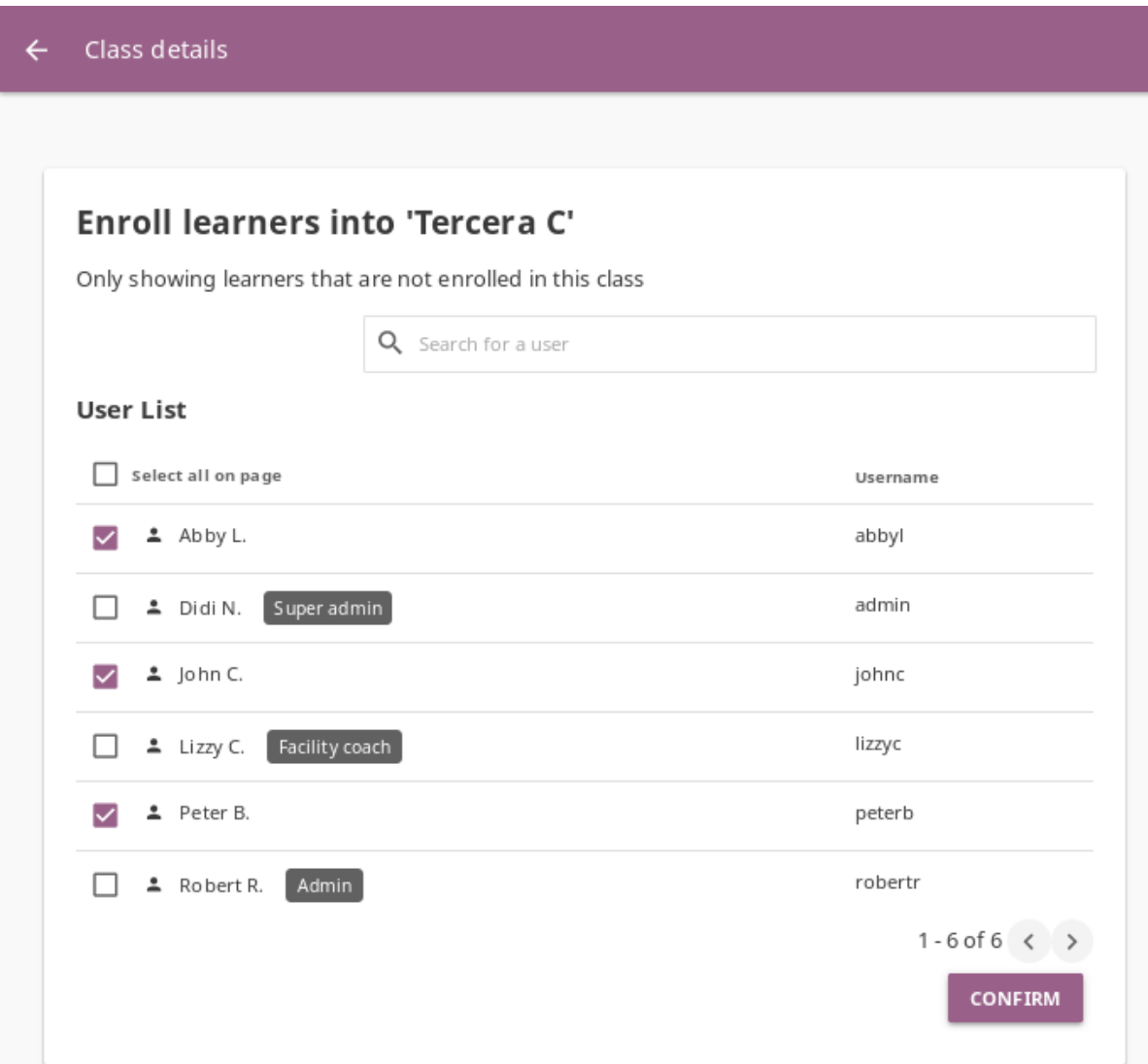

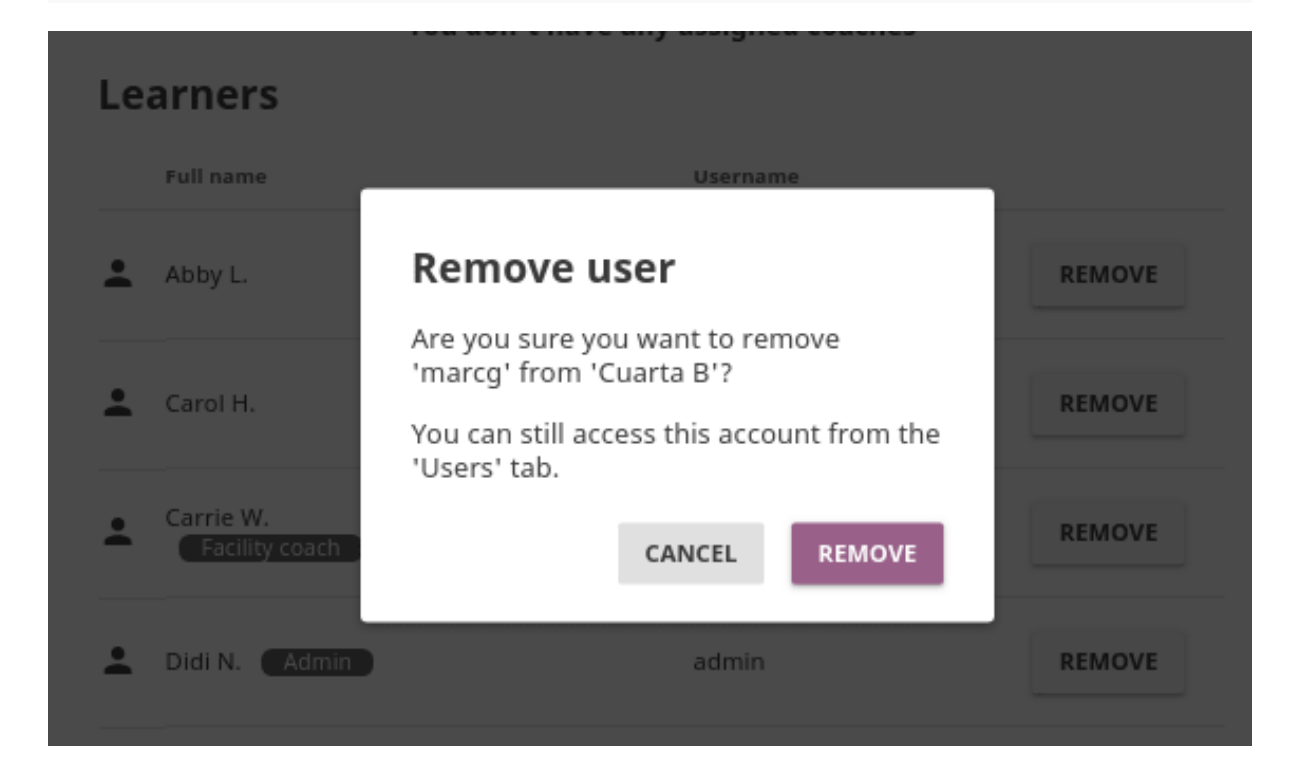

#### 3.6.3.3 Assign Coaches to Class

- 1. Click the *ASSIGN COACHES* on the class details page.
	- List in this view contains all the users with *Coach*, *Facility coach* or *Admin* roles.
	- You can search for a specific user by name.

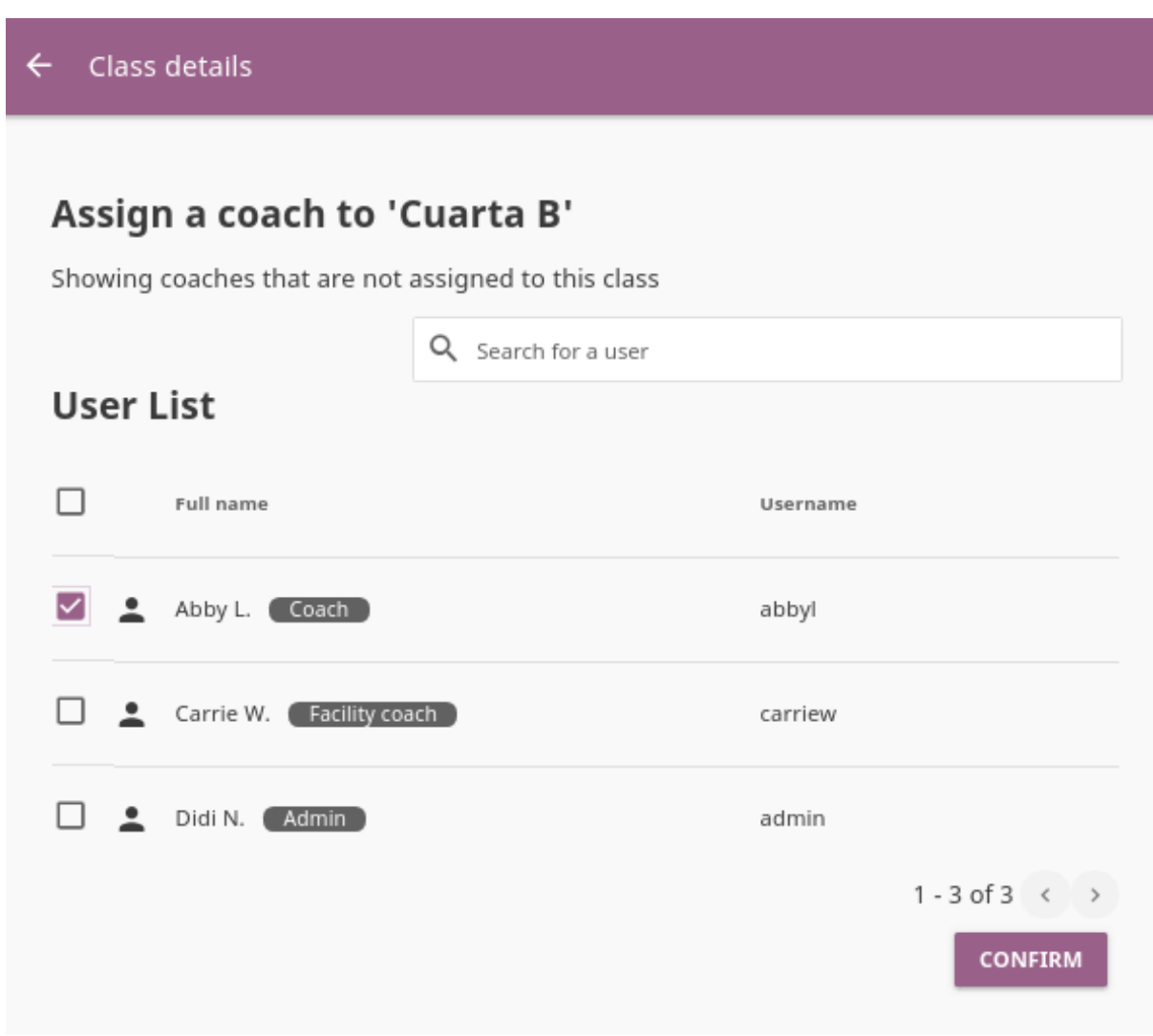

- 2. Use checkboxes to select all the users in the list, or the search field for specific users you want to assign as a coach to class.
- 3. Click *CONFIRM* to finish.

#### 3.6.3.4 Remove Coaches from a Class

- 1. Click *REMOVE* for the chosen coach.
- 2. Click *REMOVE* to confirm, or *CANCEL* to exit without removing the coach.

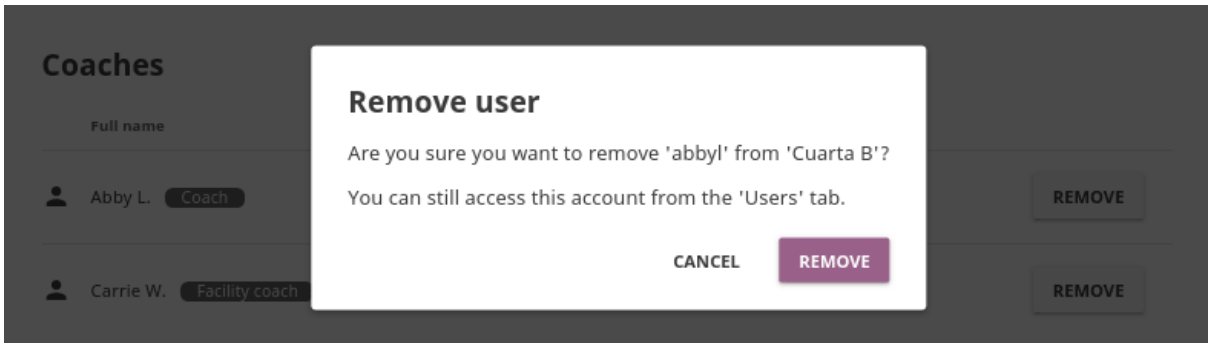

**Note:** Coaches removed from the class will not be deleted from the database, and you can still access their accounts from the **Users** tab in the **Facility** dashboard.

### 3.6.3.5 Rename Class

To edit class name, follow these steps.

- 1. Click on the **Edit** link next to the class' name.
- 2. Write the new name in the **Class name** field.
- 3. Click *SAVE* to confirm the edited information, or *CANCEL* to exit without saving.

## 3.7 Manage Data

You can download Kolibri *Detail* and *Summary* logs usage data and export in the CSV format from the **Data** tab in your **Facility** dashboard ( icon).

To download session or summary logs, follow these steps.

- 1. Click the *Generate log file* link for the file you require.
- 2. Click the *DOWNLOAD* button.
- 3. Save the generated csv file on your local drive.
- 4. To download again after more interactions click the *Generate a new log file* link.

**Note:** To manage Kolibri users you must sign in as **admin** or **super admin**.

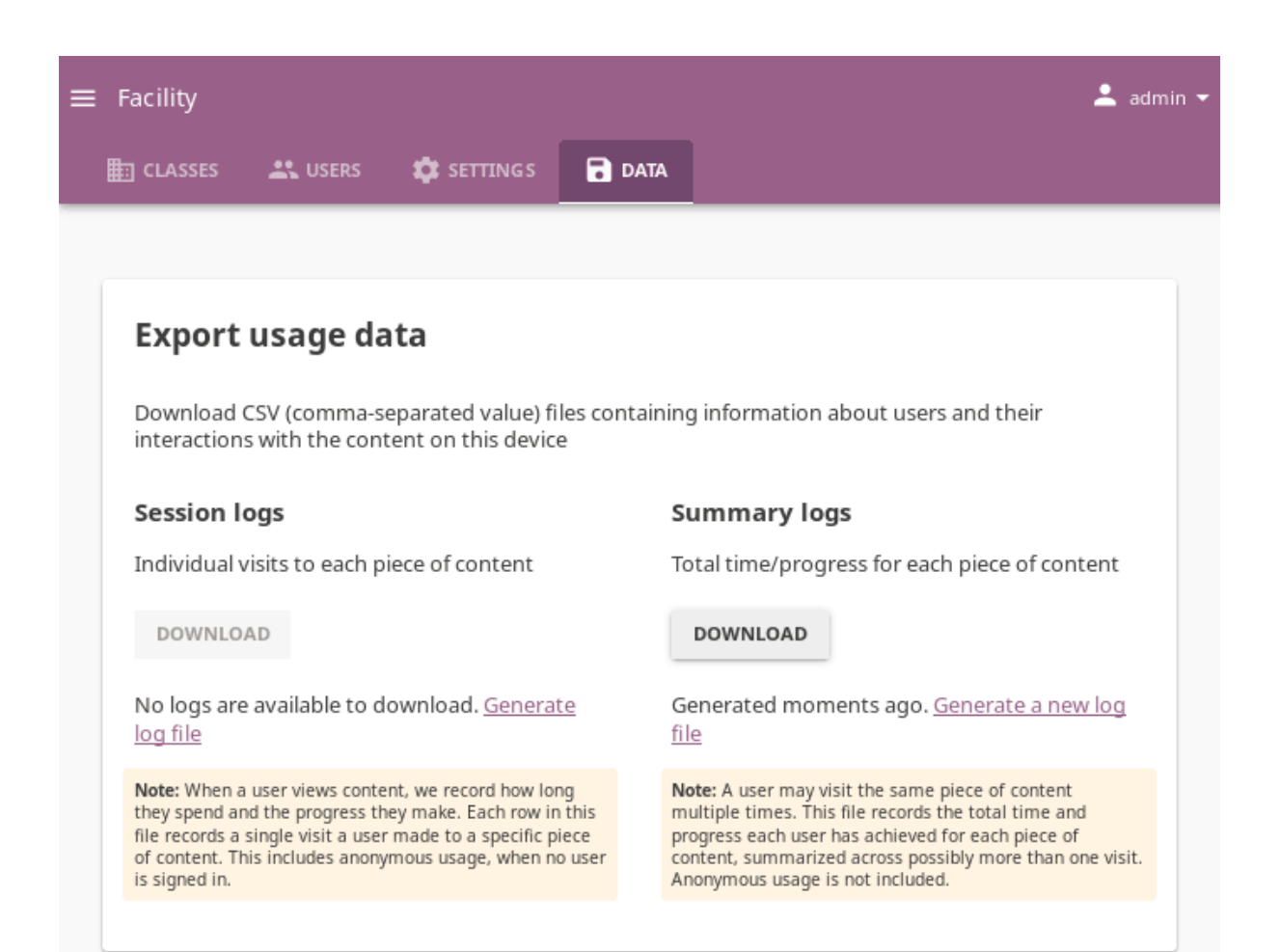
# 3.8 Advanced Manage Options

# 3.8.1 Working with Kolibri from the Command Line

• In Windows you need to open the command prompt (for example with the *WIN* + *R* shortcut, and typing cmd) in the folder where Kolibri executable is located. When Python is installed on drive C: the correct path will most probably be C:/ Python27/Scripts in Kolibri up to version 0.9, and C:/Python34/Scripts in version 0.10 or above.

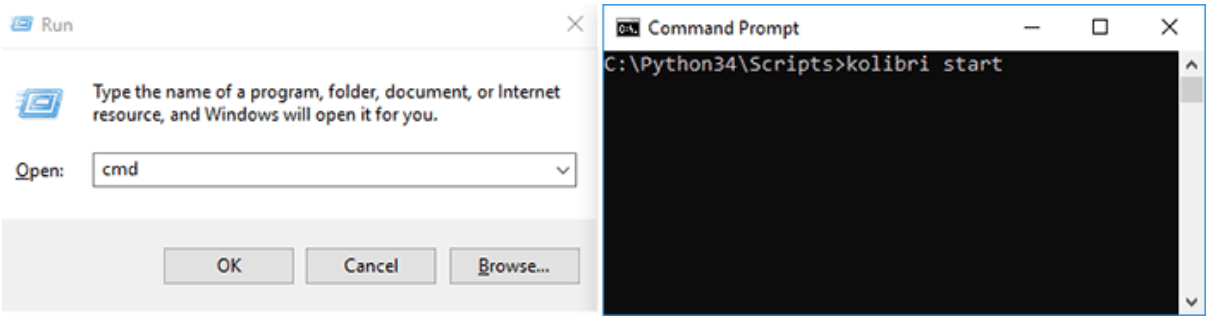

- On macOS open Spotlight and type Terminal. You may also need to prefix the commands with python -m, for example python -m kolibri start.
- If you are running Kolibri with the .pex file, make sure to substitute the kolibri in below commands **with the exact name of the file you downloaded** preceded by ./. For example, to start Kolibri from the downloaded file kolibri-v0.12.pex, type ./kolibri-v0.12.pex start.
- In the commands below, angle brackets and the text between them <...> are used to denote placeholders for you to modify. Make sure to replace them with your own information.

If you see errors in the prompt/terminal output while running the commands below, ask for help at our [Community Forums](https://community.learningequality.org/)<sup>[35](#page-0-0)</sup>, or [file an issue on GitHub](https://github.com/learningequality/kolibri/issues/new)<sup>[36](#page-0-0)</sup>.

## 3.8.1.1 Start/Stop Kolibri

In case you need to troubleshoot potential problems while running Kolibri, you may try to start it manually from the command line.

<sup>35</sup> https://community.learningequality.org/

<sup>36</sup> https://github.com/learningequality/kolibri/issues/new

kolibri start --debug --foreground

kolibri stop

### 3.8.1.2 Import Content Channels from Internet

To import content channels from Internet, run these two commands in sequence. The first downloads the channel database, and the second downloads the resources (videos, documents, etc.).

```
kolibri manage importchannel -- network <Channel ID>
kolibri manage importcontent -- network <Channel ID>
```
**Warning:** When you import content channels from the command line, you still must use the **32 digit channel ID**, as the *[command will not work with the token](#page-46-0)*. Make sure to receive the correct channel ID from the person who curated the unlisted channel you need to import, or refer to [Kolibri Studio user guide](https://kolibri-studio.readthedocs.io/en/latest/share_channels.html#make-content-channels-available-for-import-into-kolibri)<sup>[37](#page-73-0)</sup> how to find it in Studio user interface, if you have channel editor access.

### 3.8.1.3 Export Content Channels

To export Kolibri content channels on a local drive in order to share it with another device, run these two commands in sequence. The first exports the channel database, and the second exports the resources (videos, documents, etc.).

```
kolibri manage exportchannel -- <Channel ID> /path/to/local/drive/KOLIBRI_DATA
kolibri manage exportcontent -- <Channel ID> /mount/mydrive/KOLIBRI_DATA
```
The path should be to a folder named KOLIBRI\_DATA at the root of the local drive, so it will get picked up later for importing via the Web UI.

### 3.8.1.4 Reorder Content Channels

You can set the specific order for content channels in the **Learn** page according to your preferences. Follow these steps.

<span id="page-73-0"></span><sup>37</sup> https://kolibri-studio.readthedocs.io/en/latest/share\_channels.html#make-content-channels-available-for-import-in

• To view the current ordered list of channels, run the command:

kolibri manage listchannels

The output will be something like:

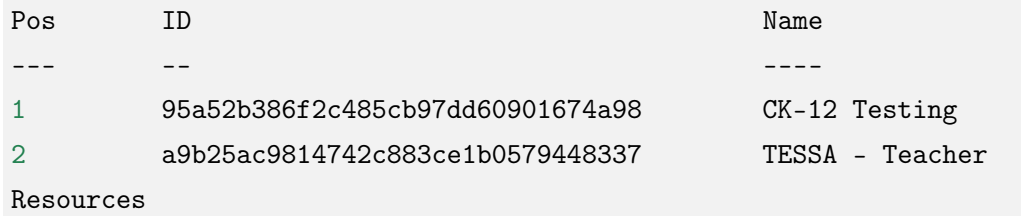

• To set a position for a channel, run the command:

```
kolibri manage setchannelposition <Channel ID> <Pos>
```
Example with the above channels:

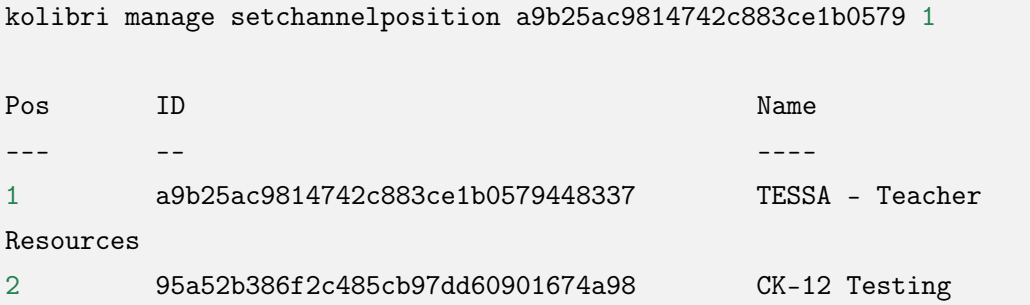

### 3.8.1.5 Create a New Super Admin

In case you need to create another **super admin** user, either to address additional need of managing facility, or if you lost the password for the old one, run the following command.

kolibri manage createsuperuser

You will be prompted to input the **Username** and **Password** and the new **super admin** user account will be created.

### 3.8.1.6 Import Users from a CSV File

**Note:** This is currently an experimental feature, so please forward to the development team any details about the issues you may encounter while using it.

Command works on Kolibri version 0.9 and above.

## CSV File Structure

To import users into Kolibri with this command, you will need to provide the user data in a CSV (comma separated values) file format. You can export a CSV file from a tabular data in any spreadsheet program (Excel, Google Sheets, LibreOffice Calc, etc.).

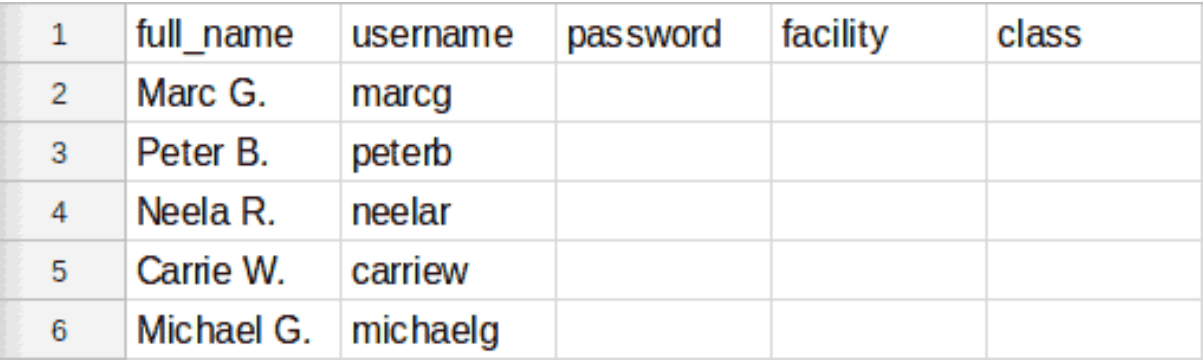

Fig. 5: User data in a spreadsheet table.

• Header row is optional, but if you do not include it, Kolibri will assume that you are providing the data in the following order:

```
<full_name>,<username>,<password>,<facility>,<class>
```
• If you do include a header row, you can provide less data, or put them a different order:

<full\_name>,<username>,<password> <username>,<full\_name>

- Only the username is required.
- When you do not provide passwords for the imported users, Kolibri will set the default password kolibri for those usernames.
- The facility can be either the facility name or the facility ID. If you do not provide the facility, Kolibri will import users in the default facility on the device. You can also specify the facility by adding the --facility argument in the command line (see below).

kolibri manage importusers your-csv-file.csv

kolibri manage importusers your-csv-file.csv --facility <your-facility>

### 3.8.1.7 Delete Users Permanantly

If you need to permanently delete a Kolibri user and all the data associated with their account, for example to ensure privacy rights according to GDPR, use the following command.

kolibri manage deleteuser <username>

**Warning:** This will permanently erase all the user data.

#### 3.8.1.8 Change Language

kolibri language setdefault <langcode>

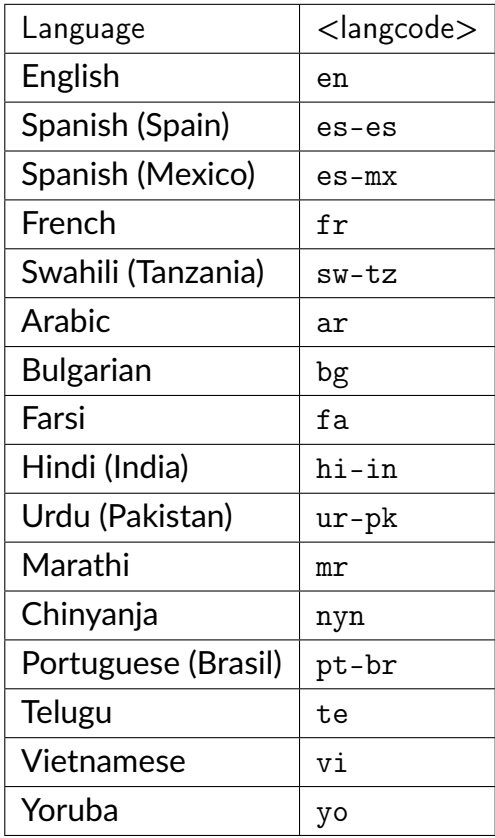

#### 3.8.1.9 Backup and Restore Kolibri Database

Kolibri automatically creates a backup of the database with every version upgrade. If for some reason you need to make a manual backup, use the following command.

kolibri manage dbbackup

This command will create a time-stamped .dump file in the ./kolibri/backups folder that you can use to restore the database with the following command.

kolibri manage dbrestore --latest

If you need to restore a backup version prior to the latest one, you must specify the full path to a specific \*.dump file.

kolibri manage dbrestore ~/.kolibri/backups/db-xxxx.dump

**Warning:** This command is not intended for replication across different devices, but **only** for restoring on a single device from a local backup of the database.

### 3.8.1.10 Change the Location of Kolibri Content Files

Kolibri content channels may occupy a considerable amount of hard disk space over time. If you have concerns about running out of storage on your device, you can move the Kolibri **content files** to another drive.

**Tip:** If you have both SSD disk and HDD disk available on your device, it is recommended to install Kolibri on the SSD drive to allow faster access to the database, and move just the content file to the HDD drive.

To move the Kolibri content folders to another location, follow these steps.

1. Stop Kolibri.

kolibri stop

2. Create a new folder that will contain all the content files and resources on the destination drive.

kolibri manage content movedirectory <destination>

For example, if you created a new folder KolibriContent on an external drive, run this command.

kolibri manage content movedirectory /mnt/my\_external\_drive/ KolibriContent

If you are on Windows, and the new folder KolibriContent is on the drive F:, run this command.

kolibri manage content movedirectory F:\KolibriContent

3. Restart Kolibri.

This command will move the 2 subfolders databases and storage, from their default location inside the .kolibri/content folder in your device's home directory, to a new location you specified in the command.

### 3.8.1.11 Change the Location of ALL Kolibri Files

If you want to change the directory where all of Kolibri's runtime files are located, together with the imported content channels, you need to change the environment variable called KOLIBRI\_HOME to the path of your choice.

If the variable is left unset, by default, Kolibri's runtime files and content will be placed in your user's home folder, under the .kolibri subfolder.

**Note:** Adjusting this environment variable behaves differently than the movedirectory command above:

- Adjusting the environment variable will not automatically migrate over data. You need to copy the .kolibri folder manually to the new location.
- If you do copy the .kolibri folder, the content will not be affected **if it had been previously set** using the movedirectory command.

There are many ways to set an environment variable either temporarily or permanently. To start Kolibri on **OSX or Linux** with a different home, follow these steps.

- 1. Stop the server.
- 2. Move the .kolibri folder to the new location.
- 3. Run the following in Terminal:

KOLIBRI\_HOME=/path/to/new/home kolibri start

When you start the server again, all your files should be seamlessly detected at that location.

To change the environment variable KOLIBRI\_HOME on **Windows**, follow these steps.

- 1. Stop the server.
- 2. Move the .kolibri folder to the new location.
- 3. Run the following in Command Prompt:

```
setx KOLIBRI_HOME "/path/to/new/home"
```
Restart the server, and your files should be seamlessly detected at the new location.

Alternatively, you can follow these steps in the GUI.

- 1. Go to **Computer > Advanced System Settings** and press the *Environment Variables* button.
- 2. Under User Variables for... press the New... button.
- 3. Input KOLIBRI\_HOME in the **Variable name** field, and your new path in the **Variable value** field, and press *OK* on both open windows.

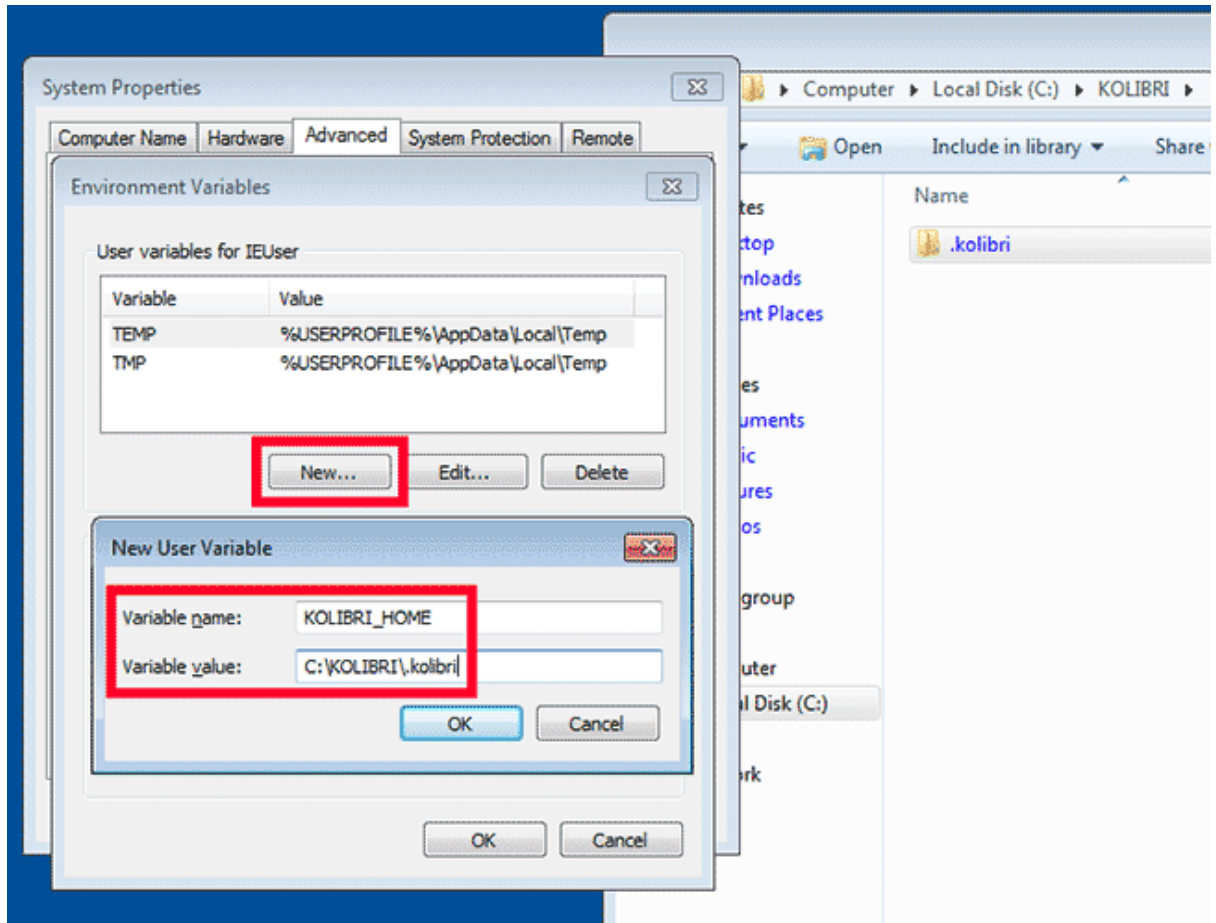

4. Restart Kolibri.

# 3.8.2 Customize Kolibri Settings with the OPTIONS.INI File

For certain configuration settings you need to use the options.ini file. Installing Kolibri does not generate this file by default, but you can easily add one yourself. Follow these steps.

- 1. Open the preferred text editor on your computer (eg. Notepad on Windows).
- 2. Write the required *sections* and *keys* (see details for available settings below) in the following format:

[section]  $key1 = a$  $key2 = b$ 

3. Save the resulting options.ini file in the .kolibri folder inside the *[Home](#page-54-0)* folder.

**Note:** options.ini file can contain several sections with one or more associated keys, depending on the requirements of your installation.

### <span id="page-80-1"></span>3.8.2.1 Run Kolibri from a Different Port

If you need Kolibri to start and run from a port different than the default 8080, add the section [Deployment], and the key HTTP\_PORT with the value of your desired port, to the options.ini file.

```
[Deployment]
HTTP\_PORT = 1234# Substitute 1234 with your desired port number
```
### <span id="page-80-0"></span>3.8.2.2 Allow Profiling of Requests

If you need to *[profile server requests](#page-82-0)* to get a more detailed information about the Kolibri performance, add the following to the options.ini file.

[Server] PROFILE = 1

### 3.8.3 Test Kolibri Server Performance

### 3.8.3.1 Benchmark

You can use the following command to collect information about the device where Kolibri server is running, and details about how much of its resources it is using. This command displays a snapshot of the server state at the time the command is executed,

and its output will vary depending on the current server load. In case you suspect performance problems, type this in the Terminal or Command prompt.

kolibri manage benchmark

The command will have an output similar to this:

```
Sessions
 Active sessions (guests incl): 0<br>Active users in (10 min): 0
 Active users in (1 min):
                                   \thetaCPU
 Total processes:
                                   363
 Used CPU:
                                   29.0%Kolibri CPU usage:
                                   0.0%Memory
 Used memory:
                                  14660 Mb
                                  15756 Mb
 Total memory:
 Kolibri memory usage:
                                   216092 Kb
Channels
* Total Channels:
 Performance Test - Multiple Exercises Channel
  * Accesses:
                                   375
  * Time spent:
                                   6800.77 s
  Touchable Earth (en)
   Accesses:
                                   C)
  * Time spent:
                                   0.00 sPhET Interactive Simulations (en)
  Accesses:
                                   1
  * Time spent:
                                   980.78 s
Requests timing
                                   0.03 sHomepage:
 Recommended channels:
                                   0.01 s0,025Channels:
Device info
                                   0.11.0a5.dev+git.407. ge0000dcb* Version:
 OS:Linux-4.9.0-8-amd64-x86_64-with-LinuxMint-3-cindy
* Installer:
                                   devserver
 Database:
                                   /home/jose/.kolibri/db.sqlite3
 Device name:
                                   casa-pro
                                   45597 Mb
 Free disk space:
                                   2018-10-03 17:35:55.609641+02:00
 Server time:
  Server timezone:
                                   Europe/Madrid
```
Fig. 6: Command line output of the 'kolibri manage benchmark' command

Take a screenshot of the Terminal or Command prompt, or copy and paste the output in the community forum post.

### 3.8.3.2 Profile

In order to collect more than a current snapshot of Kolibri server performance, you can use the profiling command. When executed, the command will collect a series of performance indicators every 10 seconds and save them in a CSV file. Type this in the Terminal or Command prompt.

kolibri manage profile

**Tip:** Command collects and saves the information 60 times by default. If you want to change this value, add the --num-samples flag with the desired number at the end.

kolibri manage profile --num-samples=100

Each log line contains this information:

- Date and time of each command execution
- Number of Kolibri active sessions (including guest sessions)
- Number of Kolibri logged users
- Number of Kolibri user interactions during the last minute
- Total percentage of CPU use
- Total memory use
- Total available memory
- Number of processes executed in the server
- Percentage of CPU used by Kolibri
- Percentage of memory used by Kolibri

To help us troubleshoot potential problems on your Kolibri server, locate and send us the KOLIBRI\_HOME/performance/date\_time\_performance.csv file.

### <span id="page-82-0"></span>Profile Server Requests

If you have the [Server] section of the *[OPTIONS.INI](#page-80-0)* file configured with PROFILE = 1, the above command will additionally perform a profiling of every request made by Kolibri server, and save the results in a second log file as KOLIBRI\_HOME/performance/ date\_time\_requests\_performance.csv

Each log line contains this information:

• Timestamp

- Request path
- Time spent processing the request
- Memory (in KB) used by the Kolibri process when the request came in
- Memory (in KB) used by the Kolibri process when the response was sent
- CPU percentage used by the Kolibri process when the request came in
- CPU percentage used by the Kolibri process when the request was sent
- Flag indicating if the request is the slowest one since the analysis started

**Warning:** Profiling server requests can consume a lot of computer resources, and potentially slow it down. For this reason you need to explicitly allow it in the options. ini file. Without the PROFILE = 1 key, command will not profile server requests (but just the current server state), and it will not create the second CSV file.

# 3.9 Troubleshooting

# 3.9.1 Troubleshoot Network Issues

- 1. Can you access Kolibri when you type http://127.0.0.1:8080 in the address bar of the browser?
- 2. Can you access anything from the *[external IP](#page-33-0)* of the device running Kolibri **FROM** the device itself? Read more information *[about IP addresses](#page-85-0)*.
- 3. Can you ping the external IP address from another device on the network? For example, if Kolibri is on a device/computer with IP address 192.168.0.104, type this in the Terminal or Command prompt:

```
ping 192.168.0.104
```
4. Kolibri may change address every time you reboot your network equipment. Read about *[static IP addresses](#page-86-0)*

## 3.9.1.1 Firewalls

If you are having trouble connecting to Kolibri from other computers, your firewall might be blocking access.

Windows systems often come with firewalls bundled and enabled, and this may interfere with running Kolibri. That said, you probably want to keep your firewall enabled for

security reasons, especially if the server is connected to the public internet.

You can try temporarily disable your firewall to see if it helps with connecting to Kolibri. If so, you'll want to turn the firewall back on and then create a exception rule for Kolibri to allow access.

# 3.9.2 Troubleshoot Database Issues

In case you receive the database disk image is malformed error in Terminal, try running these commands (note that **you must have the** sqlite3 **command available on your system**).

```
mkdir -p malformed
cp -b db.sqlite3* malformed
sqlite3 ~/.kolibri/db.sqlite3 .dump | sqlite3 fixed.db
cp fixed.db ~/.kolibri/db.sqlite3
rm -f db.sqlite3-wal db.sqlite3-shm
```
For further assistance, please report the issue on our [Community Forums](https://community.learningequality.org/)<sup>[38](#page-0-0)</sup>, stating the operating system and Kolibri version.

# 3.9.3 Videos are not playing

Make sure to check the *[system requirements](#page-17-0)* to see if you can support video playback. Please report any issues on our [Community Forums](https://community.learningequality.org/)<sup>[39](#page-0-0)</sup>, stating the operating system and browser you are using.

# 3.9.4 Problems with import and export from USB drives

Kolibri needs read and write access to USB drives in order to import and export content. There are several possibilities why you may encounter issues during this procedure.

- **User account does not have access**:
	- **–** you installed Kolibri in your own environment running as a non-desktop user (for instance UWSGI)
	- **–** you have upgraded Kolibri on Debian from a version prior to v0.10. Follow these instructions to *[change the ownership of Kolibri system service](#page-21-0)* from one user account to another

<sup>38</sup> https://community.learningequality.org/

<sup>39</sup> https://community.learningequality.org/

- **–** to grant access to USB drives to other accounts, refer to the documentation of your operating system
- **Write access denied**: Some USB drives will experience problems when they are unplugged from the computer in an "unclean" way. If you are denied access to write, look for options to "fix" or "repair" the file system.
- **Data failures**: Copying the data can take a long time. If you do not see the final success confirmation message after the copy apparently finishes, do not assume that the data has been imported or exported correctly. Restart the process instead, otherwise you risk inconsistent and malfunctioning content data.
- **Hardware life expectancy**: SD and flash storage drives can "expire". Reading and writing large quantities of content data, especially on older or models with smaller capacity, may produce data errors over time.

# 3.9.5 Locate Kolibri log files

When you report a problem with Kolibri, we may ask you to send us Kolibri **log** files to help us find out why is it not working or crashing.

Open the .kolibri folder inside the *[Home](#page-54-0)* folder of the device where Kolibri is running and locate these two files:

- kolibri.log
- debug.log

**Warning:** On Linux and MacOS systems you will need to activate the *Show Hidden Files* option in your file browser, in order to view the .kolibri folder.

# <span id="page-85-0"></span>3.9.6 About IP addresses

- The 127.0.0.1 IP address, or localhost, is a device's own IP address where it can access *itself*. You can use it in the browser on the device where Kolibri is running to make sure it is working correctly.
- Aside from its own  $localhost^{40}$  $localhost^{40}$  $localhost^{40}$  $localhost^{40}$  address, a device running Kolibri also has an external IP address like 192.\*.\*.\* or 10.\*.\*.\*, under which other devices in the same local network can connect with. That is the IP address that you need to use in the *[browsers on client devices](#page-33-0)* (learner tablets or computers), to connect with Kolibri server.

<sup>40</sup> https://en.wikipedia.org/wiki/Localhost

- Kolibri by default runs on the port number 8080, but you can *[change this setting](#page-80-1)* to meet your particular needs.
- So when you type the full IP address like http://192.168.1.1:8080 in the browser of a client device, you are telling it to: "Connect to IP address 192.168. 1.1 on port 8080 with the HTTP protocol, and display its content".

# <span id="page-86-0"></span>3.9.7 Static IP addresses

In order for other clients on your network to find Kolibri on a consistent IP address, this address shouldn't change.

The default behavior of an operating system, no matter if it's Linux/Windows/Mac, will be to receive an IP address from a network authority, i.e. a *DHCP server*. DHCP is a service that's typically run on the local access point or router.

Therefore, you should be cautious that when such a router or access point restarts (for instance during a power cut), it may forget the IP address assigned to your Kolibri device, and thus the IP changes.

To fix this, you have two general options:

1. Find out how to log in and configure your access point or router, such that it assigns the same IP address consistently to your Kolibri device.

**Tip:** Any network interface, both a WIFI and a cabled ethernet, has a *MAC* address that's consistent. You can use this *MAC* address by configuring your router or access point to assign the same IP address every time.

2. Configure your Kolibri device to use a static IP address: Instead of asking a DHCP server for an IP address, your device can choose one itself.

**Warning:** If you choose an IP address that's already in use on the network, you can have an IP conflict on your network where traffic doesn't get routed correctly. You need to choose an IP address on the same *subnet* as your automatically assigned DHCP address, but also an address that won't be used by the DHCP server, i.e. outside of the *DHCP range*. For instance, a DHCP server could hand out IP address from *192.168.1.10* to 192.168.1.255' and the router would be located on *192.168.1.1*. Thus, *192.168.1.2* would be free to assign.

# 3.9.8 Still not working?

Read about *[getting support from online community](#page-149-0)*.

# **Chapter 4**

# **Coach your Learners in Kolibri**

You can track progress of the **Learners**, create and assign **Lessons** and **Quizzes** to classes or learner groups from the **Coach** dashboard. The default view of the **Coach** dashboard presents the list of **Classes** with their assigned coaches, and the number of learners enrolled in each class.

Click on a class to access the progress-tracking features and create lessons, quizzes and groups.

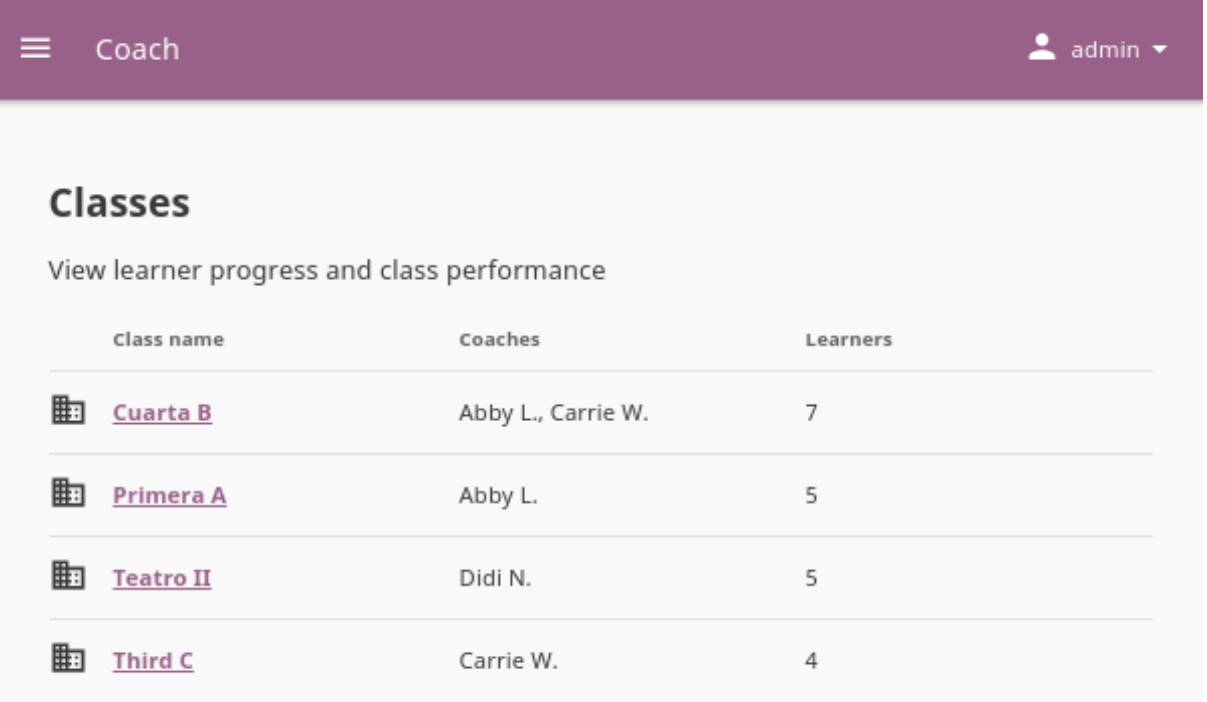

Fig. 1: Choose one of the classes from this view to access the Kolibri coach features.

# 4.1 Class Home

On the **Class Home** tab ( icon) you can see the overview of the class activity and track progress of the learners on lessons and quizzes assigned to them.

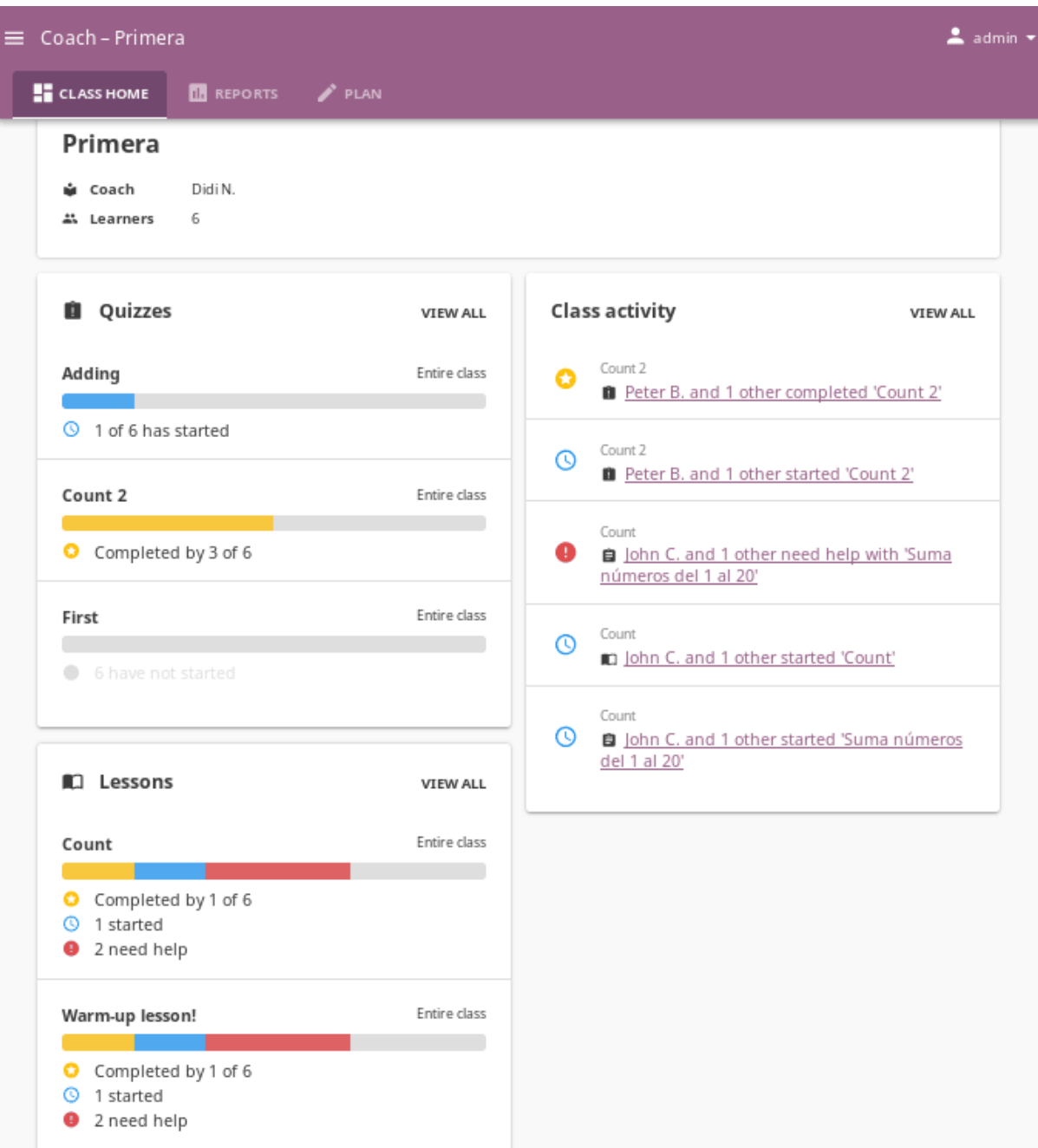

Fig. 2: Class Home presents an overview of learner progress and activity.

# 4.1.1 Quizzes

You can review the progress of learners on the assigned quizzes in the **Quizzes** block.

- Progress bar will indicate how many learners have started and completed the quiz.
- You can click on the progress bar to open the complete quiz data in the **Reports** tab.
- Click *VIEW ALL* to access the full list of notifications about quizzes (only the 3 most recent are displayed in the block).

**Note: Quizzes** were known as **Exams** in Kolibri versions prior to 0.12.

# 4.1.2 Lessons

You can review the progress of learners on the assigned lessons in the **Lessons** block.

- Progress bar will indicate how many learners have started and completed the lesson, and if they need help with some of the resources in it.
- You can click on the progress bar to open the complete lesson data in the **Reports** tab.
- Click *VIEW ALL* to access the full list of notification about lessons (only the 3 most recent are displayed in the block).

# 4.1.3 Class Activity

As learners interact with lessons and quizzes, you can track their progress in the **Class activity** block.

- When learners start or complete lessons, you will see one notification displaying the title of the lesson they started or completed , and another displaying the title of the specific resource in the lesson they interacted with. In case of quizzes, you will see only the quiz title notification.
- When multiple learners are working on the same lesson or quiz, you will see a notification like *Learner1 and 3 other have started. . .*
- When learners input multiple incorrect answers to a question in a lesson, the notification in the **Class activity** block will display that one or more learners need help with a specific resource.
- You can click each notification link to review the complete resource data in the **Reports** tab.

• Click *VIEW ALL* to access the full list of activity notifications (only the 5 most recent are displayed in the block).

# 4.2 Reports

**Reports** tab ( icon) allows you to gain insight into detailed real-time progress of the learners for single resources in lessons and quizzes assigned to them.

Kolibri presents actionable reports for each lesson and quiz the class learners have been assigned, together with the possibility to observe the progress by groups and individual learners.

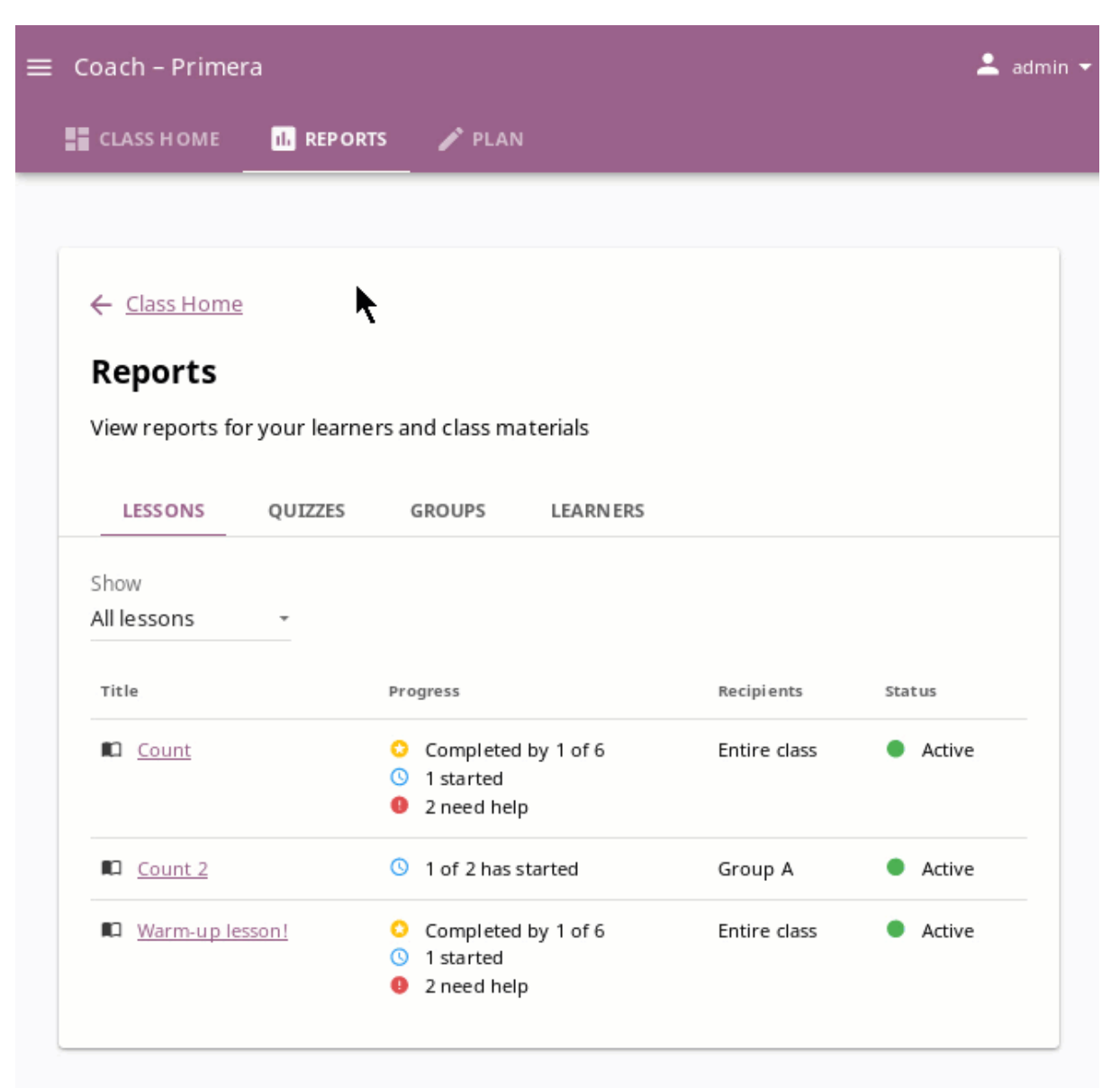

## 4.2.1 Lessons

Open the **Lessons** sub-tab from the main **Reports** view to access the progress reports on resources included in each lesson.

- To review past lessons, use the filter to include only the *Inactive* lessons.
- **Progress** column presents the summary of learners who *started* and *completed* the lessons, or *need help* with some of the included resources.

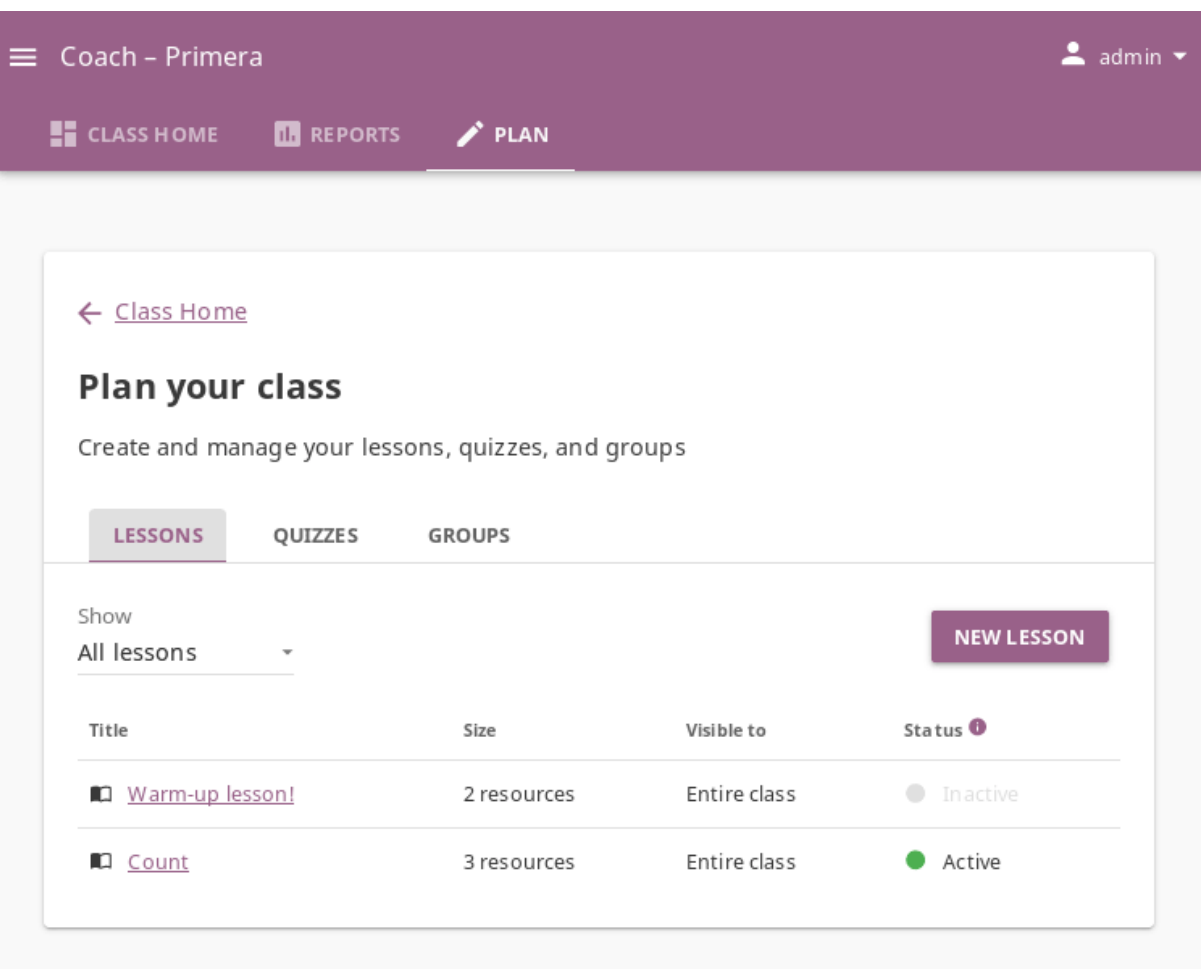

- 1. Click on the lesson title to view its list of resources.
- 2. In the selected lesson **Report** sub-tab, you can see the clickable list of resources, with their own *progress* and the *average time spent* on.
- 3. When you click to open the single resource, you can see the progress report for each learner (*started* , *completed* or *need help* ), and the time spent on it.
- 4. If the resource is an exercise, you can access the **Difficult questions** sub-tab and review each attempt with incorrect answers.
- 5. Open the **Learners** sub-tab to access the progress report per each learner.

# 4.2.2 Quizzes

Open the **Quizzes** sub-tab from the main **Reports** view to access the progress reports on resources included in each quiz.

- To review past quizzes, use the filter to include only the *Inactive* ones.
- **Progress** column presents the summary of learners that *started* and *completed* each quiz.

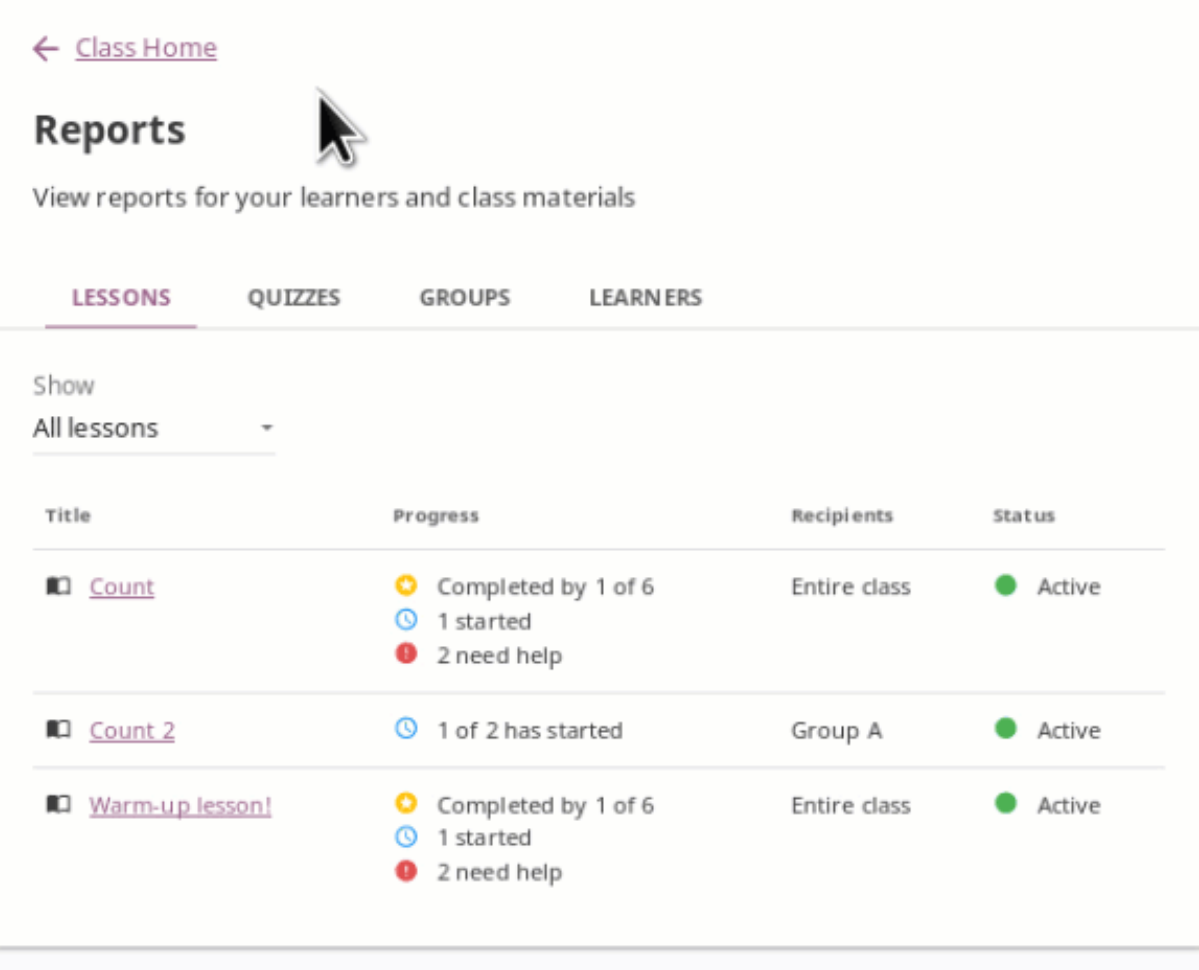

- 1. Click on the quiz title to view its list of resources.
- 2. In the selected quiz **Report** sub-tab, you can see the list of learners, with columns for the *progress* and obtained *score*.
- 3. Open the **Difficult questions** sub-tab to view the list of questions learners gave incorrect answers to, and gain insight of how many *need help* with the concept.
- 4. Click a *difficult question* in the list to review each of the incorrect answers and attempts.
- 5. When you click a name of a single learner, you can see the full report for each answer. This can help you understand which questions learners had difficulties answering correctly, and how many attempts they used.
- green check mark icon indicates the **correct** answer
- red X mark icon indicates the **incorrect** answer
- gray X mark icon indicates an **unanswered** question
- 6. Click on the attempt icons to see the answers for each one. In the screenshot above learner **Abby L.** had 3 attempts on *Question 8*: the first one was incorrect, the second one (selected) was correct, but the third and finally submitted one was incorrect.

### **Note: Review Exercise Progress**

When a learner answers exercise questions in Kolibri, the progress bar below the exercise is taking into account only the most recent given answers, meaning that the learner must complete the required number of correct answers (*check marks*) **in the row** for the exercise to be considered completed.

# 4.2.3 Groups

Open the **Groups** sub-tab from the main **Reports** view to access the reports about the progress in lessons and quizzes **per each group**. In the main view you can see the table with summary of lessons and quizzes assigned to each group, number of learners and the last activity.

- 1. Click on group name to view its detailed progress report.
- 2. From the group **Reports** sub-tab you can click to access each lesson and quiz.
- 3. In the **Members** sub-tab you can view the summary of completed exercises, scores and viewed resources **for each group learner**, and click to access their full progress report.

# 4.2.4 Learners

Open the **Learners** sub-tab from the main **Reports** view to access the progress report per each learner. In the main view you can see the table with summary of completed exercises, scores and viewed resources **for each learner**, and their last activity.

- 1. Click on learner name to view their detailed progress report.
- 2. From the learner **Reports** sub-tab you can click to access each lesson and quiz.
- 3. In the **Activity** sub-tab you can review their activity on resources assigned.

# First Quarter 2 report  $\leftarrow$ **OAbby L. - Exam performance** Completed 3 minutes ago Overall score: 40% Ouestions correct: 4 of 10 **Answer history Question 8 R** Question 1 Show correct answer **Question 8 attempts Question 2** œ 2nd answer Question 3 ⊗ ⊗ Question 4 Which box has 2 acorns? **Question 5**  $\boldsymbol{\omega}$ Choose 1 answer: Question 6 **R** Question 7 **Question 8** œ ◯ Question 9 Question 10

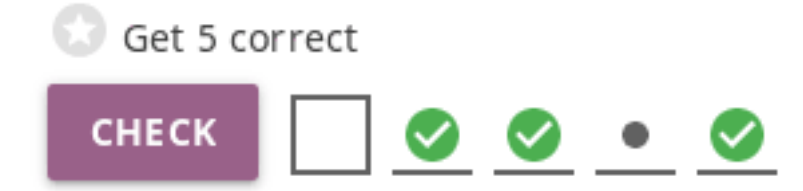

Fig. 3: The correct answers (green check marks) in the image above are not in a row; this exercise will be completed only after the learner gives 5 correct answers one after another.

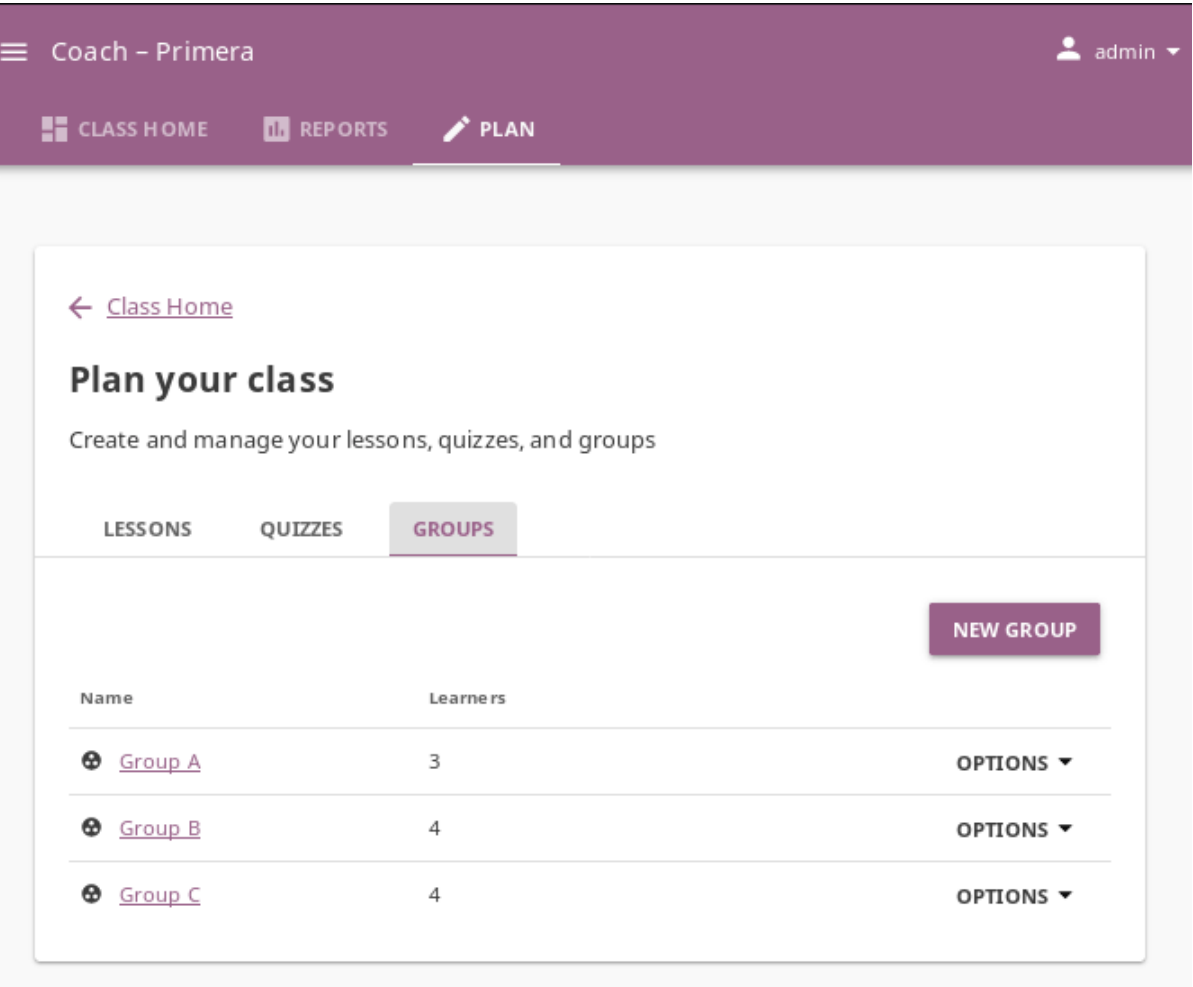

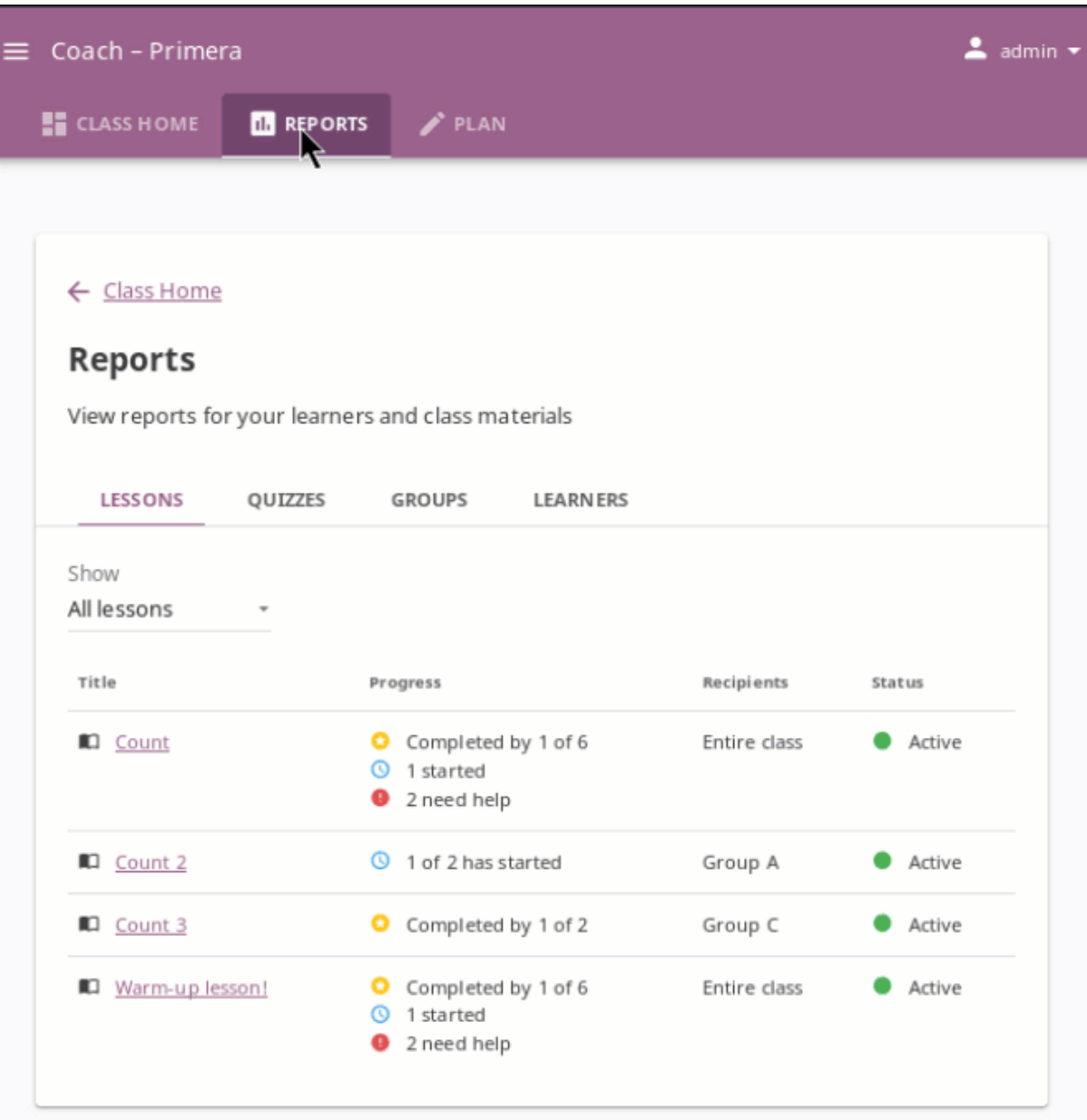

# 4.3 Plan

Use the options in the **Plan** tab to create and manage the lessons, quizzes, and groups for the selected class.

## 4.3.1 Manage Lessons

Kolibri **Lessons** offer you the possibility to prepare smaller selections of available learning resources and assign them to learners on a temporary basis. You can select resources from multiple channels, and copy the created lessons to other classes or groups as needed.

To view, create or delete lessons, as well as assign them to learners, use the **Lessons** sub-tab in the **Plan** tab ( icon) of your **Coach** dashboard. Default view displays the list of all lessons created for the selected class, the number of resources they contain, groups they are assigned to, and their status indicator. You can filter the lessons in order to see all, or just active/inactive ones.

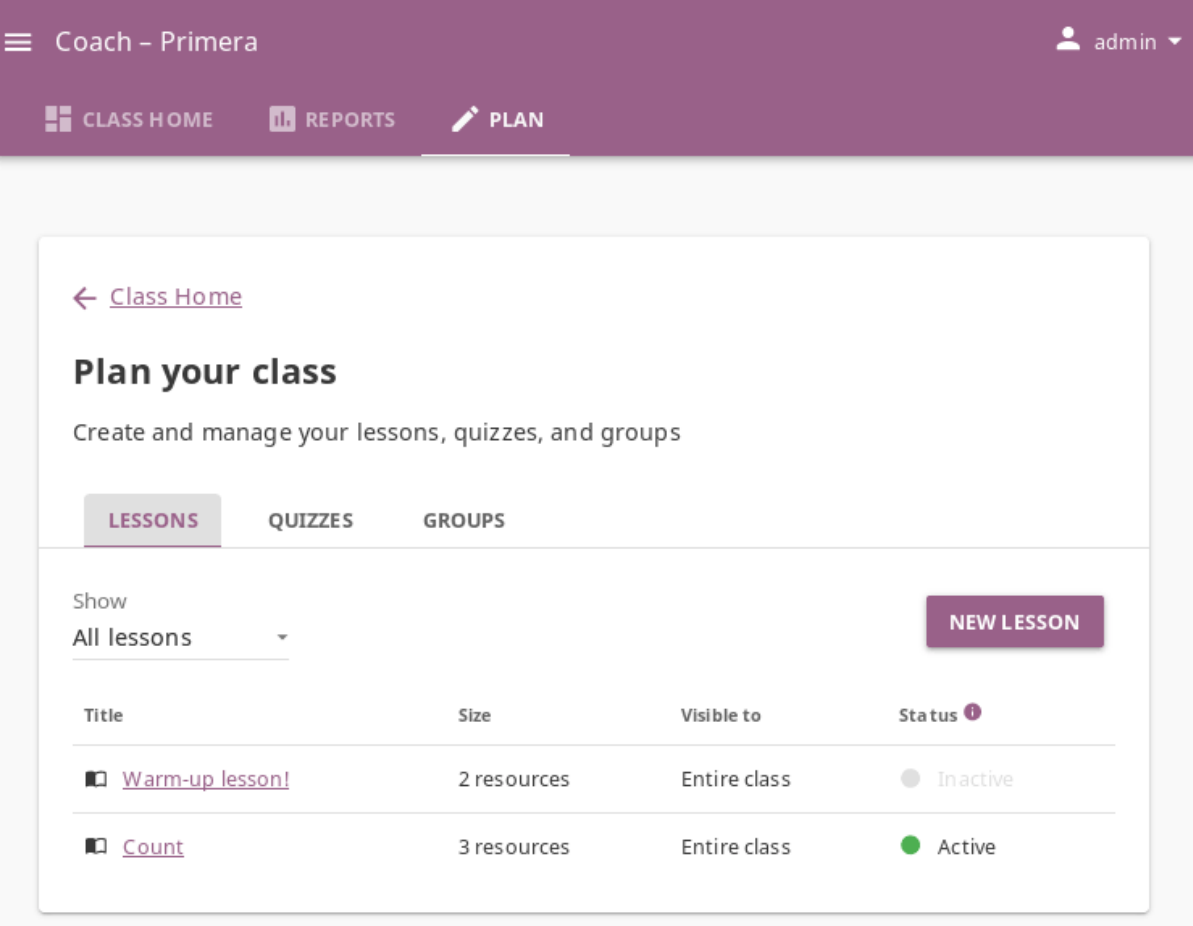

**Note:** To manage **Lessons** in Kolibri classes and groups, you must sign in as **coach**, **admin** or **super admin**.

### 4.3.1.1 Create New Lesson

To create a new lesson , follow these steps.

- 1. Click the *NEW LESSON* button.
- 2. Fill in the field for the lesson title, description and choose the group(s) or the entire class as the recipients.

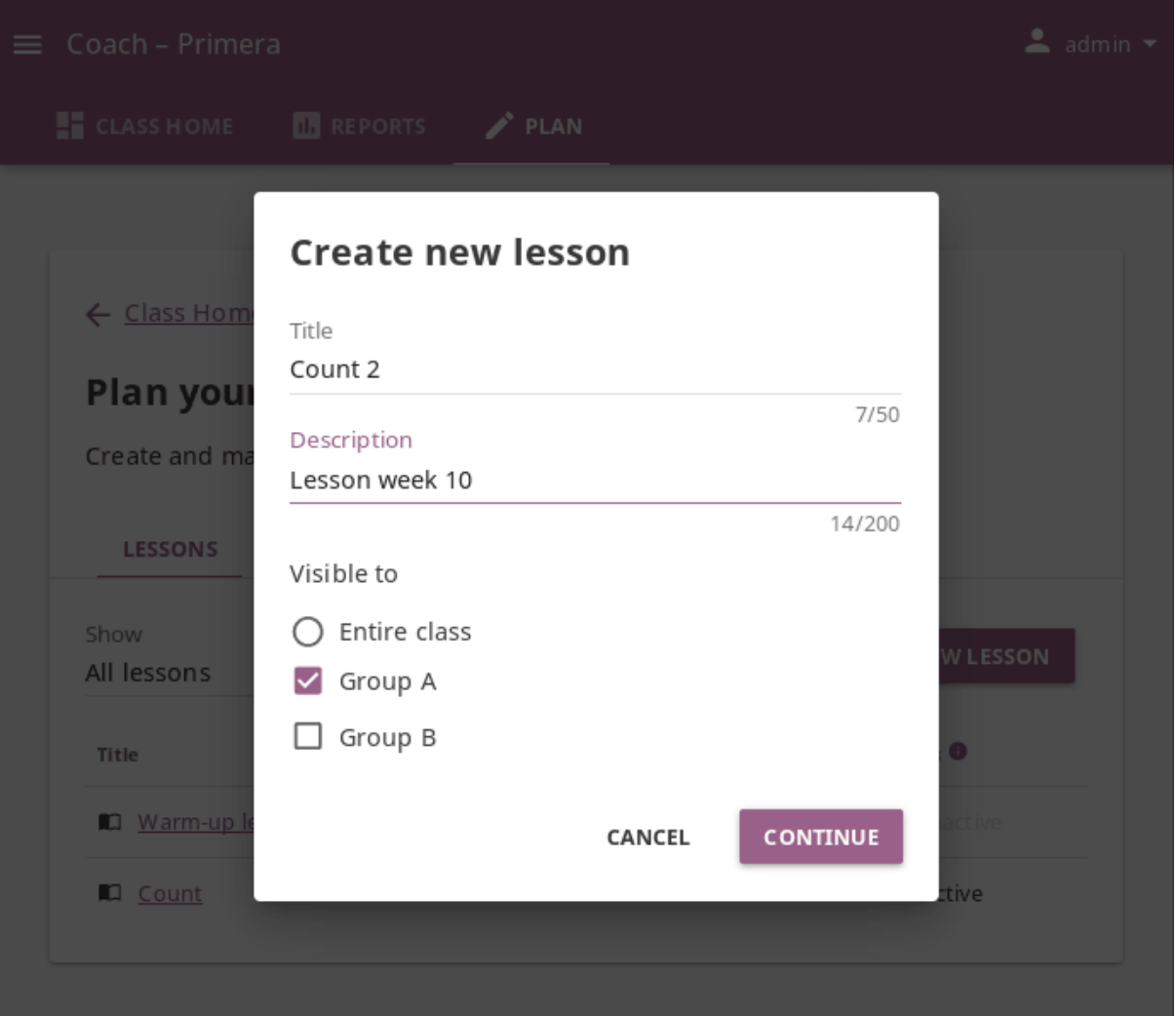

3. Click *CONTINUE*. In this step, the lesson does not have any learning resources yet, but you can see and edit some options.

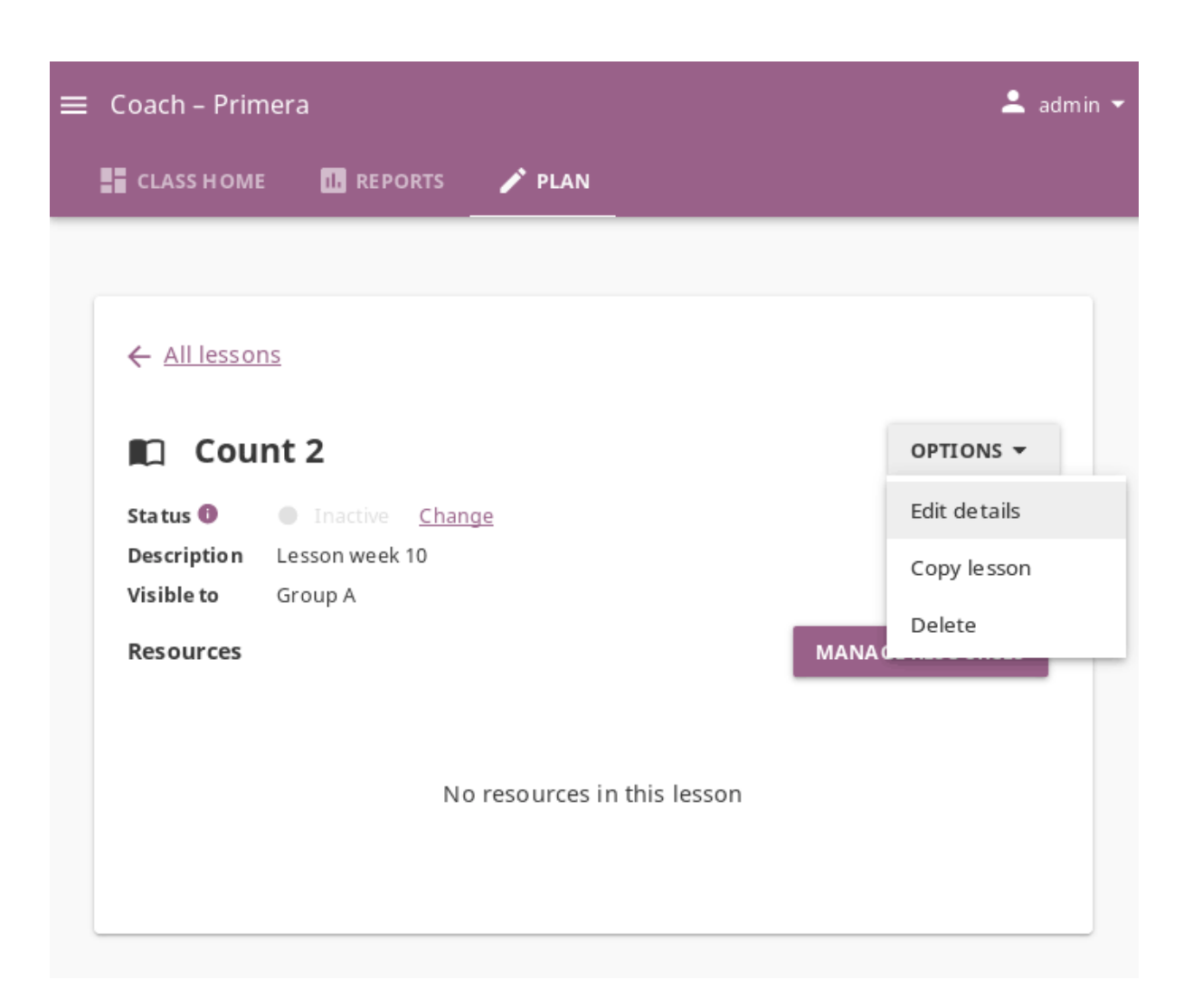

4. Click *MANAGE RESOURCES* and select the content channel from which you wish to select resources for the lesson.

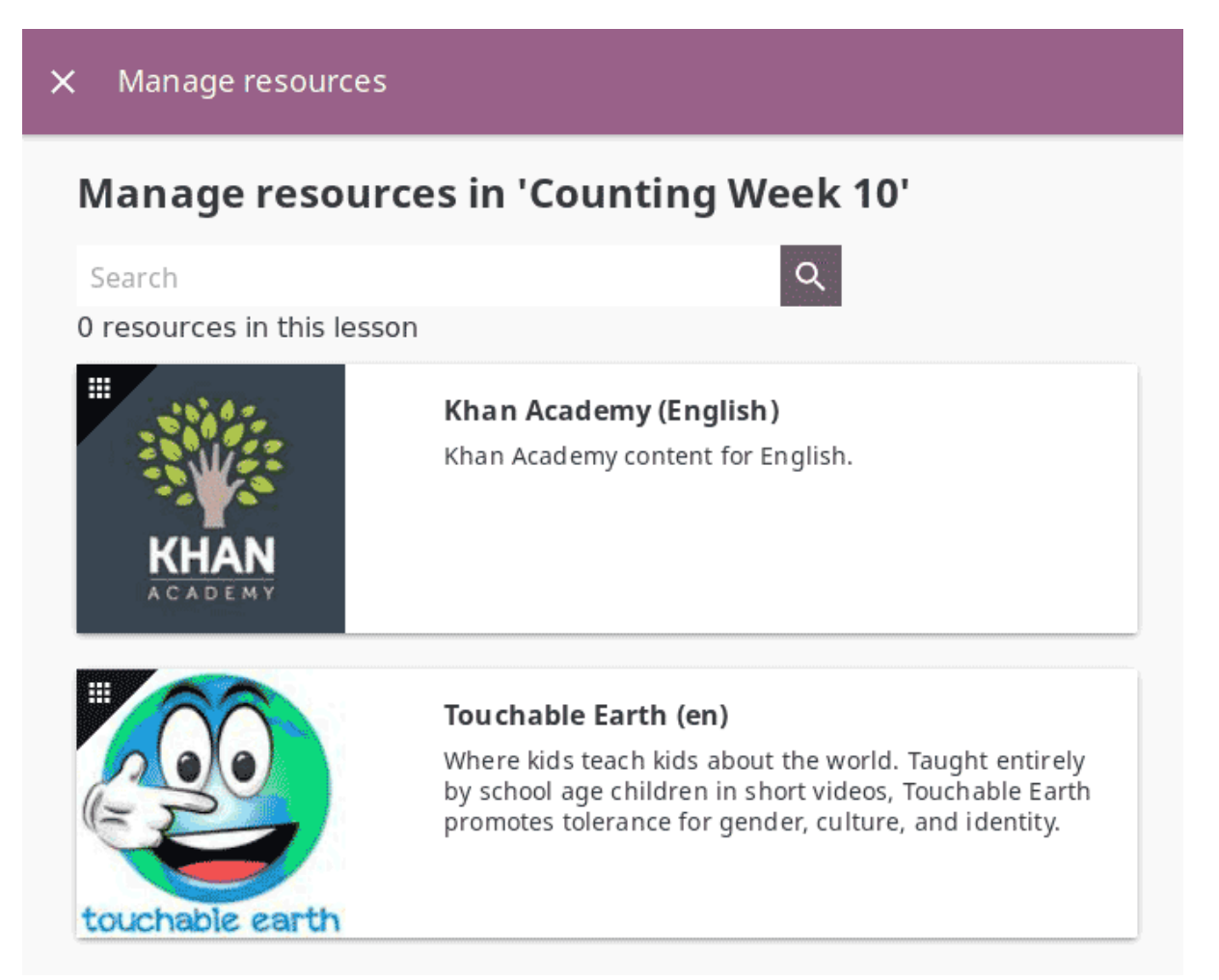

- 5. Keep navigating the topic tree of the selected content channel until you arrive to single content items. Use the checkboxes to select the resources you want to include in the lesson, and you will see a notification at the bottom of the page that the resource has been added.
- 6. Use the **Search** feature to look for resources about a specific subject. Write the search term in the field, and press the *ENTER* key or click the button to display the results. When you finish, press the *EXIT SEARCH* button to return to the list of selected resources.
- 7. Press the *FINISH* button to close the **Manage resources** window and return to the main view of the lesson.

#### Manage resources  $\times$

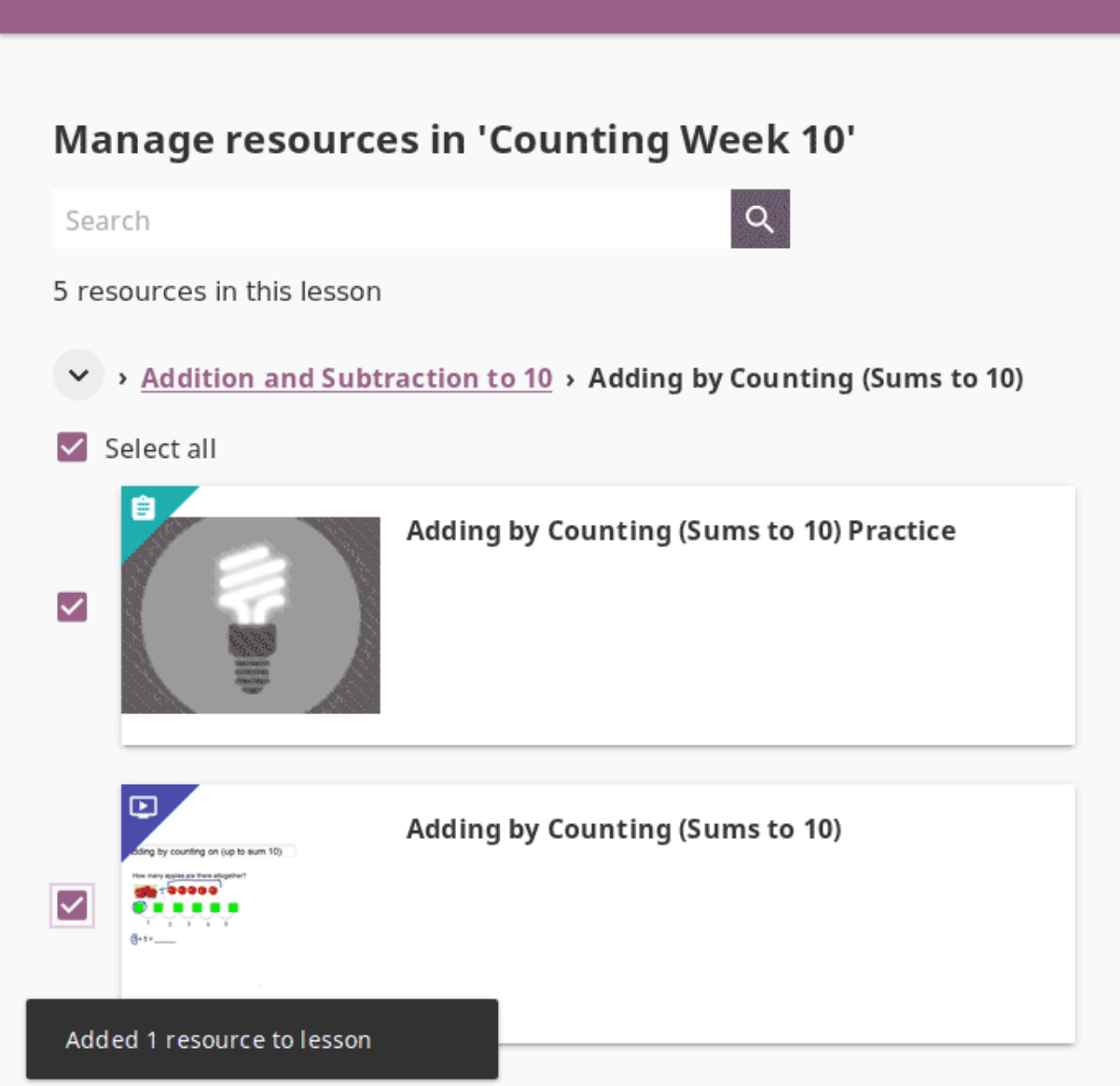

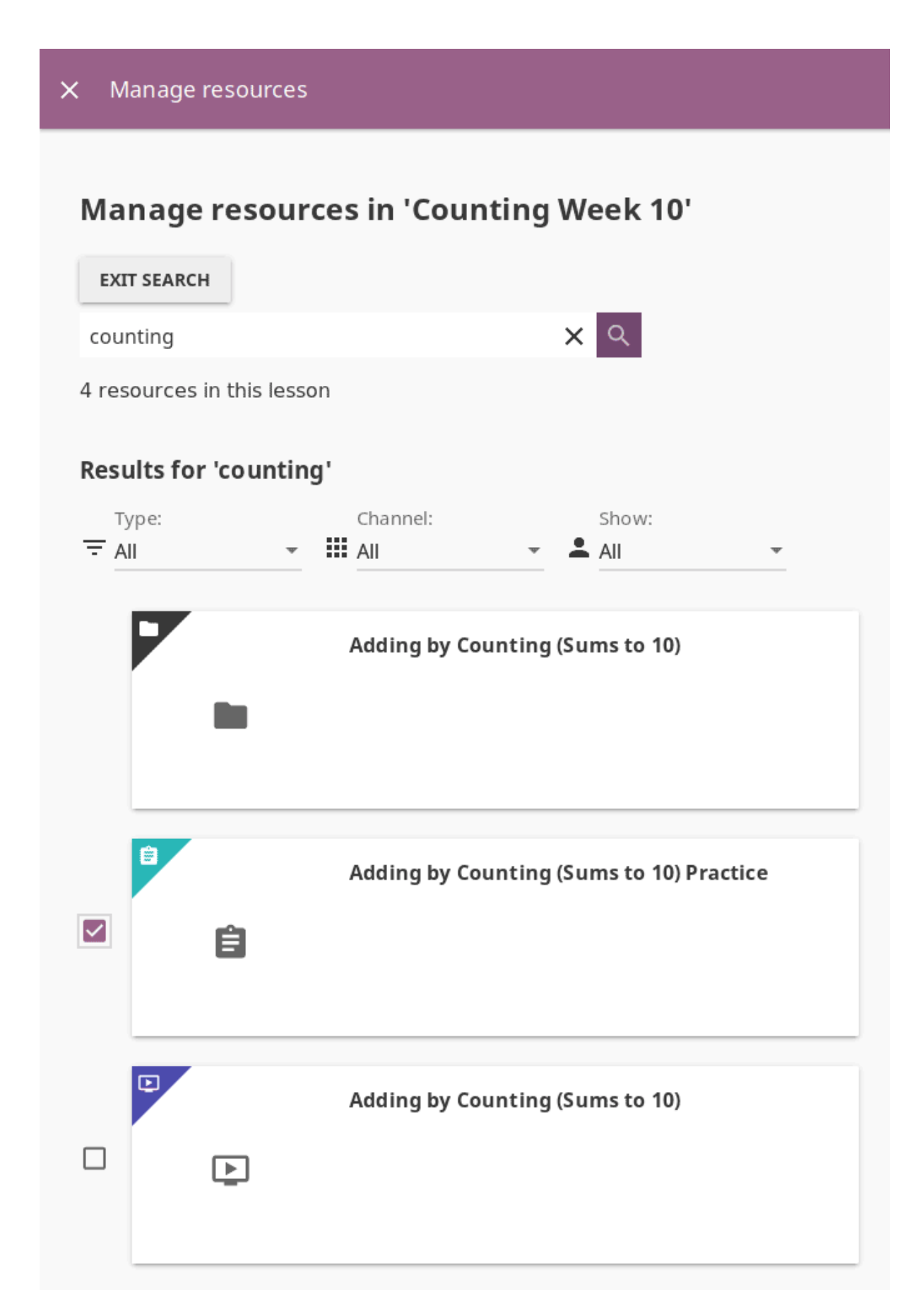

Fig. 4: You can filter the search results by *type* of resource (video, document, exercise. . .), include only those from a specific *channel*, or exclude *[resources for coaches](#page-116-0)*.

- 8. After you've selected the resources for the lesson, you can:
	- Grab the button to reorder lesson resources with the mouse (drag and drop)
	- Use the and buttons to reorder by keyboard navigation
	- Click the *REMOVE* button to delete a resource

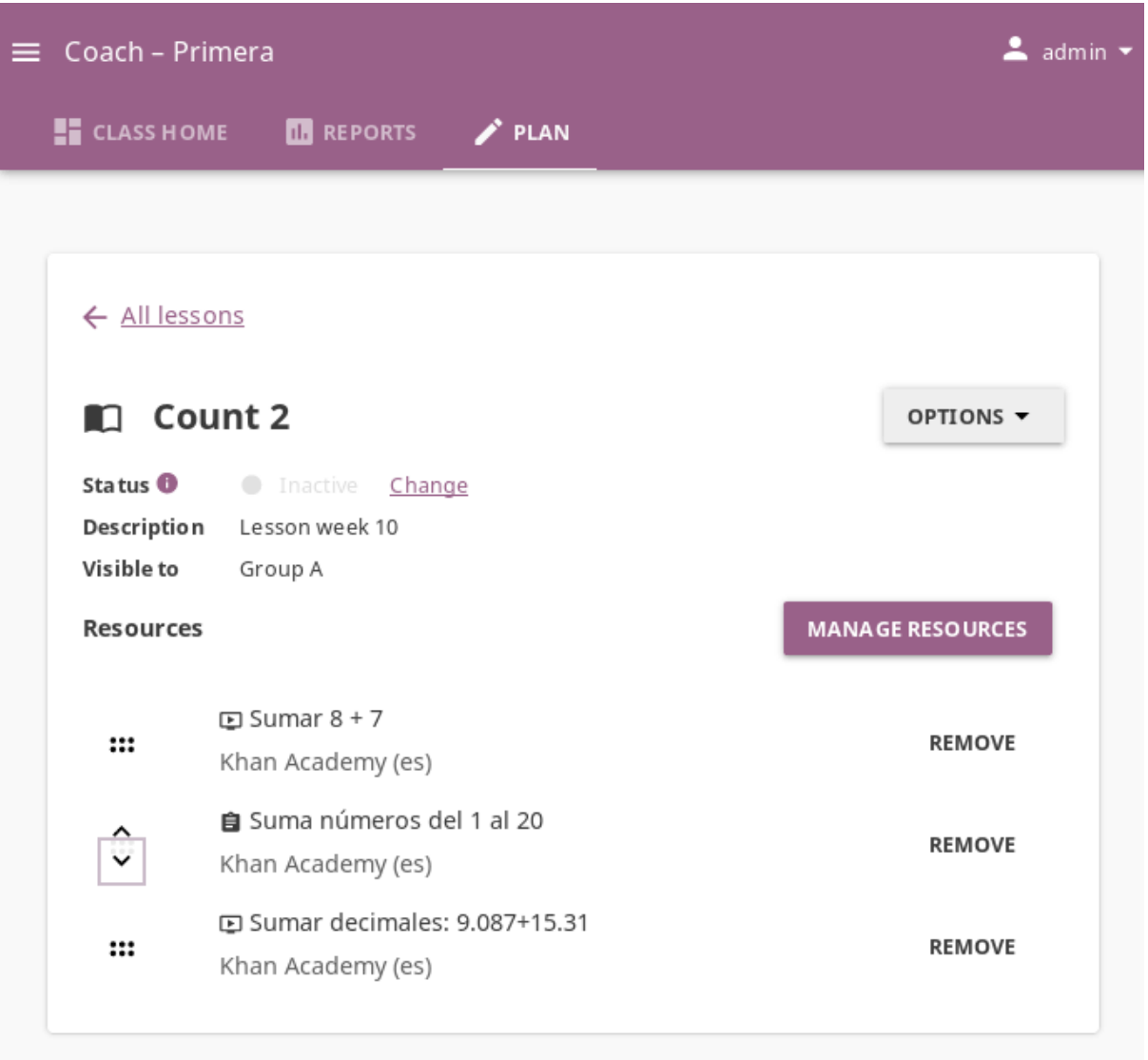

You will see a confirmation notification at the bottom every time you change something in the lesson.

9. To add more resources to the same lesson and keep editing if needed, follow the steps 4 to 9 again.

### 4.3.1.2 Change Lesson Status

A newly created lesson is *Inactive* by default, meaning that learners will not see it in their **Learn** view. To change the lesson status, follow these steps.

- 1. Click the **Change** link under the *Status* heading.
- 2. Select **Active** or **Inactive**.
- 3. Click *SAVE* to confirm, or *CANCEL* to exit without change.

# **Change lesson status**

Learners can only see active lessons

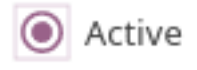

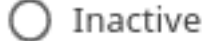

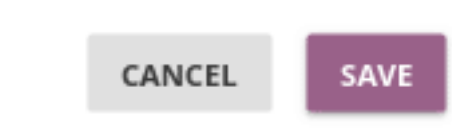

### 4.3.1.3 Change Lesson Visibility

You can change the visibility of the lesson that you set when you initially created it. To reassign the lesson to a different group or the entire class, follow these steps.

- 1. Select the desired lesson from the list in the **Lessons** tab.
- 2. Click *OPTIONS* and select **Edit details**.
- 3. Select **Entire class** or the group(s) of learners to whom you wish to assign the lesson under the *Visible to* heading.
- 4. Click *SAVE* to confirm, or *CANCEL* to exit without change.

### 4.3.1.4 Copy Lesson

To copy a lesson to a different group or another class of your facility, follow these steps.

- 1. Select the desired lesson from the list in the **Lessons** tab.
- 2. Click *OPTIONS* and select **Copy lesson**.
- 3. Select the class to which you wish to copy the lesson to.
- 4. If the destination class has more than one group, select **Entire class** or the group(s) of learners to whom you wish to assign the lesson.
- 5. Click *SAVE* to confirm, or *CANCEL* to exit without change.

# **Copy lesson** Copy this lesson to Cuarta B (current class) )Primera A Teatro II ) Third C CANCEL **CONTINUE**

If the lesson is copied to another group in the same class, it will appear in the **Lessons** tab as the *Copy of...*. Follow the steps in the next heading to rename it.

### 4.3.1.5 Rename Lesson

To rename a lesson, follow these steps.

- 1. Select the desired lesson from the list in the **Lessons** tab.
- 2. Click *OPTIONS* and select **Edit details**.
- 3. Change the lesson title in the confirmation window.
- 4. Click *SAVE* to confirm, or *CANCEL* to exit without renaming the lesson.

### 4.3.1.6 Delete Lesson

To delete a lesson, follow these steps.

- 1. Select the desired lesson from the list in the **Lessons** tab.
- 2. Click *OPTIONS* and select **Delete**.
- 3. Click *DELETE* in the confirmation window to proceed, or *CANCEL* to exit without deleting the lesson.

# 4.3.2 Manage Quizzes

You can view, create and delete quizzes, as well as assign them to learners, using the **Quizzes** sub-tab in the **Plan** tab ( icon) of your **Coach** dashboard. The default view displays the list of all quizzes in a selected class, with indicators of their visibility status and groups they are assigned to.

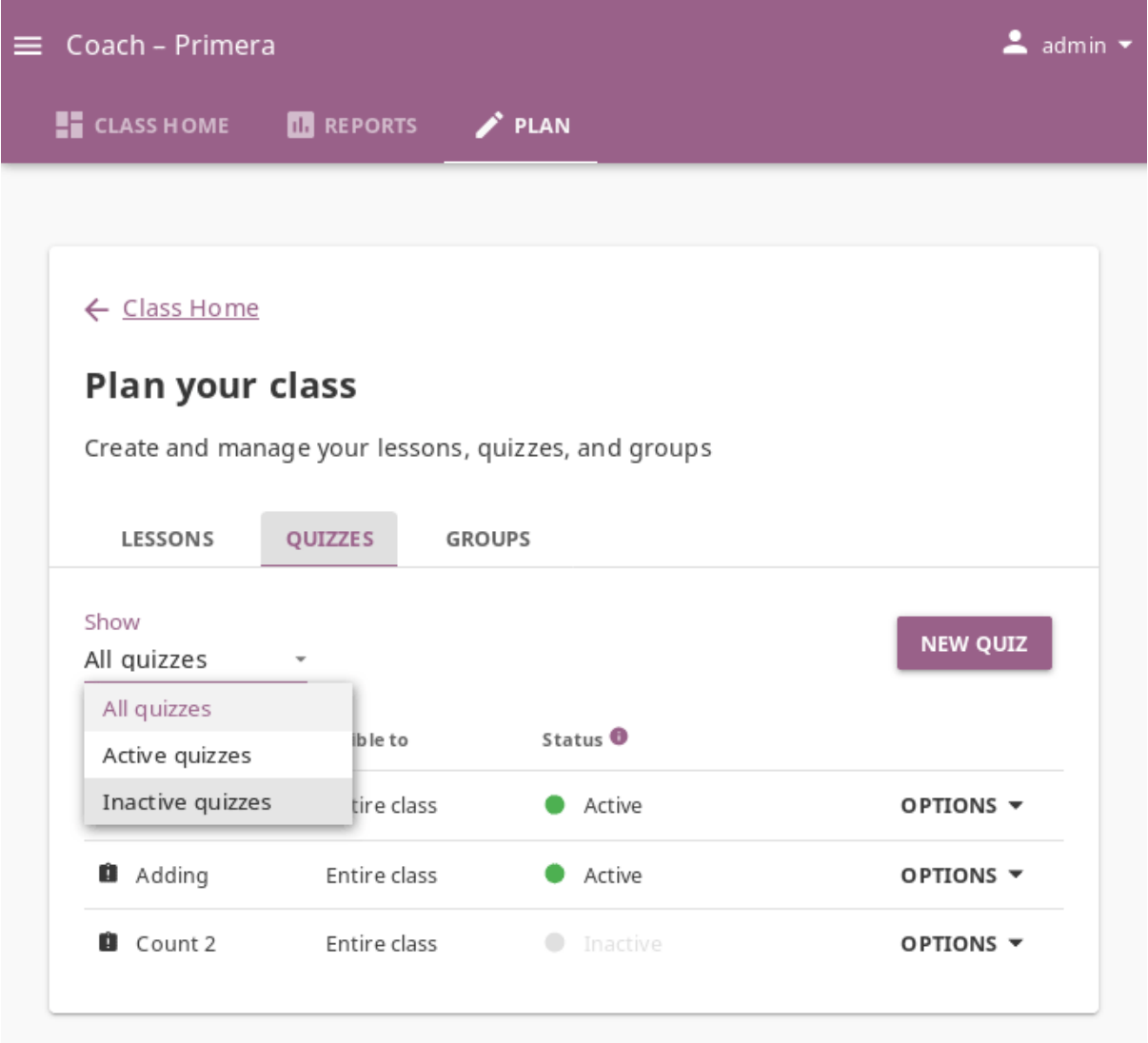

**Note:** To manage **Quizzes** in Kolibri classes and groups you must sign in as **coach**, **admin** or **super admin**.

### 4.3.2.1 Create New Quiz

To create a new quiz , click the *NEW QUIZ* button.

- Fill in the field for the quiz title in the *Create new quiz* page.
- Adjust the number of questions you want the quiz to contain. You can use the arrow field value modifiers with the mouse, or *-* and *+* buttons if you are using the
keyboard.

• Navigate through the topic tree and activate checkboxes of those exercises you want to include in the quiz.

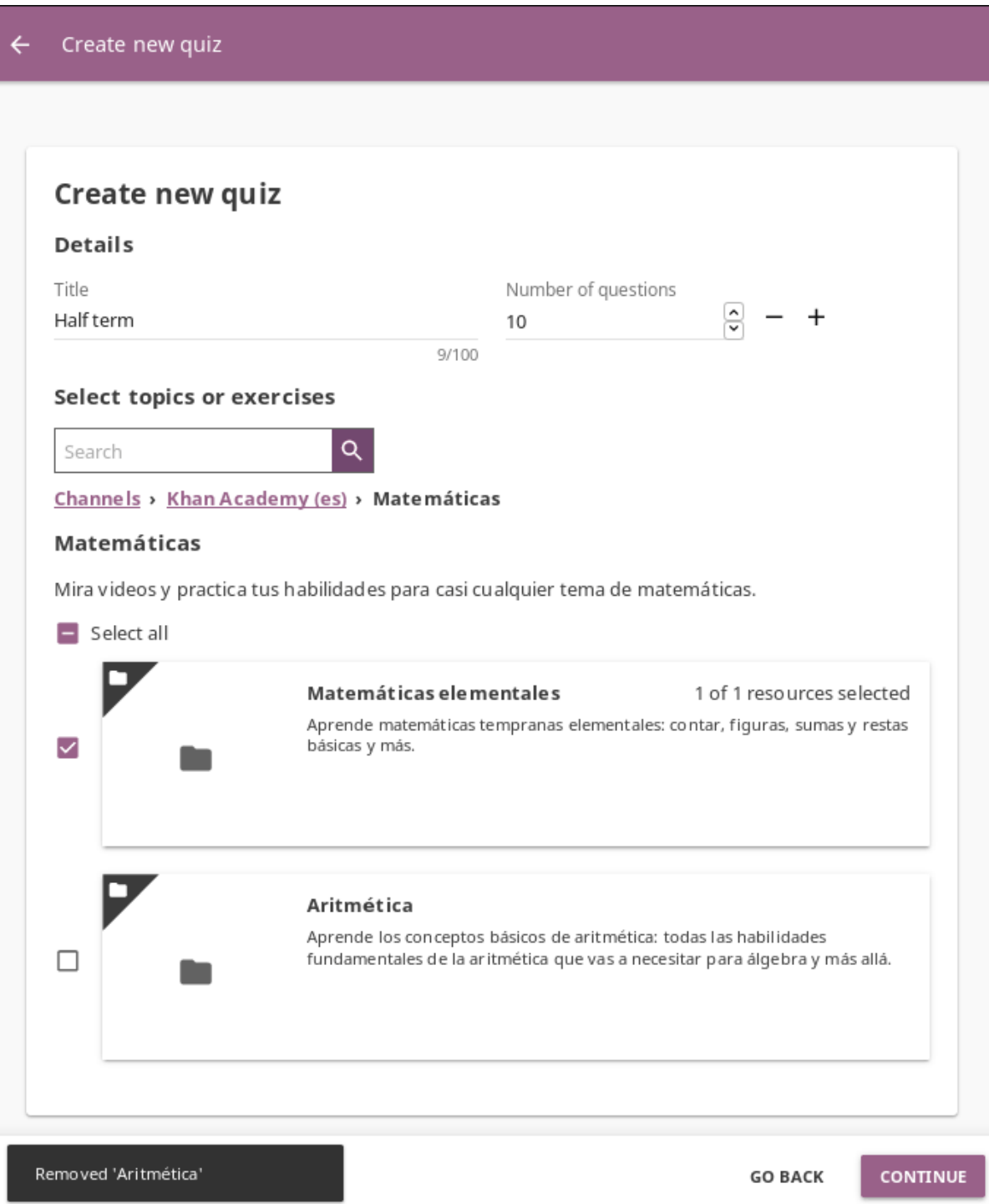

As you keep adding and removing the exercises you will see confirmation messages at the bottom.

• Use the **Search** feature to look for topics and exercises about a specific subject. Write the search term in the field, press the *ENTER* key or click the button to

#### display the results.

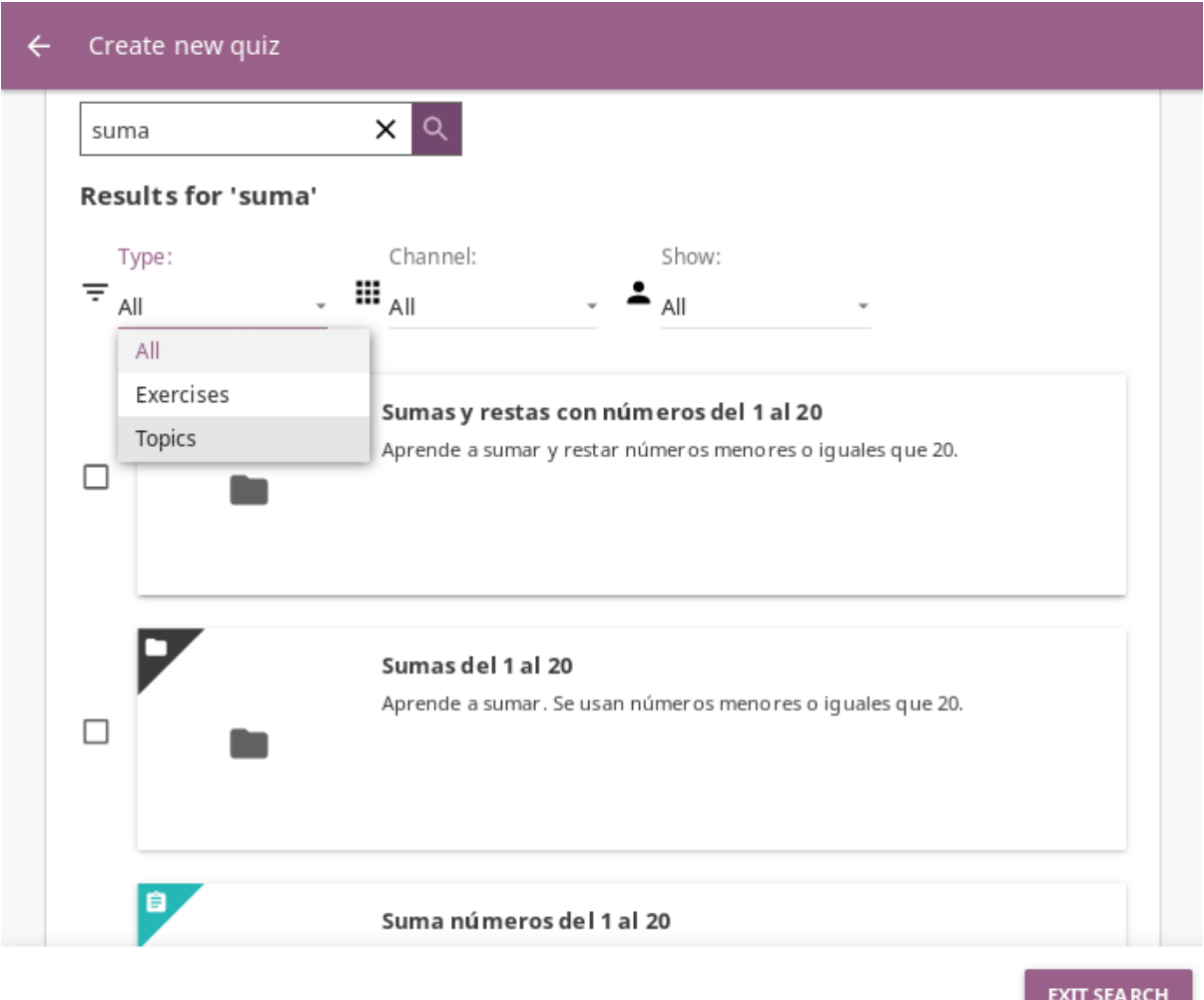

You can filter the search results by *type* of resource (exercise or topic), include only those from a specific *channel*, or exclude *[resources for coaches](#page-116-0)*. Click *EXIT SEARCH* button to return to main quiz view.

• When you finish selecting resources, click *CONTINUE* button to preview the quiz.

**Warning:** Beware that if you click the *GO BACK* button, you will exit the quiz builder and loose the resource selection.

- You can choose between **Randomized** and **Fixed** question order.
	- **–** To present the questions in a different (*random*) order to each learner, select *Randomized*.
	- **–** To present the same (*fixed*) question order to all learners, select *Fixed*. You can reorder the questions by using the button with the

#### Question order

(a) Randomized

Each learner sees a different question order

 $\bigcap$  Fixed

Each learner sees the same question order

## Questions

- Suma números del 1 al 20 (1)
- Suma números del 1 al 20 (2)
- Suma números del 1 al 20 (3)
- · Suma números del 1 al 20 (4)
- · Suma números del 1 al 20 (5)

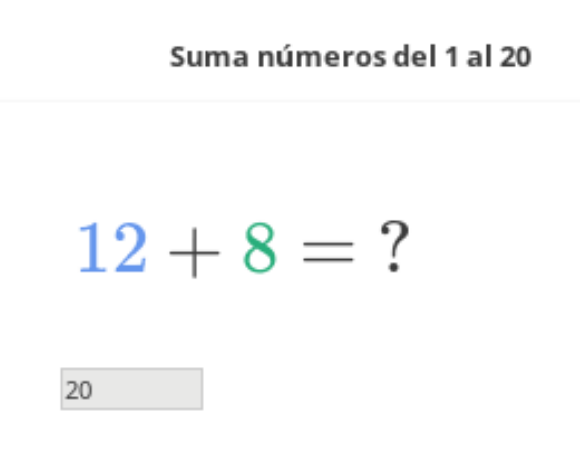

mouse (drag and drop), or with and buttons if you navigate by keyboard.

- Use the option *Choose a different set of questions* to obtain an alternative selection of questions to display.
- When you are satisfied with the question order click the *FINISH* button, and you will see a confirmation notification at the bottom.

## 4.3.2.2 Change Quiz Visibility

Newly created quiz is by default visible to entire class. To change quiz *Visibility*, that is select group(s) of learners instead of the whole class, follow these steps.

- 1. Click *OPTIONS* button for the desired quiz and select the **Edit details** option.
- 2. Select the group(s) of learners to whom you wish to assign the quiz under the *Visible to* heading.
- 3. Click *SAVE* to confirm, or *CANCEL* to exit without change.

#### Question order

#### $\bigcirc$  Randomized

Each learner sees a different question order

 $\odot$  Fixed

Each learner sees the same question order

#### Questions

- 1. Suma números del 1 al 20 (1)  $:::$
- 2. Suma números del 1 al 20 (2) ።
- 3. Suma números del 1 al 20 (4)  $\cdots$
- Suma números del 1 al 20 (3)  $:::$ 4.
- ::: Suma números del 1 al 20 (5) 5.

 $19 + 1 = ?$ 

Suma números del 1 al 20

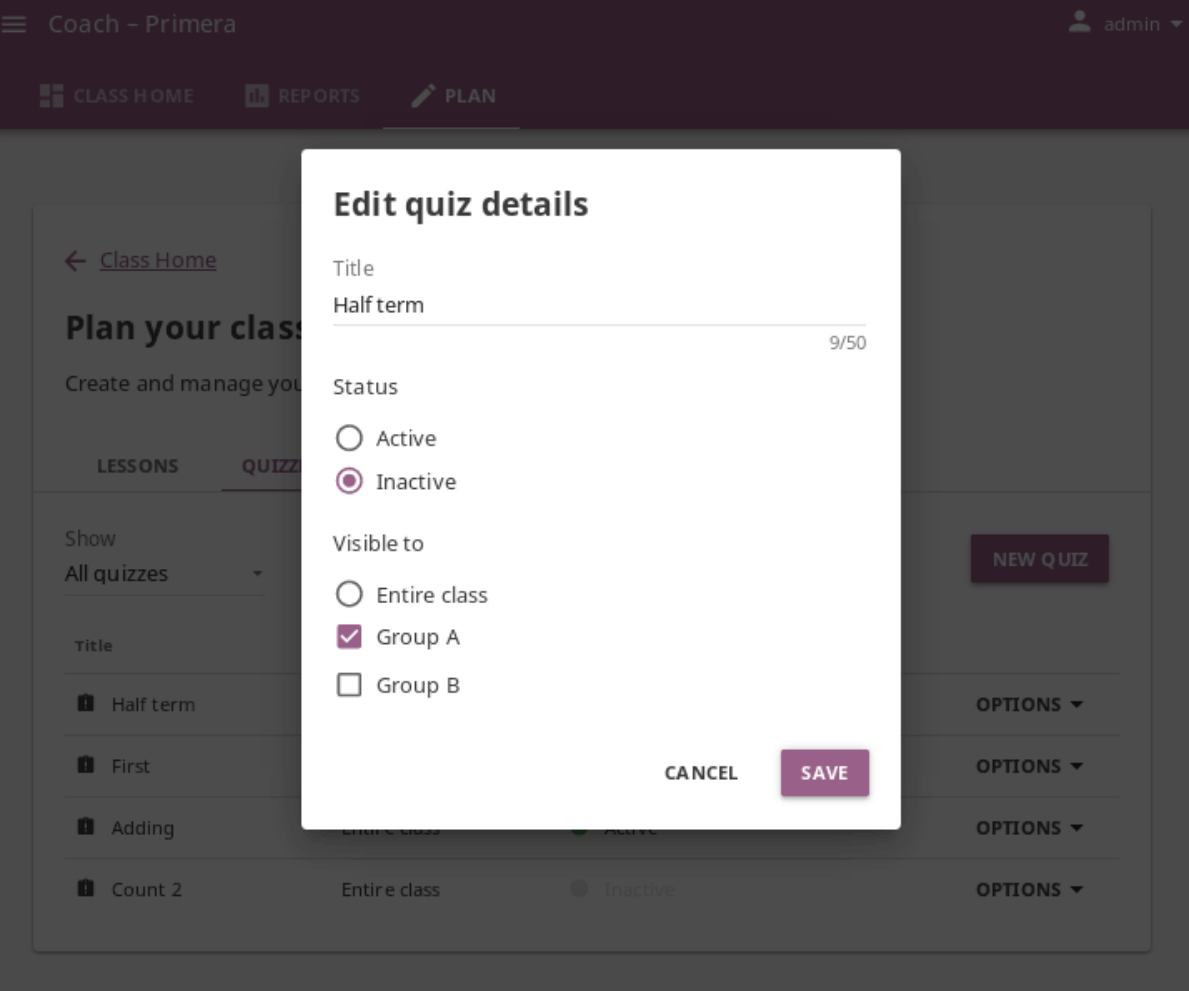

 $20$ 

#### 4.3.2.3 Change Quiz Status

Newly created quiz is by default not active. Once you set the visibility of quiz to the chosen group(s) of learners, you need to **Activate** it so it can appear in the **Learn** view of the learners it is assigned to.

- 1. Click *OPTIONS* button for the desired quiz and select the **Edit details** option.
- 2. Select **Active** at the start of the quiz period. When the quiz period concludes, select the **Inactive** option.
- 3. Click *SAVE* to confirm, or *CANCEL* to exit without change.

#### 4.3.2.4 Copy Quiz

To copy a quiz to a different group or another class, follow these steps.

1. Click *OPTIONS* for the desired quiz and select **Copy quiz**.

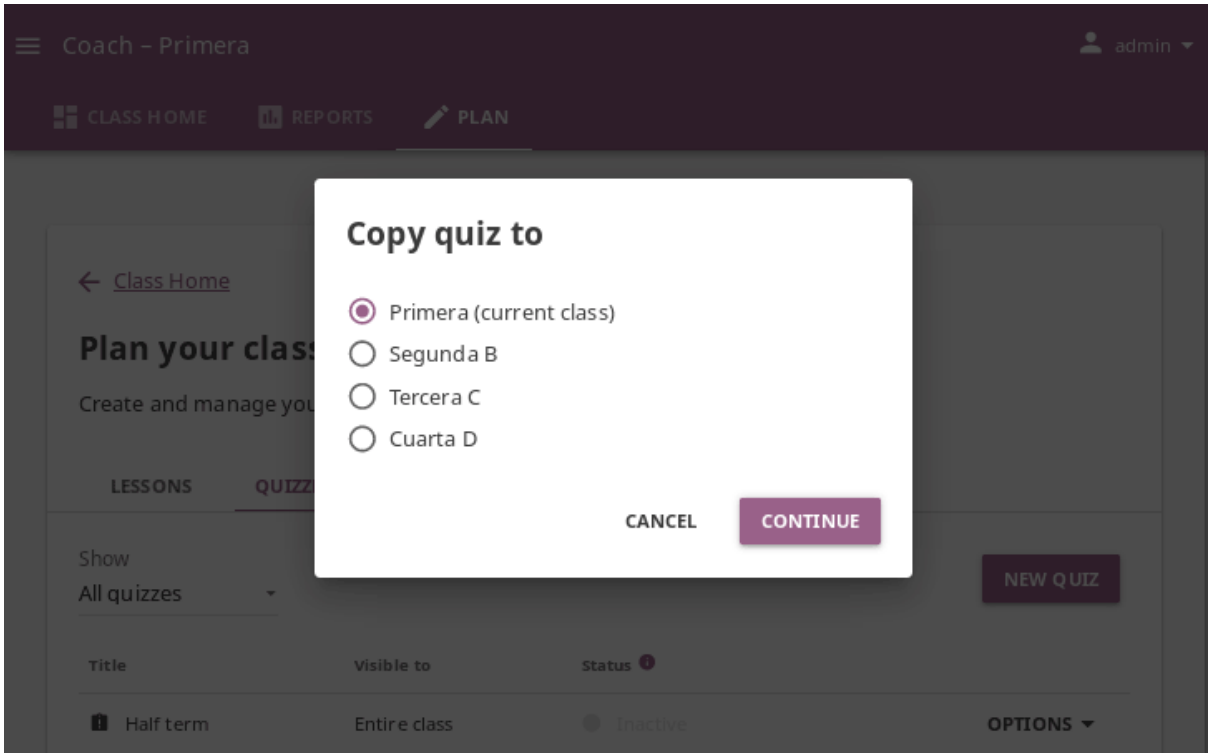

- 2. Select the class to which you wish to copy the quiz to and click *CONTINUE*.
- 3. If the destination class has more than one group, select **Entire class** or the group(s) of learners to whom you wish to assign the lesson.
- 4. Click *COPY* to confirm, or *CANCEL* to exit without change.

If the quiz is copied to another group in the same class, it will appear in the **Quizzes** tab as the *Copy of...*. Follow the steps in the next section to rename it.

#### 4.3.2.5 Rename quiz

To rename quiz, follow these steps.

- 1. Click *OPTIONS* for the desired quiz and select **Edit details** option.
- 2. Change the quiz title in the confirmation window.
- 3. Click *SAVE* to confirm, or *CANCEL* to exit without renaming the quiz.

#### 4.3.2.6 Delete Quiz

To delete quiz, follow these steps.

- 1. Click *OPTIONS* for the desired quiz and select **Delete** option.
- 2. Click *DELETE* in the confirmation window to proceed, or *CANCEL* to exit without deleting the quiz.

**Warning:** All data from the quiz you are deleting will be lost.

## 4.3.3 Manage Groups

In case you need to further divide learners inside classes, for example to address the different progress needs, you can use the **Groups** feature. Create and delete groups, as well as assign learners to them from the **Groups** sub-tab in the **Plan** tab ( icon) of your **Coach** dashboard. Default view displays the list of all groups for the selected class, with the number of assigned learners for each group.

**Note:** To manage Kolibri groups you must sign in as **coach**, **admin** or **super admin**.

#### 4.3.3.1 Create a New Group

To create a new learner group, follow these steps.

- 1. Click the *NEW GROUP* button.
- 2. Give group a desired name.
- 3. Click *SAVE* to confirm, or *CANCEL* to exit without creating a group.

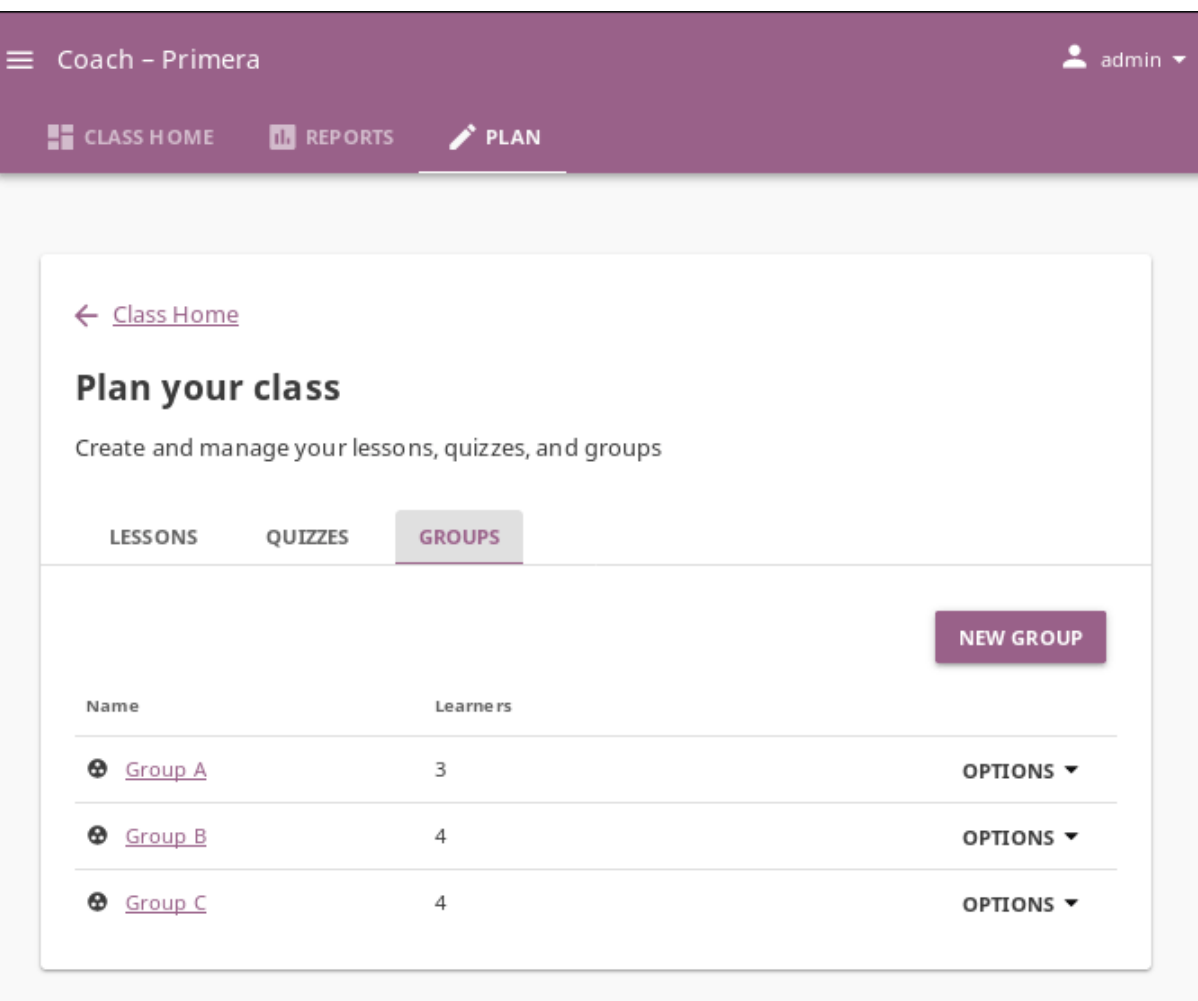

#### 4.3.3.2 Enroll Learners in a Group

- 1. Click to open the desired group in the **Groups** sub-tab.
- 2. Click the *ENROLL LEARNERS* button.
	- List in this view contains all the learners currently **not** enrolled in the selected group.
	- You can search for a specific learner by name.

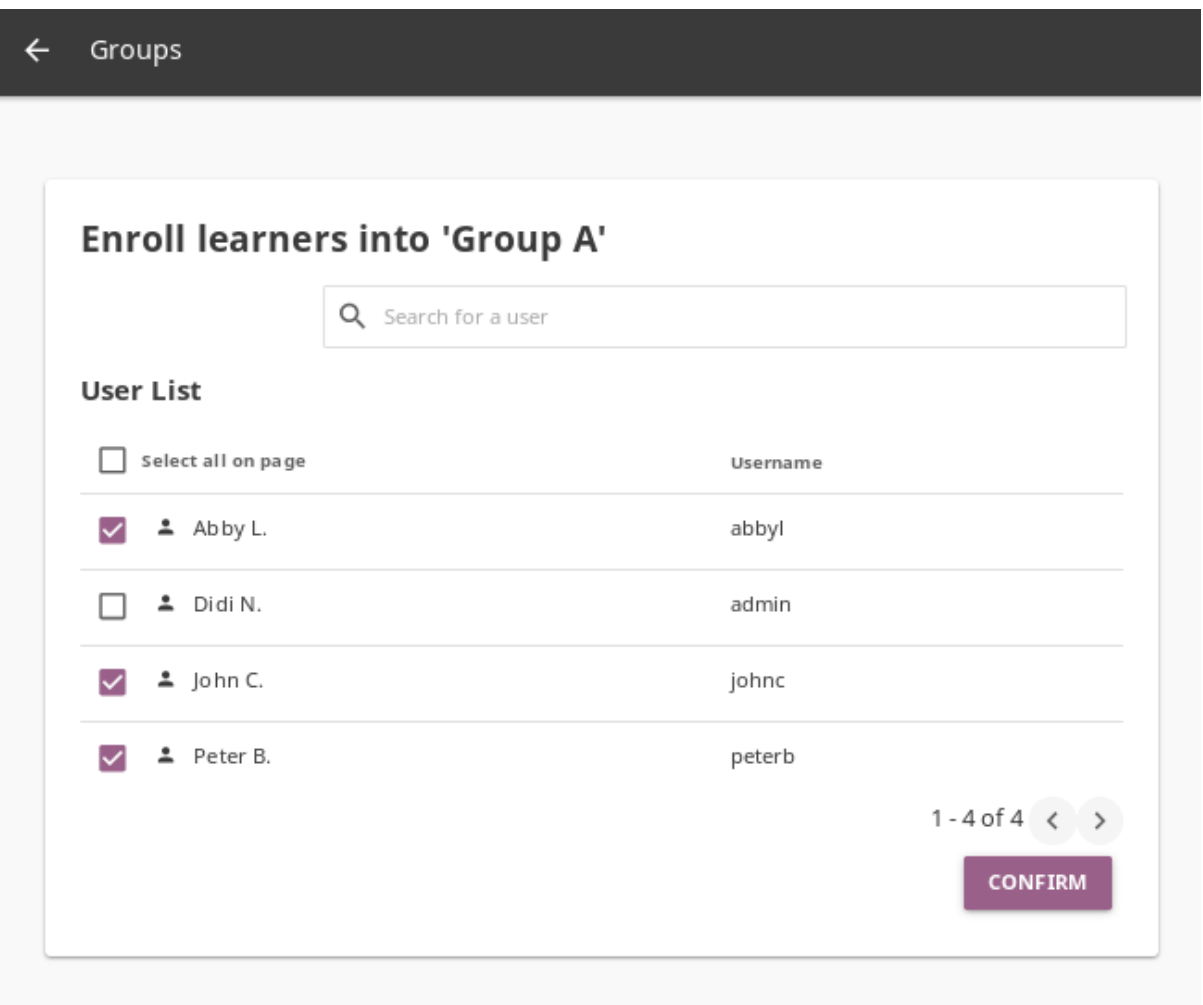

- 3. Use checkboxes to select all the learners in the list, or the search field for specific learners you want to enroll in the group.
- 4. Click *CONFIRM* to finish enrolling the selected learners and return to the group page.

#### 4.3.3.3 Remove Learners from Group

- 1. Click *REMOVE* for the chosen learner.
- 2. Click *REMOVE* to confirm, or *CANCEL* to exit without removing the learner.

#### 4.3.3.4 Rename Group

To rename group, follow these steps.

- 1. Click *OPTIONS* button on the right edge of the desired group.
- 2. Select the **Rename** option.
- 3. Input the new name for the group in the confirmation window.
- 4. Click *SAVE* button to proceed, or *CANCEL* to exit without renaming the group.

#### 4.3.3.5 Delete Group

To delete a group, follow these steps.

- 1. Click *OPTIONS* button on the right edge of the desired group.
- 2. Select the **Delete** option.
- 3. Click *DELETE* button in the confirmation window to proceed, or *CANCEL* to exit without deleting the group.

## <span id="page-116-0"></span>4.3.4 Coach Support Resources

[Kolibri Studio](https://studio.learningequality.org/)<sup>[41](#page-0-0)</sup> supports the option to set visibility for any resource added to content channels as a **Coach resource**. When content curators set the visibility this way, the resource in Kolibri will not be visible to learners, but only to admins, facility coaches, or other users assigned to coach classes. These materials can be lesson plans, professional development readings, training materials, etc. only viewable by coaches and not learners.

Coach resources and content channels that contain them are marked with the icon in Kolibri.

<sup>41</sup> https://studio.learningequality.org/

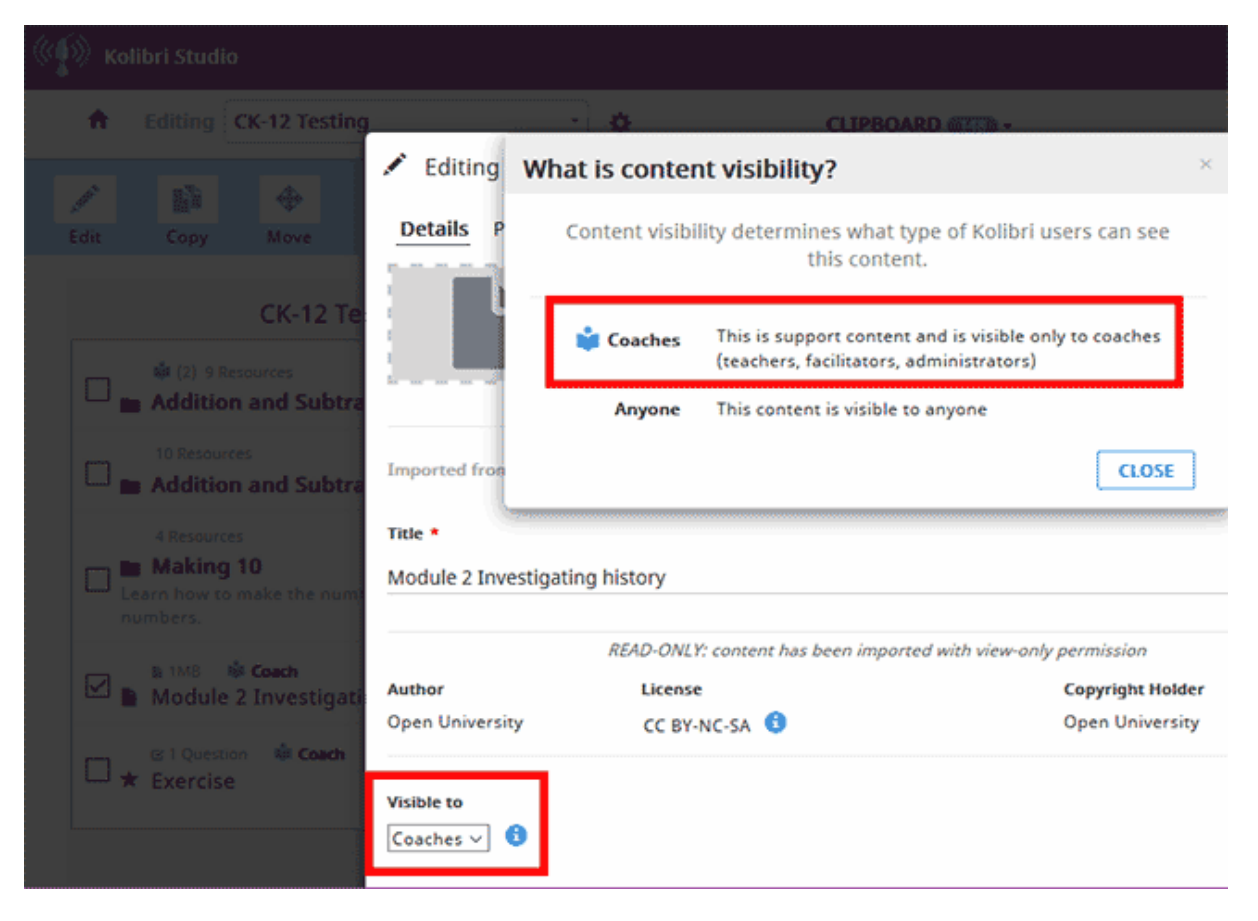

Fig. 5: Setting the visibility of content in Kolibri Studio.

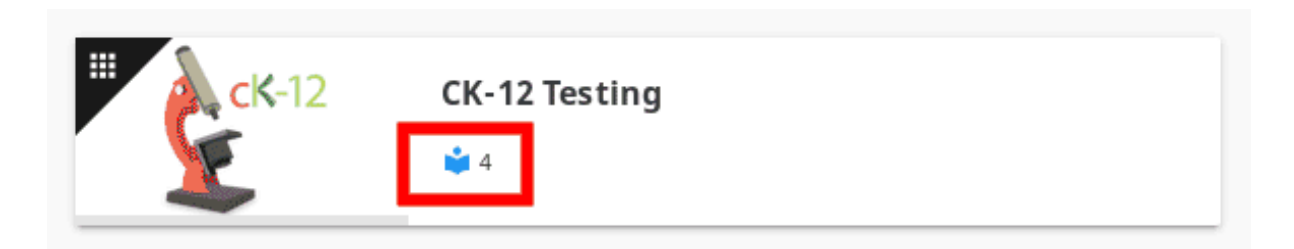

Fig. 6: Content channel with 4 support resources for coaches in Kolibri.

# **Chapter 5**

## **Learn with Kolibri**

## 5.1 Access Kolibri

#### **Note:**

- If you are using Kolibri in your school, education center or facility, your coach or administrator will provide the instructions how to open the sign-in page, and username and password if necessary.
- If you are using Kolibri on your own, outside an education center or facility, follow the instructions how to *[Access Kolibri](#page-31-0)* according to your operating system.
- If you don't have an account, but Kolibri at your facility or home is set up to allow learners to create their own, follow the steps to *[create one for yourself](#page-122-0)*.

### 5.1.1 Sign in to Kolibri

To sign in to **Kolibri** and start learning, follow these steps:

- 1. Type your username and password (may be optional).
- <span id="page-118-0"></span>2. Click the *SIGN IN* button.

**Warning:** If you start browsing Kolibri as a guest, you need either to select **Sign in** option from the **Guest** menu in the upper right corner, or from the sidebar menu (left or bottom) to open the sign-in page.

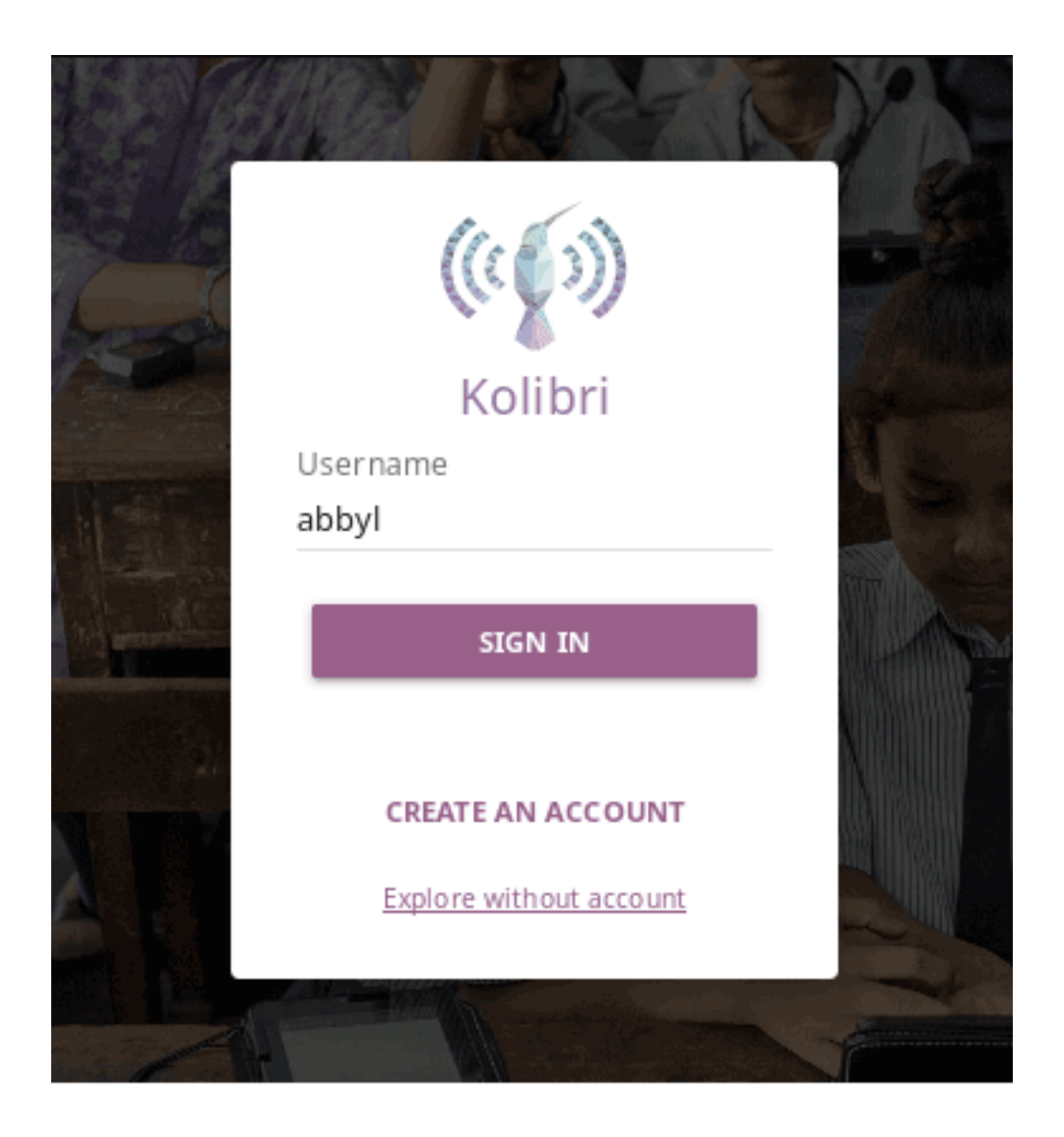

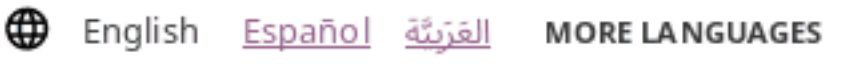

Kolibri 0.12.0b13 . Usage and privacy

Fig. 1: Main Kolibri sign in page.

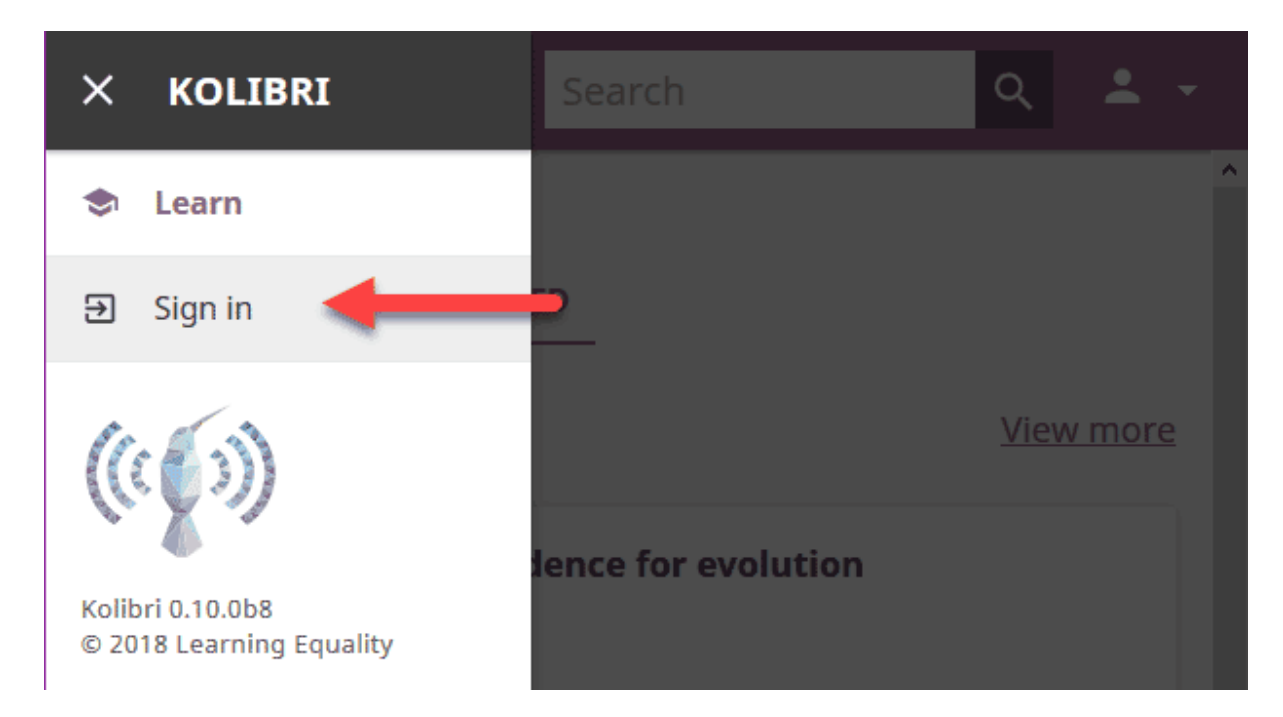

Fig. 2: "Sign in" link in the sidebar.

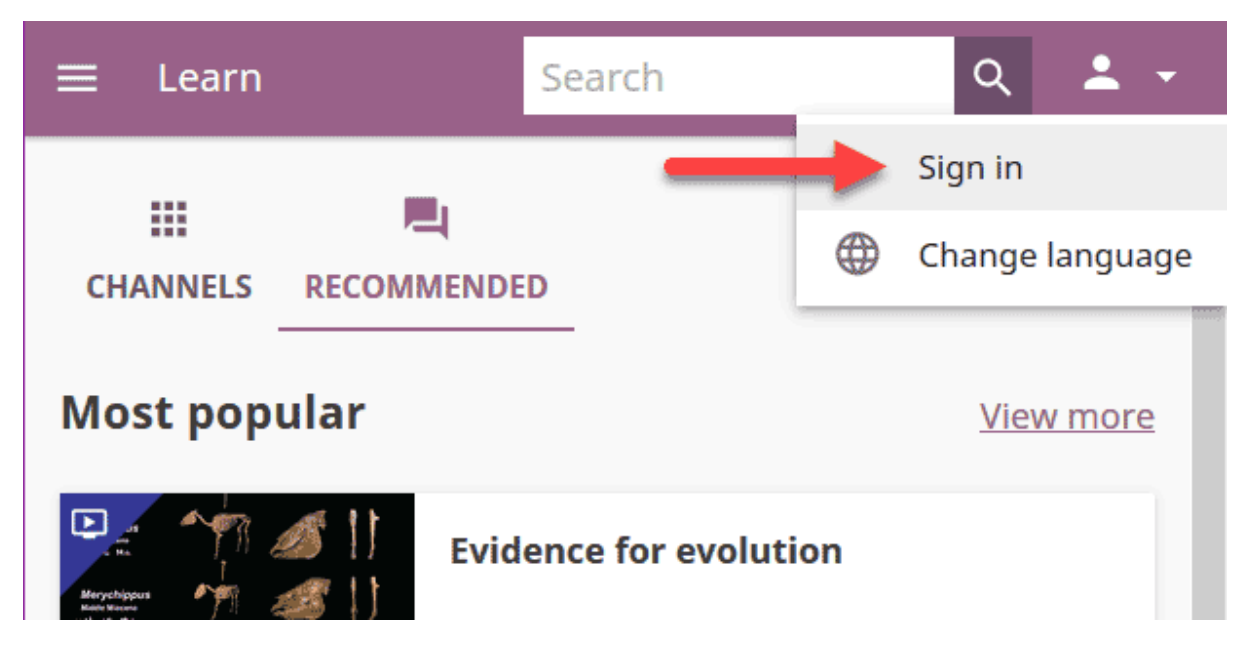

Fig. 3: "Sign in" link in the user menu.

Once you have signed in to Kolibri, you can see and edit your user data from the **Profile** option: access it from the main sidebar menu (below **Learn**), or from the user menu.

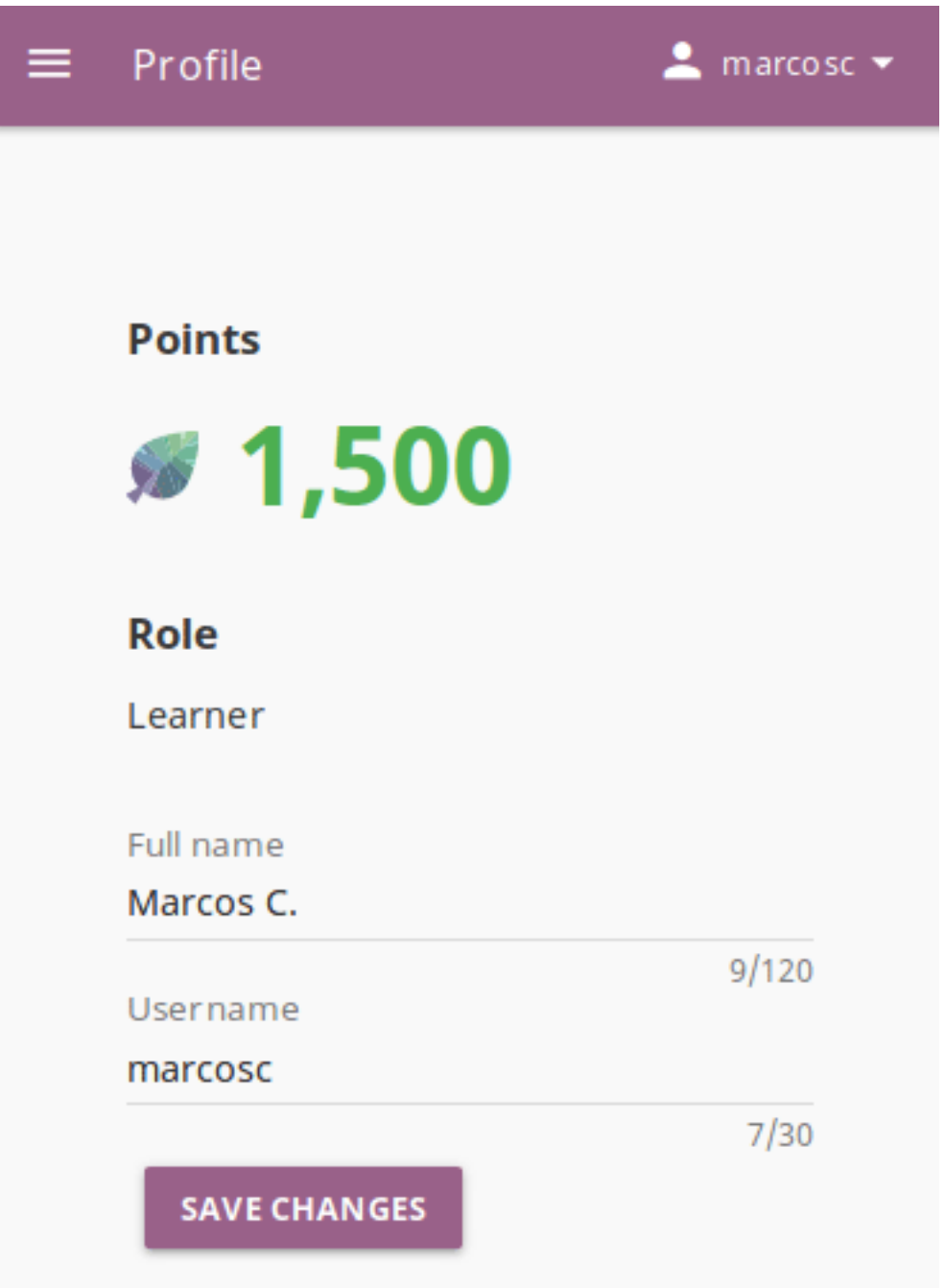

**To sign out from Kolibri you can either:**

- Click the user icon in the upper right corner and select **Sign out** option, **OR**
- Select **Sign out** option in the main sidebar menu.

## <span id="page-122-0"></span>5.1.2 Create an account

To create your own account on a **Kolibri** facility and start learning, follow these steps:

- 1. Click *CREATE AN ACCOUNT* button on *[Kolibri sign in page](#page-118-0)*.
- 2. Type in your chosen username and password (twice).
- 3. Click the *FINISH* button.

When page reloads you will see the Learn page with Kolibri channels.

**Tip:** Make sure to remember your username and password, or save them in a safe place!

## 5.2 Learn with Kolibri

## 5.2.1 Classes

Each time you login into **Kolibri**, the first thing you will see is the **Learn** page with the list of all the classes you are enrolled to.

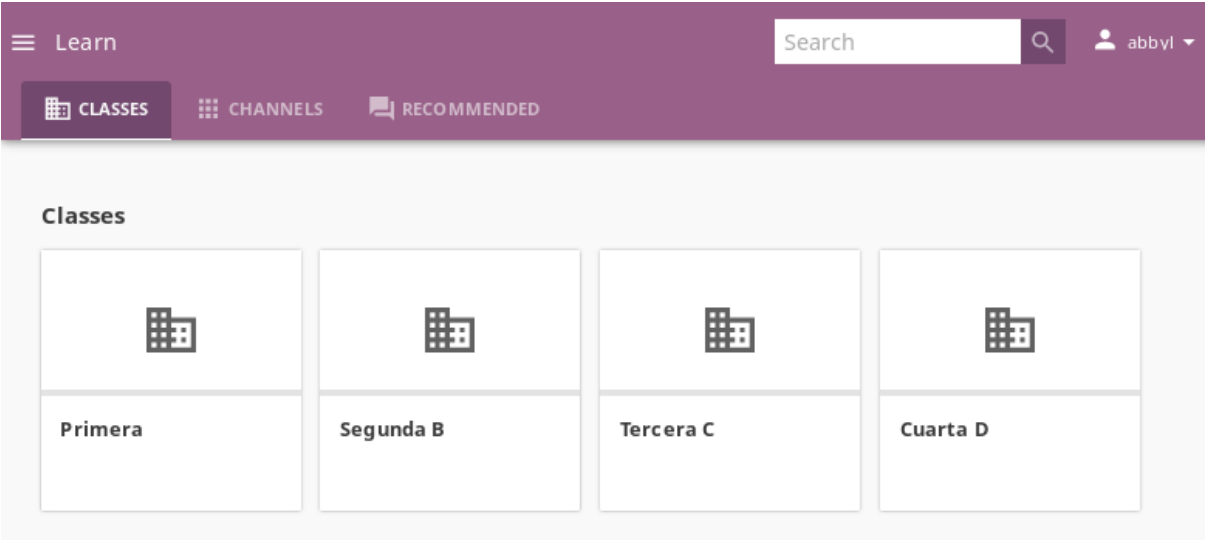

Select one of your classes to access *[Lessons](#page-135-0)* and *[Quizzes](#page-137-0)* teachers or coaches prepared for your class.

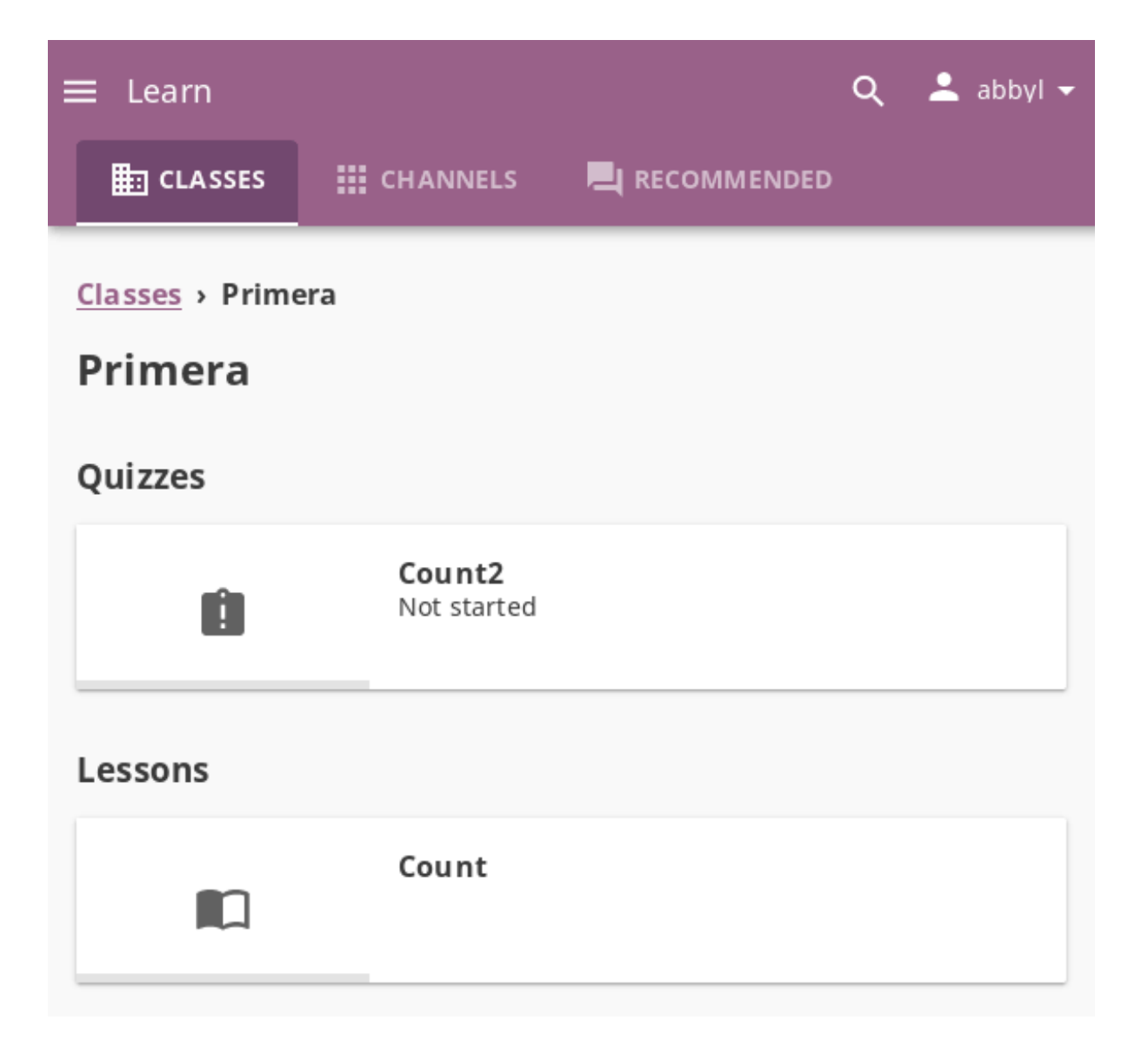

## 5.2.2 Channels

Use this tab ( icon) to navigate through the complete set of learning topics and materials available in Kolibri. You can browse it as you wish, or according to indications from your teachers and coaches.

Depending on how your school and teachers or coaches decided to organize the content, you may have one or more channels available here. Follow the indications by your teachers or coaches on how to use the content from each available channel.

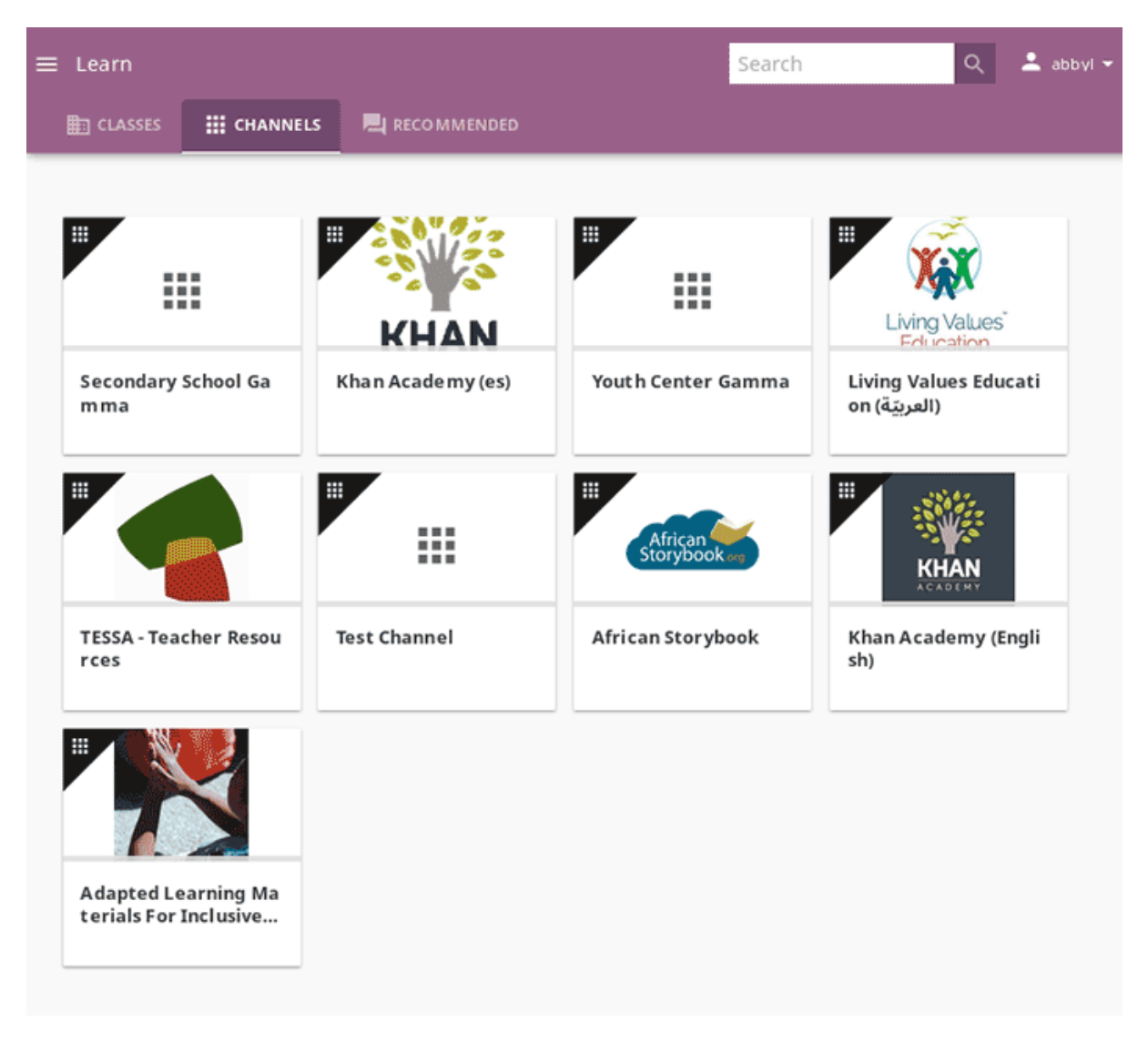

## 5.2.3 Recommended

In this tab ( icon) you can see various sections:

• **Most popular** displays the most frequently used materials in your school or facility.

• **Resume** displays activities that you started but haven't finished yet.

These learning topics and materials are either related to what you were doing the last time you used Kolibri. or recommended by your teachers and coaches.

The number of displayed content items in each row will depend on the width of your display, and you can browse with the and icons at the beginning and the end of the section rows.

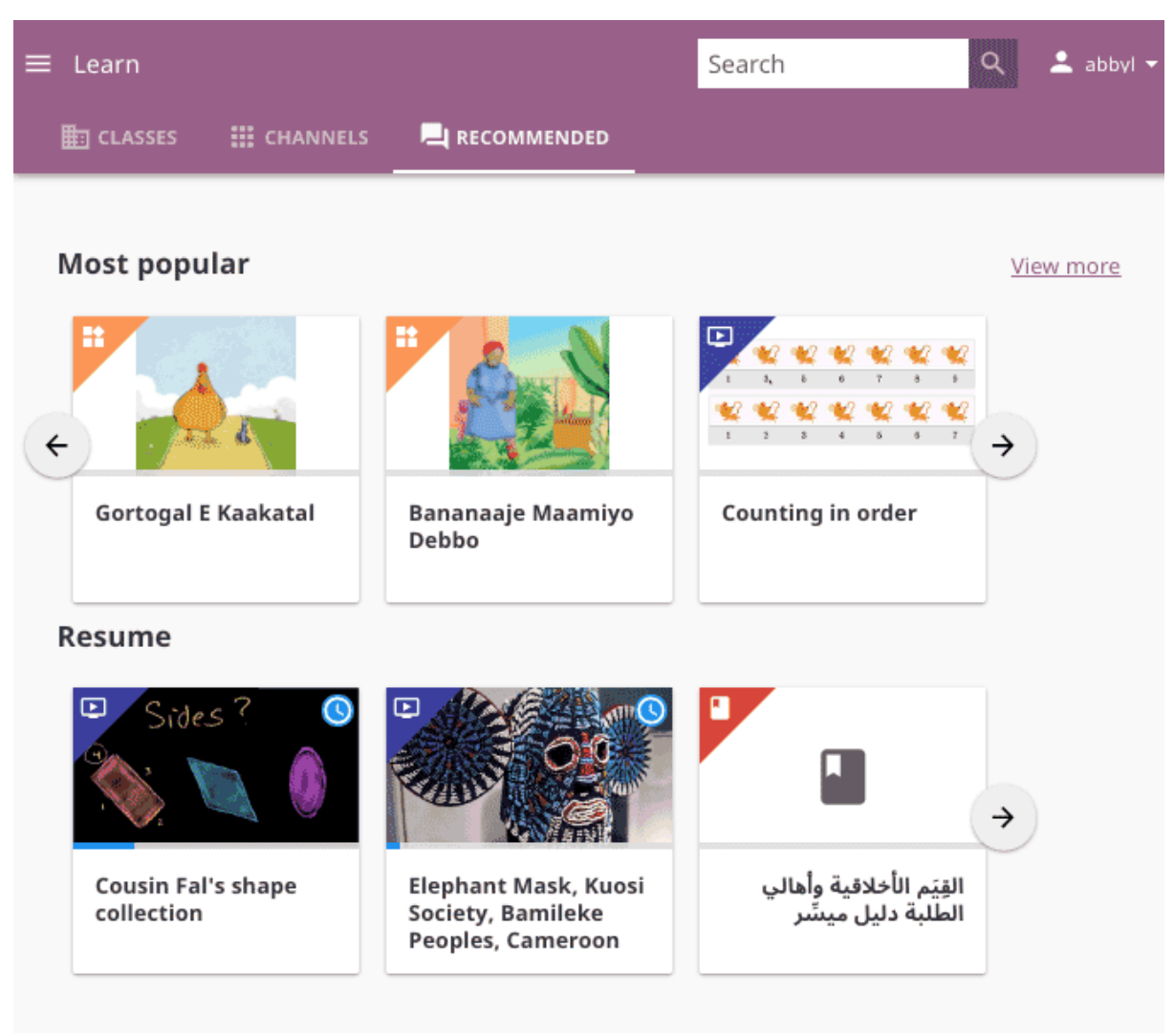

**Note: Next steps** and **Resume** are not visible if you are browsing as a guest.

### 5.2.3.1 Navigate Kolibri topics with breadcrumb links

When you are browsing a topic in Kolibri, the **Breadcrumb** links indicate previously visited, more general topics. Current topic is at the last position, and you can click any of the previous links in the breadcrumb to go back to a specific broader topic.

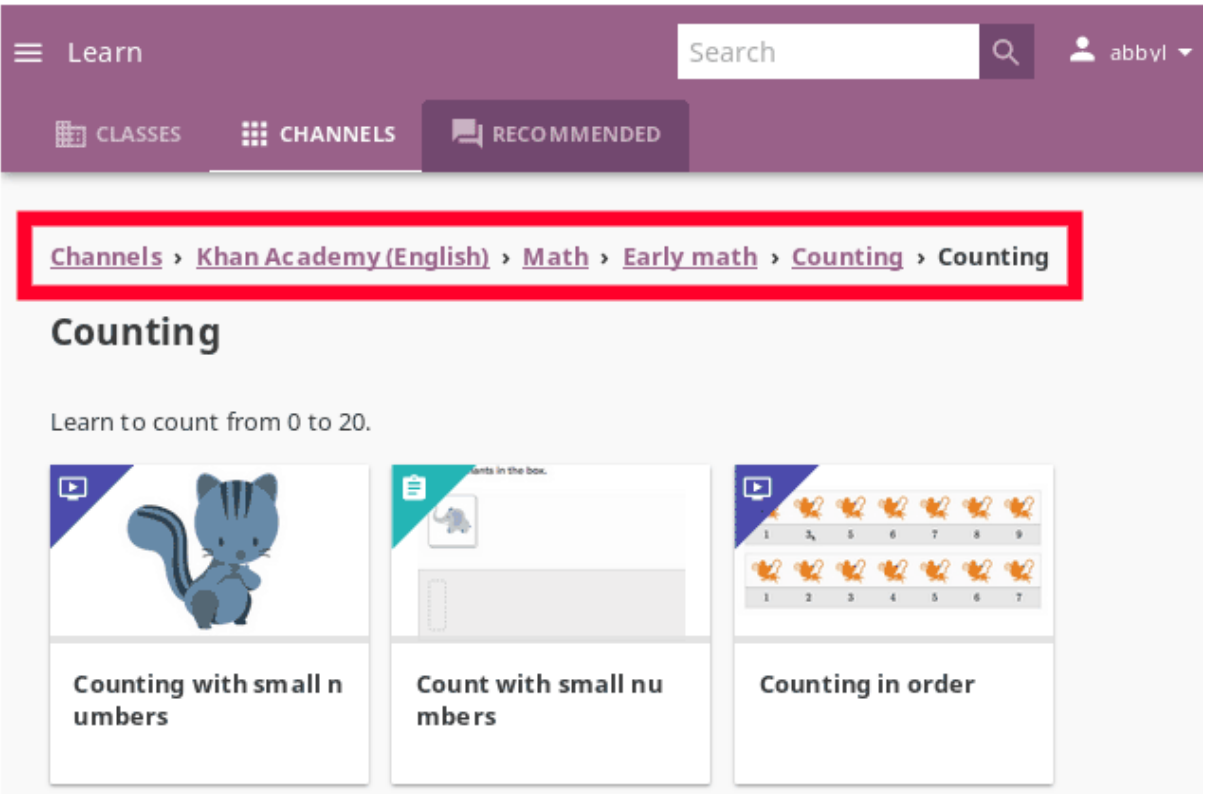

If the full length of the breadcrumbs becomes too wide for the width of your display, the more general topics will be hidden. Click the leftmost down arrow button to access them.

## 5.2.4 Search

If you are looking for a specific subject, topic, or term, use the **Search** feature:

- 1. Type the word or combination of words you are looking for in the search field located in the top bar.
- 2. Press *Enter* or click the button to display the results.
- 3. Filter the search results by channel or type of content.

Some Kolibri resources may be duplicated in different topics and/or channels. Search results will indicate when a resource is duplicated, and you can click on the ...locations link to discover the details for each location.

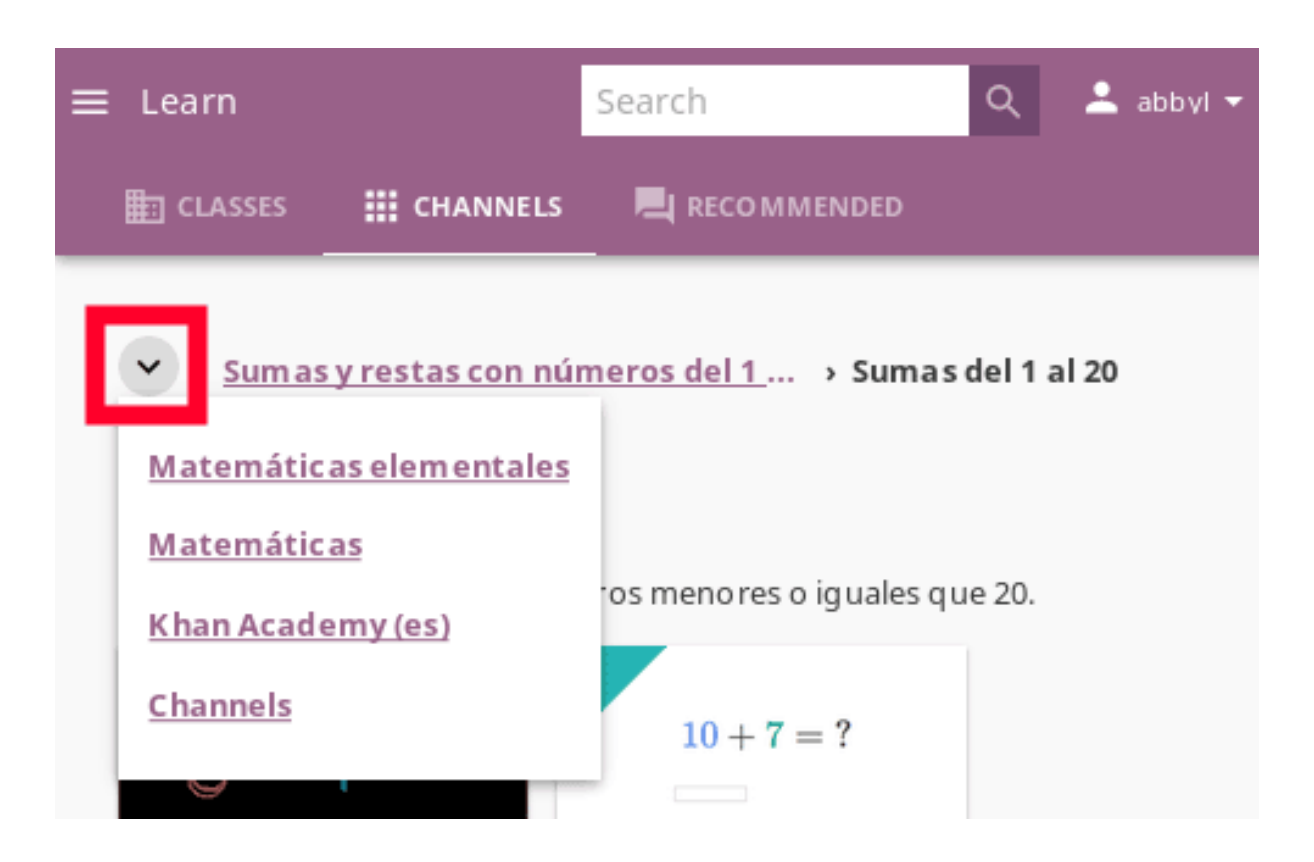

## 5.2.5 Content types

You may see different types of content available in Kolibri channels, and you can easily distinguish them by their icons:

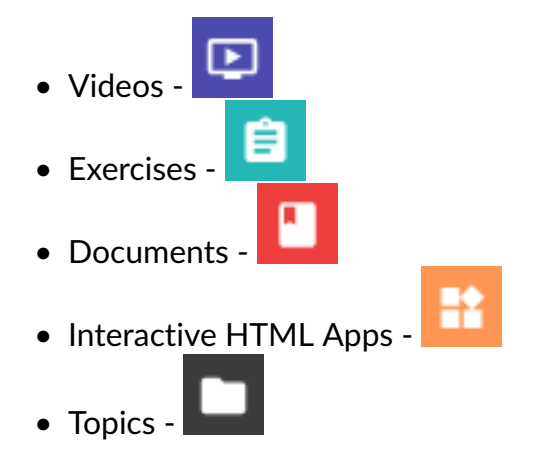

When you start doing an exercise, viewing a video, or reading a document, it will be marked with the icon. Once you finish viewing a video or complete the exercise, they will be marked with the icon.

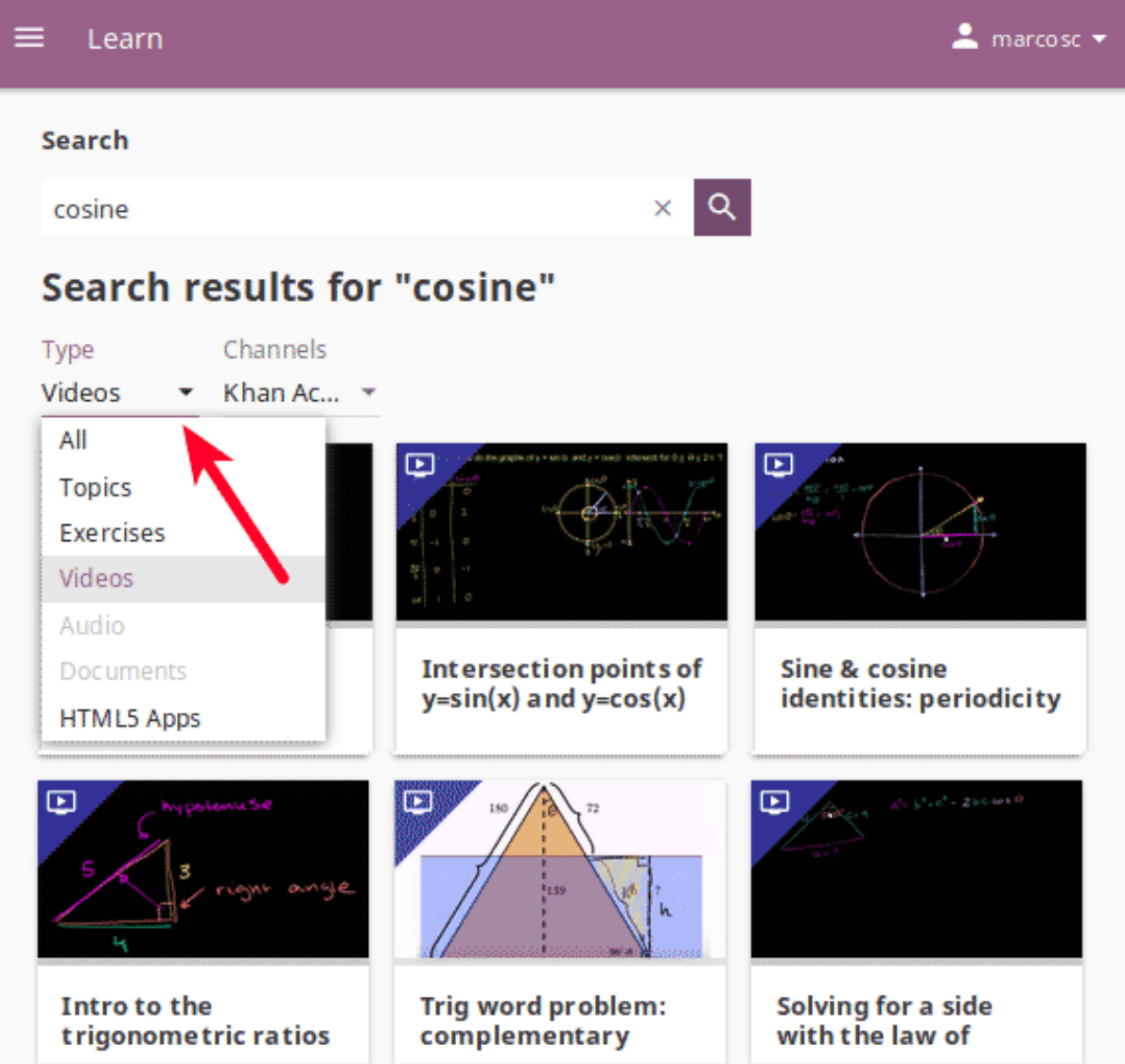

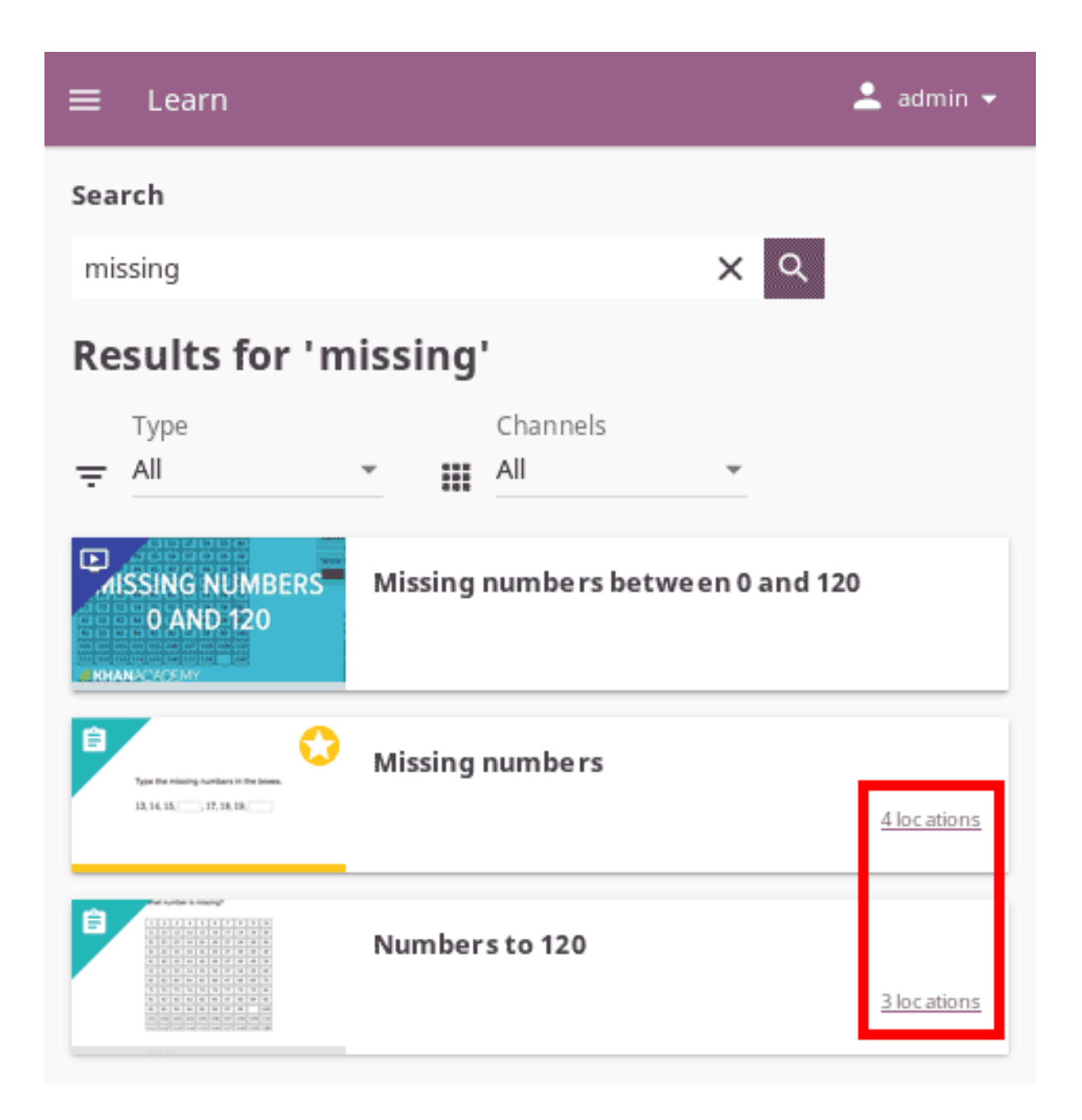

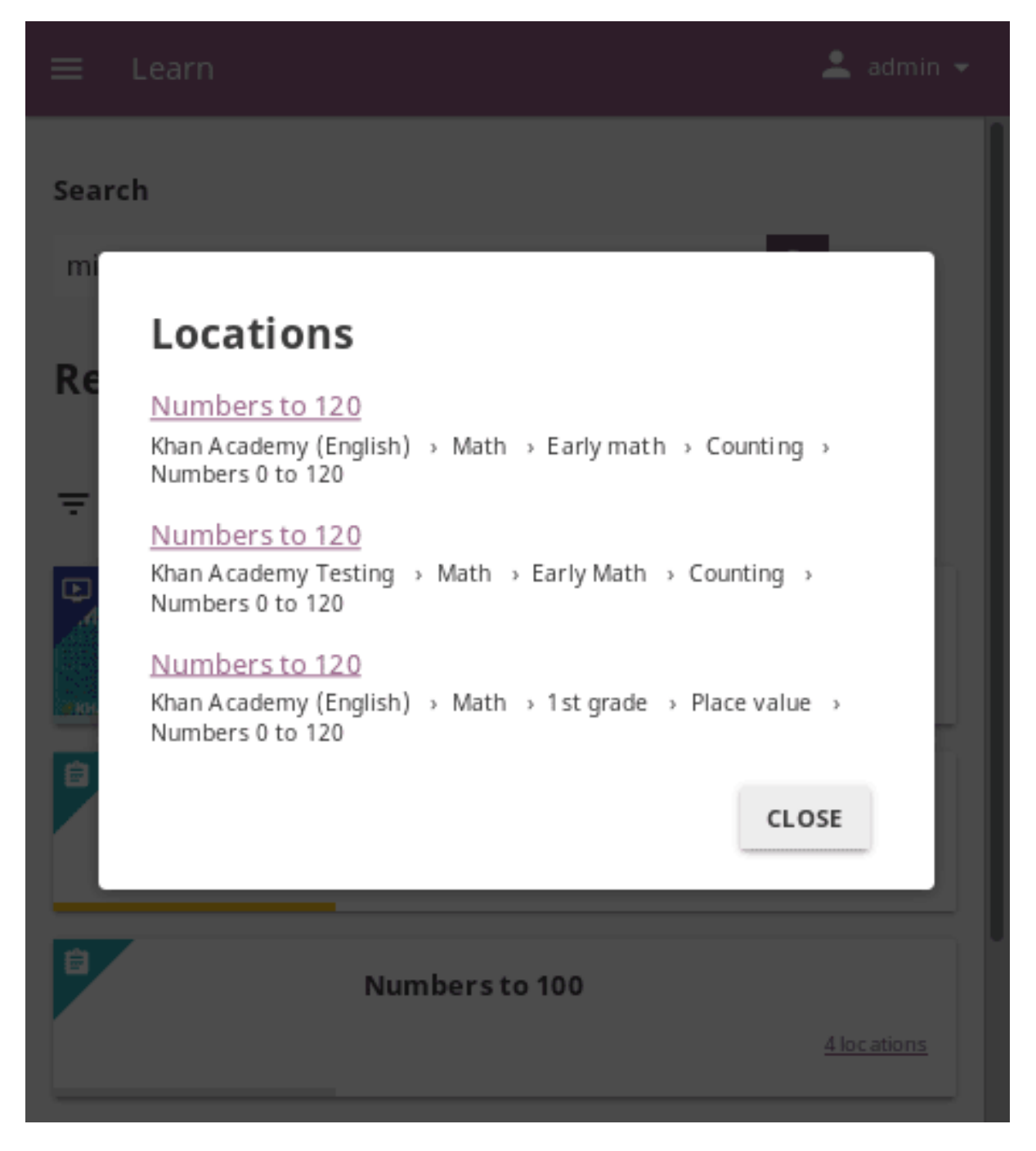

Fig. 4: Details for the duplicated resources in the search results.

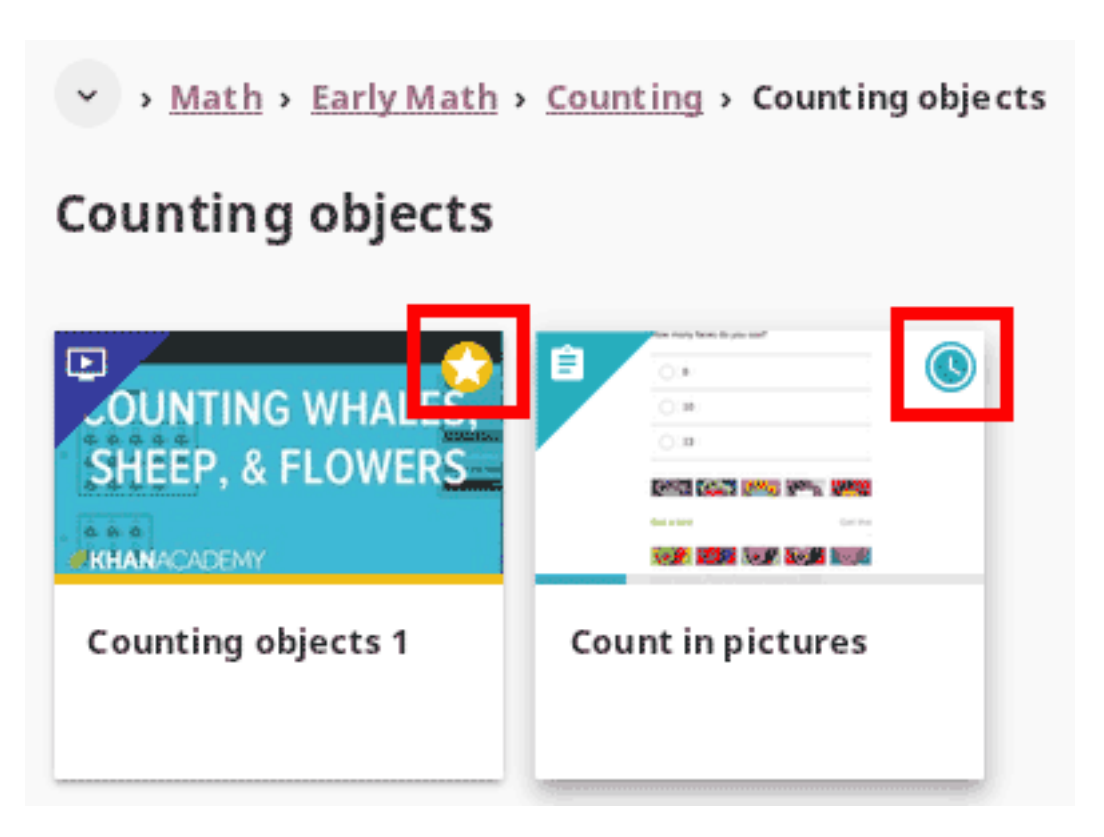

Fig. 5: Progress indicator icons for learning resources.

### 5.2.5.1 Exercises

Kolibri **Exercises** can require you to do different things: fill in a missing number, write a formula, choose one of the available options, etc. Each correct answer gets you a check mark, and majority of exercises require 5 correct answers in a row to be completed. Some exercises can offer one or more hints, to help you solve the problem.

Independent of the required action (writing an answer yourself or choosing one of the options), these are the steps to follow.

### 1. **Read the question carefully**.

- 2. Write the answer or choose one of the provided options.
- 3. When you are ready to submit, click the *CHECK* button.
	- When the answer is correct and a  $\bullet$  icon appears in the progress bar below the exercise, click the *NEXT* button to proceed.
	- If the answer is incorrect, read the question again, and try another answer. You can also click the *USE A HINT* button, read the suggestions, and try to answer again.
	- The progress bar below the exercise is taking into account only the most recent answers you give, which means that you need to have the required num-

ber of **in the row** for the exercise to be considered completed.

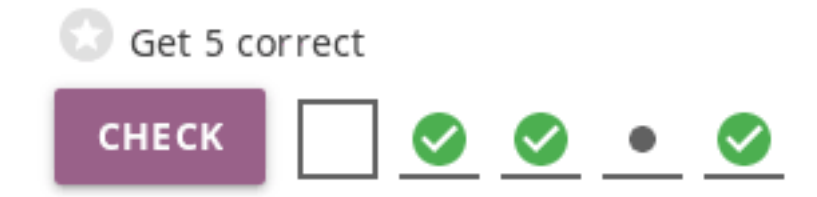

Fig. 6: The correct answers in the image above are not in a row; this exercise will be completed only after you give 5 correct answers one after another.

- 4. Once you have achieved the required number of correct answers in a row, you will be rewarded points, and see the suggestion to continue. Click the *NEXT RE-SOURCE* below to continue learning with the rest of the material in that topic.
- 5. If you are unable to solve some questions, try reviewing the videos in that same topic, or seek help from your peers or teacher/coach.

#### 5.2.5.2 Video and Audio Player options

To play videos and listen to audio files in Kolibri you have several available control buttons at the bottom of the player screen. Move the cursor or tap on the player screen to make appear the control buttons while playing.

(controls at the bottom of the player)

- Play/Pause buttons
- Rewind/Fast forward buttons by +/- 10 seconds
- Time tracker indicator with progress bar
- Video duration indicator
- Volume scrollbar
- Playback speed selector
- Display **closed captions** (subtitles)
- Fullscreen button

Use the *DOWNLOAD CONTENT* button below the player to download the video, audio and thumbnail files to your computer. Some videos will provide multiple resolution options.

#### 5.2.5.3 PDF Viewer options

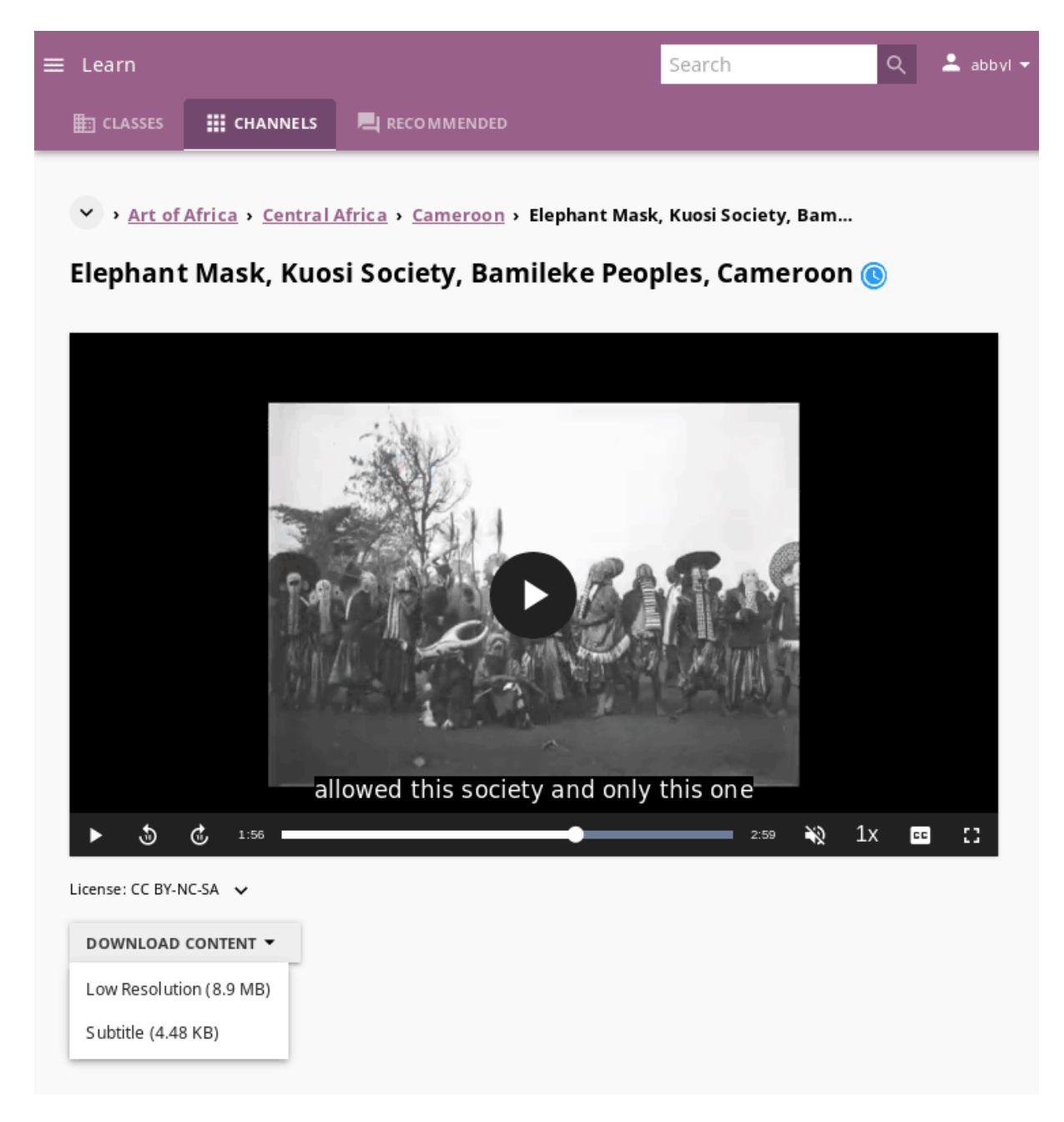

Fig. 7: Kolibri video and audio player.

**Note:** Options for viewing PDF files will depend on the browser and operating system you are using to view Kolibri.

- Use the button in the upper right corner to open the ebook in fullscreen view.
- With the *+* and *-* buttons you can zoom the document in and out.
- Use the *Esc* key to close the fullscreen view and return.
- Use the *DOWNLOAD CONTENT* button below the PDF viewer to download the PDF file to your computer.

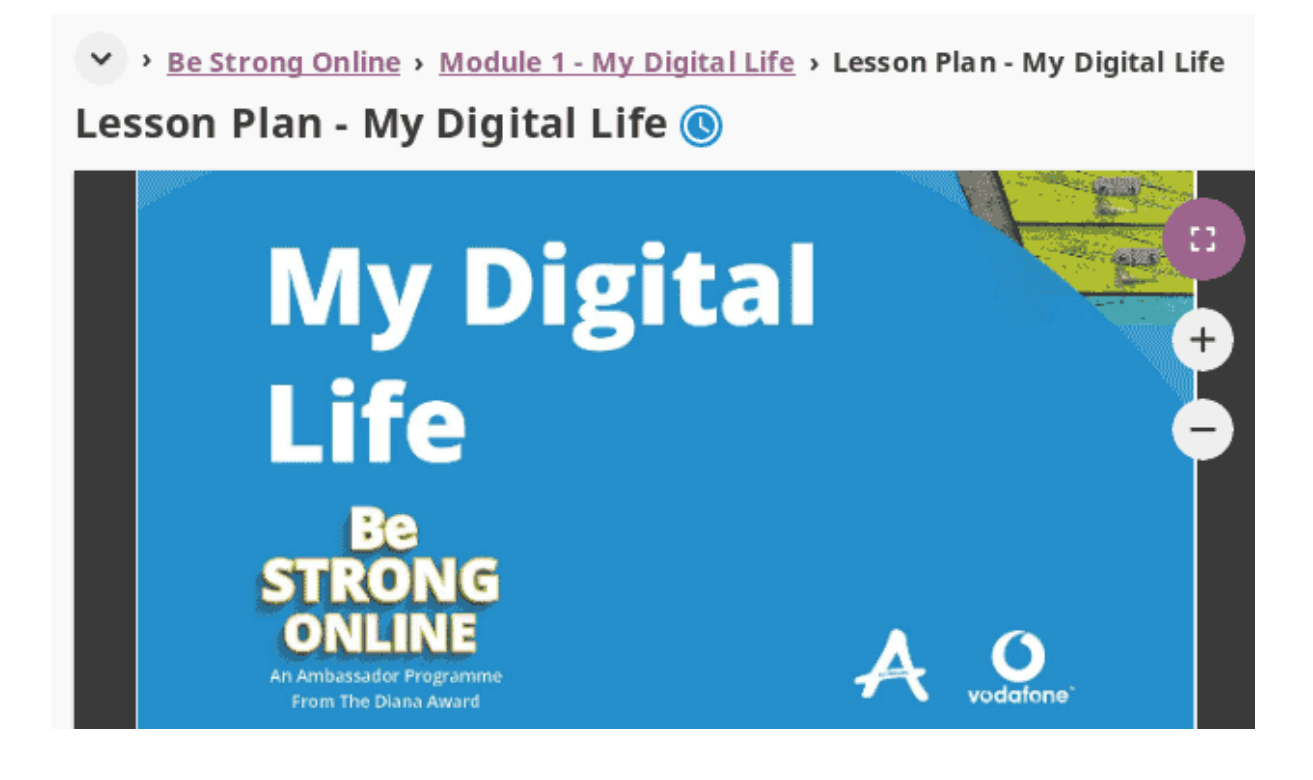

#### 5.2.5.4 Ebook Viewer options

To read digital books in Kolibri you have several available controls inside the reader.

- Use the button in the upper left corner to view the table of content with all the book chapters.
- Click the button to adjust the text size and the background color.
- If you want to search for a word or a phrase, use the button.
- Use the button in the upper right corner to open the ebook in fullscreen view.
- Close the fullscreen view with the *Esc* key.
- Navigate through the book pages with and buttons, or with the slider control at the bottom.

• Use the *DOWNLOAD CONTENT* button below the viewer to download the ePub file to your computer.

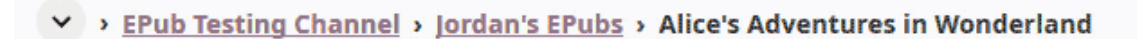

## 荘 Q 出  $\equiv$ Chapter I Down the Rabbit-Hole Alice was beginning to get very tired of sitting by her sister on the bank, and of having nothing to do: once or twice she had peeped into the book her  $\odot$ ᠗ sister was reading, but it had no pictures or conversations in it. "and what is the use of a book," thought Alice "without pictures or conversation?" So she was considering in her own mind (as well as she could, for the hot day made her feel very sleepy and stupid), whether the pleasure of making a daisy-chain would be worth the trouble of getting up and picking the daisies, when suddenly a White Rabbit I. Down the Rabbit-Hole 1% Author: Lewis Carrol License: Public Domain v

## Alice's Adventures in Wonderland @

## <span id="page-135-0"></span>5.2.6 Lessons

Your teacher or coach may prepare a *lesson* ( icon), a recommended set of learning materials for you or your class to view. You may have more than one lesson available at the time in the **Classes** tab, below the **Lessons** heading.

Click on a lesson title to open its content, and follow the indications of your teachers or coaches on how to use it.

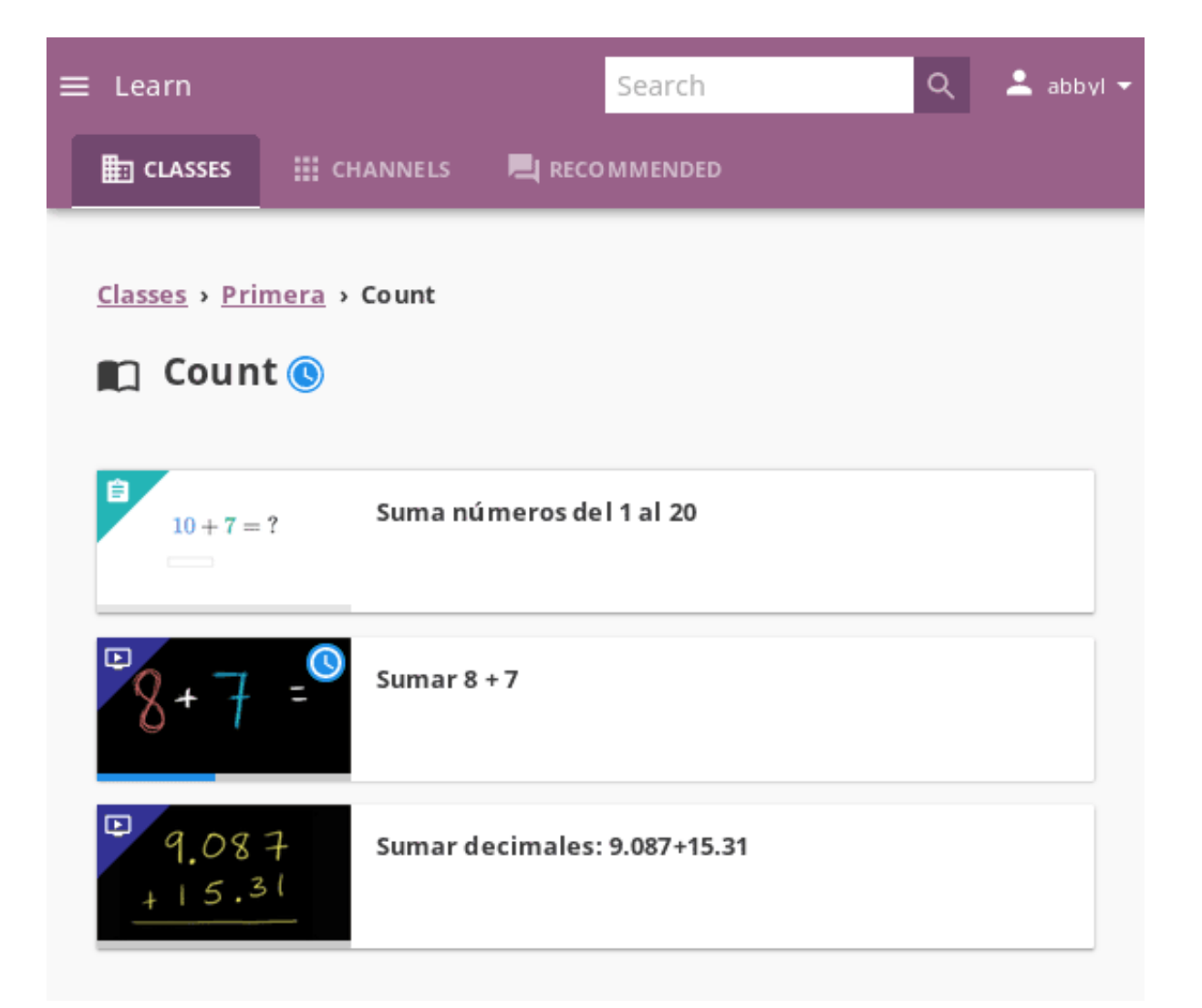

## <span id="page-137-0"></span>5.2.7 Quizzes

If your teacher or coach scheduled an *quiz* ( icon) for you or your class, it will be available in the **Classes** tab, under the **Quizzes** heading. You may have more than one quiz available at the time.

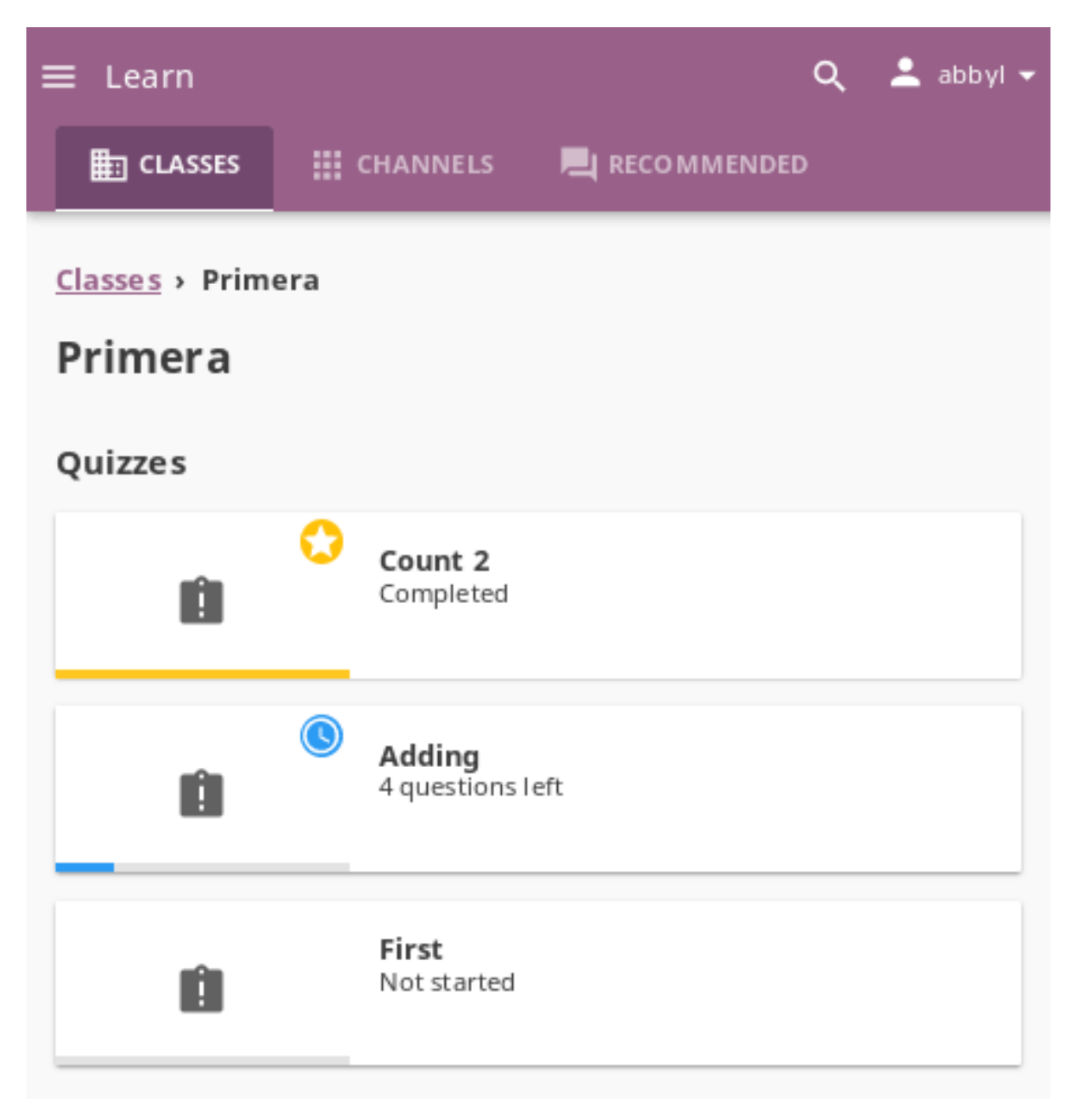

If the quiz is listed as *Not started*, follow these steps.

1. Click on the quiz when you are ready to start taking it.

2. You can go on answering the questions in the order you prefer: move through questions with *PREVIOUS* and *NEXT QUESTION* buttons, or click on the question number in the column on the left side.

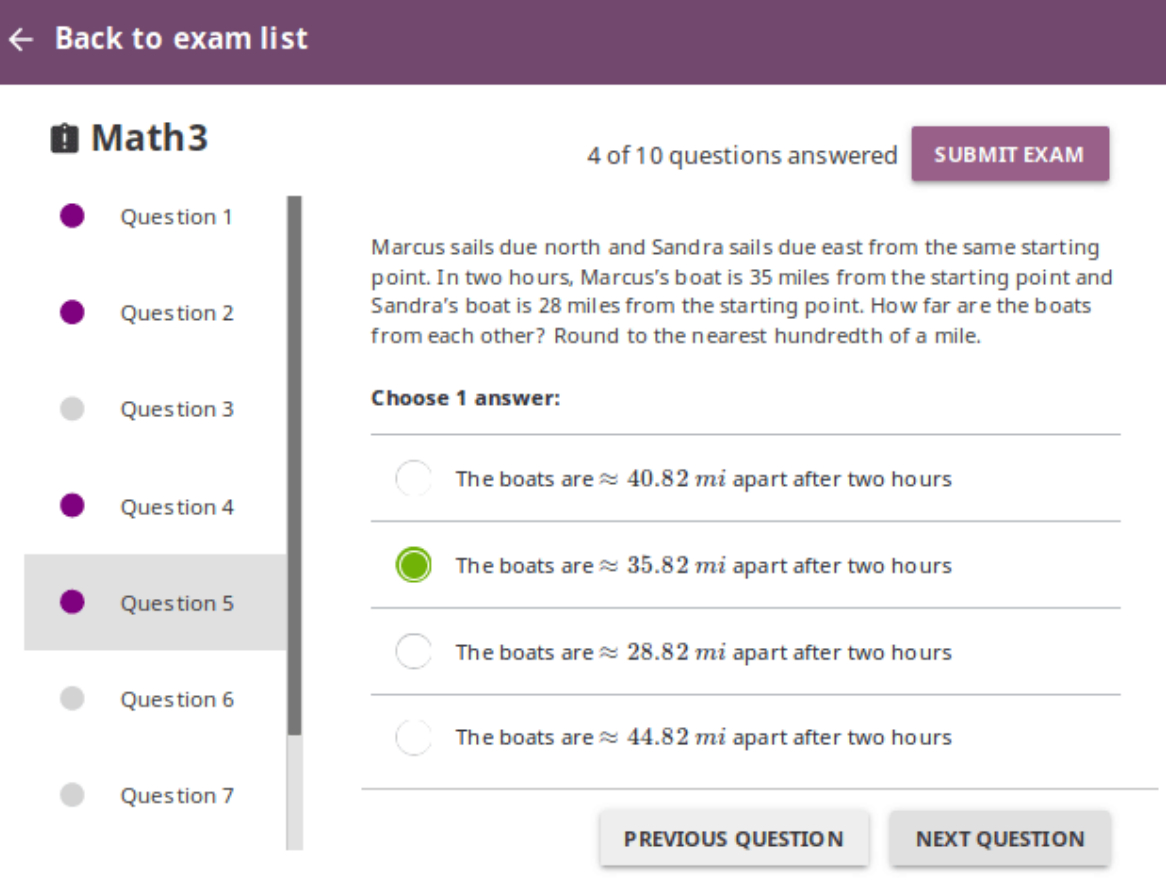

- 3. Each time you fill in the answer field, or select one of the available options, the question will be marked by a colored dot in the column on the left side.
- 4. You can review and correct your answers to all questions as many times you need before submitting.
- 5. Press the *Back to quiz list* if you want to pause the quiz and come back later.
- 6. Press the button *SUBMIT QUIZ* when you want to submit it for grading.

A quiz that you did not yet submit will be marked with the icon, so you can easily recognize it, and click to resume when you are ready.

Once you complete and submit a quiz, it will be marked with the icon, but you can still click on it to see the score and review your answers.

### ← Counting 2 report

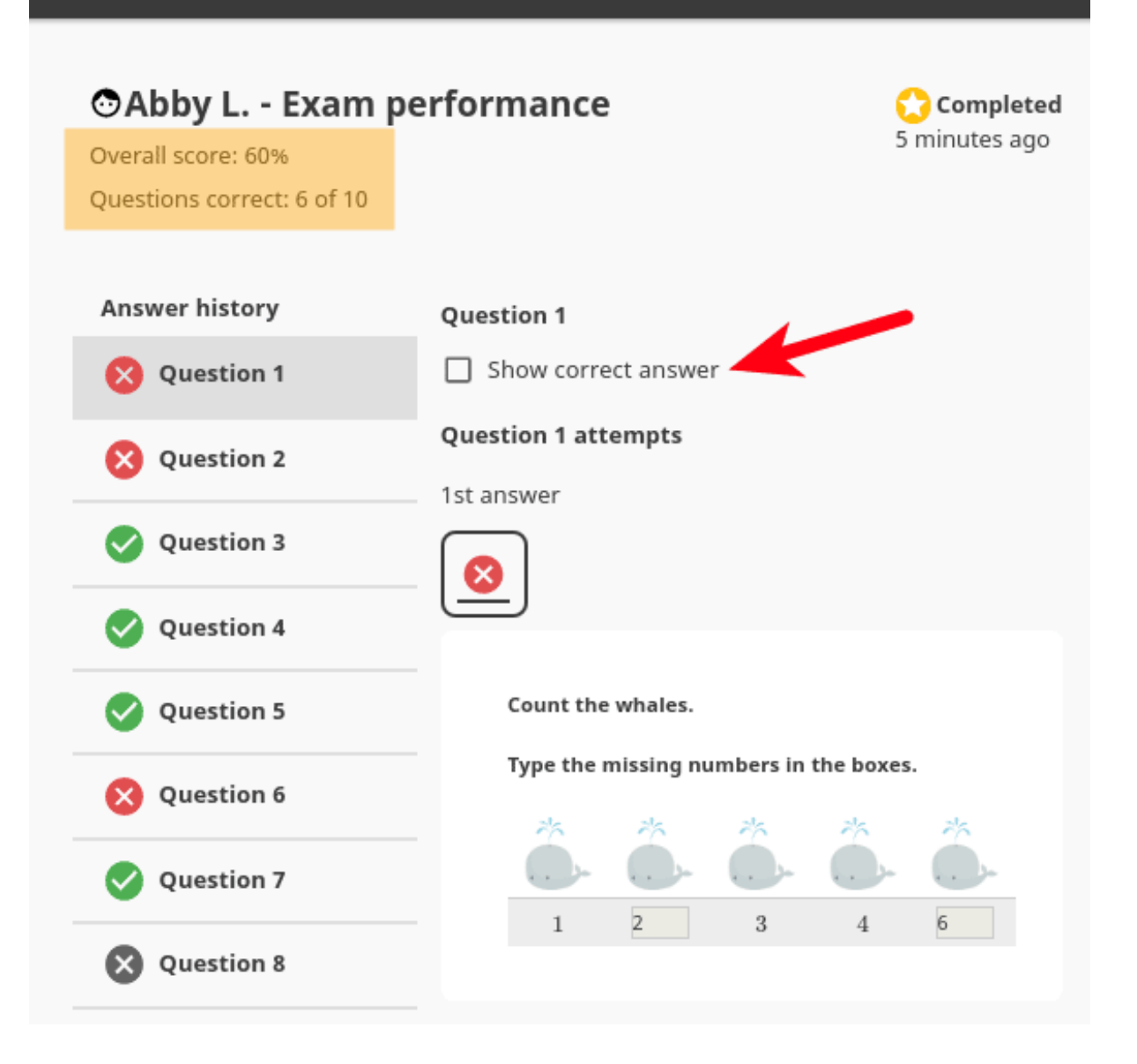

that you did not answer correctly.

# **Chapter 6**

## **Frequently Asked Questions**

## 6.1 How much does Kolibri cost to install?

Kolibri is **free and open source** software! To learn more about free software, see this [Free Software Foundation article](https://www.fsf.org/about/what-is-free-software)<sup>[42](#page-0-0)</sup>.

## 6.2 Do I need the internet to run Kolibri?

Short answer: **No!** You can bring or send a storage device (USB or HDD unit) with Kolibri installer and content channels downloaded somewhere with available internet connection, and install everything on an completely offline device.

In a nutshell, Kolibri can run independently of internet availability, but you need to procure the installer and content channels from somewhere for the initial installation and for subsequent upgrades.

One possibility is to have Kolibri installed in one location with internet connection, where you can import content channels from [Kolibri Studio](https://studio.learningequality.org/)<sup>[43](#page-0-0)</sup> (curriculum tool and content curation server), and then export them to removable USB drives that you bring or send to offline locations (rural schools, refugee camps, etc.) to import locally.

<sup>42</sup> https://www.fsf.org/about/what-is-free-software

<sup>43</sup> https://studio.learningequality.org/

## 6.3 What languages is Kolibri available in?

Both Kolibri and [Kolibri Studio](https://studio.learningequality.org/)<sup>[44](#page-0-0)</sup> are translation-ready and currently available in these languages:

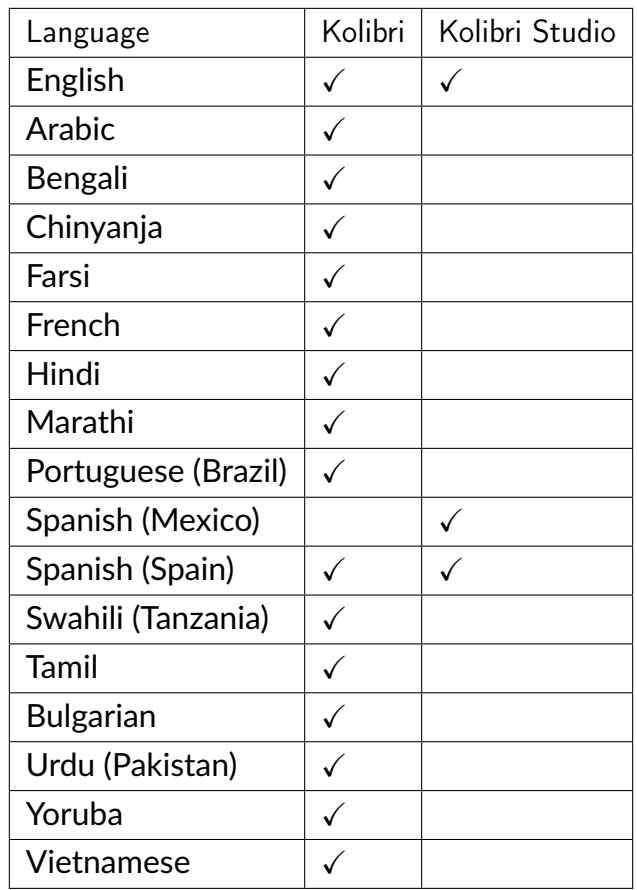

To contribute to Kolibri and Kolibri Studio as a translator, you can get started over on our [translations and internationalization page](https://learningequality.org/translate/)<sup>[45](#page-0-0)</sup>.

## 6.4 What are the typical deployment scenarios?

There is no typical implementation setting. However, we can share with you what we've learned from our community of KA Lite and Kolibri users. Some example implementation settings are provided below based on the presence of a coach and whether the settings allows for formal, non-formal, and informal learning.

<sup>44</sup> https://studio.learningequality.org/

<sup>45</sup> https://learningequality.org/translate/

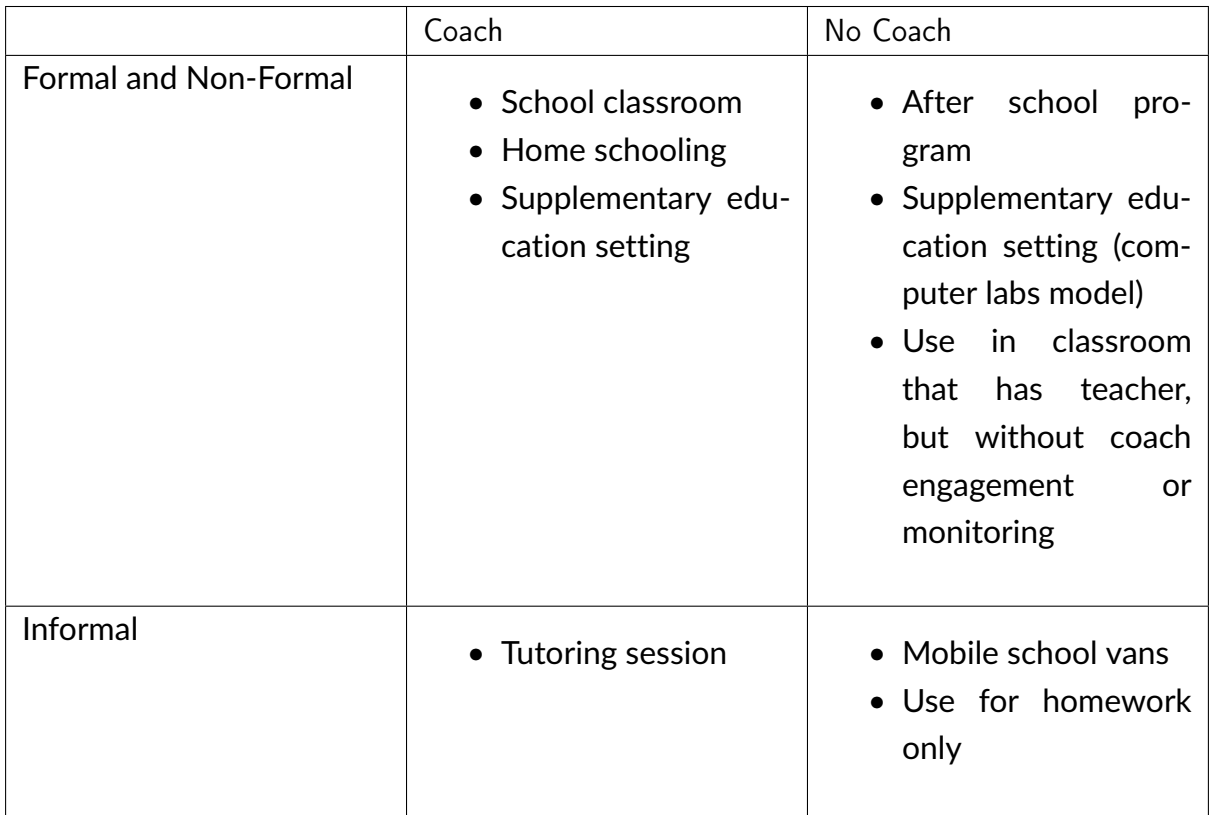

## 6.5 What are some possible hardware configurations for deploying Kolibri?

To deploy Kolibri for multiple users you will need:

- 1. **Server device**: a computer that is running the Kolibri software (e.g. a desktop computer, laptop, or Raspberry Pi).
- 2. One or more **client devices** that have web browsers (laptops, tablets, desktop computers, etc)

**Note:** For a single-device deployment (1) and (2) can be the same computer, with the browser connecting to the locally running Kolibri server. To make the software accessible to multiple client devices, you will need to put them on the same local network as the Kolibri server device (1), e.g. through a WIFI access point.

To read more details, see the full [Kolibri Hardware Guide](https://learningequality.org/r/hardware-guide)<sup>[46](#page-0-0)</sup> and examples of [Hardware](https://learningequality.org/r/hardware) [Configurations for Kolibri](https://learningequality.org/r/hardware)<sup>[47](#page-0-0)</sup> (PDF documents).

<sup>46</sup> https://learningequality.org/r/hardware-guide

<sup>47</sup> https://learningequality.org/r/hardware
## 6.6 How can I generate content aligned to local curriculum?

Use [Kolibri Studio](https://studio.learningequality.org/)<sup>[48](#page-0-0)</sup> curriculum tool to curate content channels aligned to your local requirements. Once you finish creating the channels on Studio, you can import them on all your Kolibri deployments for use in learning environments.

## 6.7 Bulk Downloads of Content Channels

Coming soon!

At this time we do not support bulk downloads of content channel outside the Kolibri platform. In the near future, we will consider offering bit torrents for certain global content channels.

## 6.8 Something isn't working!

Refer to the *[Troubleshoot and Support](#page-149-0)* section of this guide.

### 6.9 Who maintains the Kolibri project?

Kolibri is created, maintained, and operated by [Learning Equality](https://learningequality.org/about/)<sup>[49](#page-0-0)</sup>.

### 6.10 How do you operate in the field?

The Learning Equality team primarily works in our San Diego offices, building software and shaping our road map based on our interactions with our partners around the world. We work with individual humanitarians and NGOs of all sizes to help them distribute Kolibri to offline communities around the world, and will work on site for research and training purposes.

<sup>48</sup> https://studio.learningequality.org/

<sup>49</sup> https://learningequality.org/about/

## 6.11 What is Kolibri's affiliation with Khan Academy?

Kolibri is an independent, open-source project maintained by [Learning Equality](https://learningequality.org/about/)<sup>[50](#page-0-0)</sup>, and is not officially affiliated with Khan Academy, although they are very supportive of the Kolibri project.

### 6.12 Can I contribute to Kolibri as a developer?

Yes! Kolibri is an [open source project](https://github.com/learningequality/)<sup>[51](#page-0-0)</sup>, and developers are encouraged to contribute!

#### 6.13 Can I contribute to Kolibri as a translator?

Yes, absolutely! To contribute to Kolibri and Kolibri Studio as a translator, you can get started over on our [translations and internationalization page](https://learningequality.org/translate/)<sup>[52](#page-0-0)</sup>.

## 6.14 How do I find out more about Learning Equality and Kolibri?

To stay up-to-date on all our activities, follow our [blog](https://blog.learningequality.org/)<sup>[53](#page-0-0)</sup>, [Twitter](https://twitter.com/LearnEQ/)<sup>[54](#page-0-0)</sup>, and [Facebook](https://www.facebook.com/learningequality)<sup>[55](#page-0-0)</sup>!

<sup>50</sup> https://learningequality.org/about/

<sup>51</sup> https://github.com/learningequality/

<sup>52</sup> https://learningequality.org/translate/

<sup>53</sup> https://blog.learningequality.org/

<sup>54</sup> https://twitter.com/LearnEQ/

<sup>55</sup> https://www.facebook.com/learningequality

# **Chapter 7**

## **Learners - start here**

Whether you are using Kolibri at your school, in a training center or at home, learn how to *[open](#page-118-0)* it on your device, what kind of *[content and activities](#page-127-0)* can you work with, and how to submit *[quizzes](#page-137-0)* created by your coaches or tutors.

# **Chapter 8**

# **For Coaches using Kolibri**

Read how to *[monitor activity and track the progress](#page-89-0)* of your learners all the way to single answers to particular questions. Create and *[manage different learner groups](#page-113-0)*, *[assign](#page-98-0) [lessons](#page-98-0)*, administer *[quizzes](#page-106-0)* and view reports.

# **Chapter 9**

## **For Admins and Super admins of Kolibri**

Begin by reading how to *[install](#page-6-0)* and *[start](#page-31-0)* Kolibri server on the supported platforms, and *[configure other devices](#page-33-0)* in the local network to access its content. Proceed on how to *[import content channels](#page-43-0)*, create and manage *[users](#page-57-0)* and *[classes](#page-65-0)*. Configure the *[settings](#page-57-1) [for your facility](#page-57-1)*, and assign or edit *[permissions](#page-40-0)* for other users. Learn how to work with Kolibri from *[the command line](#page-72-0)*, *[troubleshoot network issues](#page-83-0)*, and ask for support on our *[Community Forums](#page-149-0)*.

Happy learning with Kolibri!

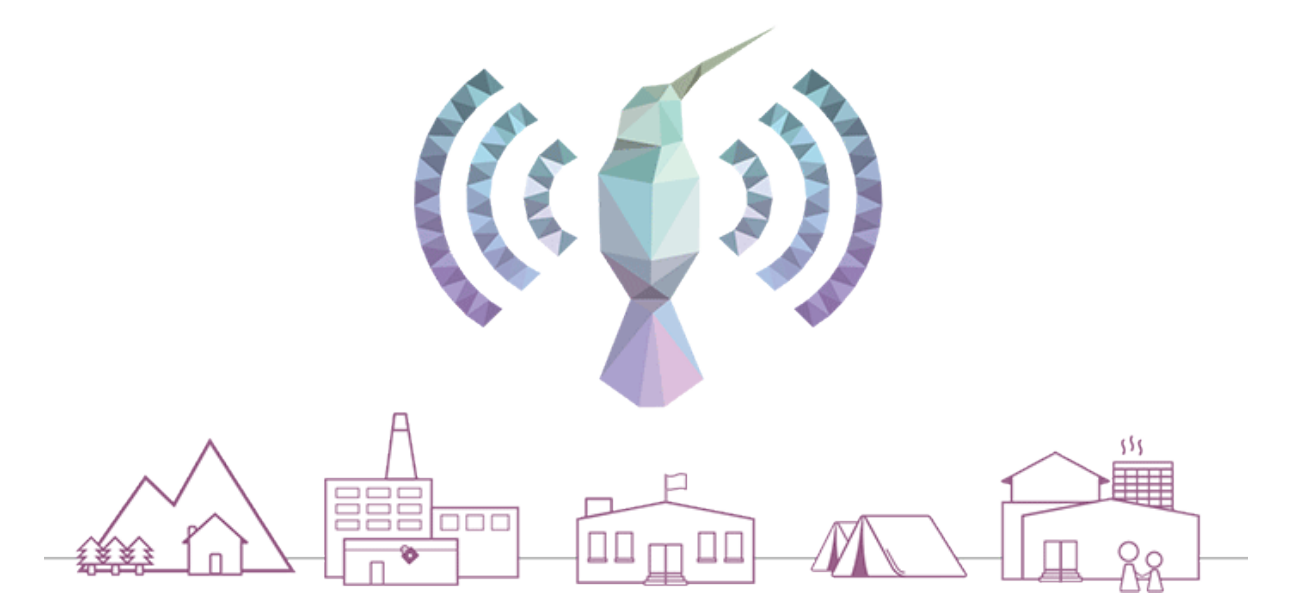

## 9.1 Get in touch

#### <span id="page-149-0"></span>9.1.1 Getting support from Learning Equality and our community

Due to the open-source nature of our work, we encourage that all inquiries, inputs, contributions and feedback are openly shared in our [Community Forums](https://community.learningequality.org/)<sup>[56](#page-0-0)</sup>, so that any user with similar questions to yours can benefit from the answer, and have a centralized place to search for it. *Please consider supporting others whenever you can. Your goals are likely overlapping with other users of Kolibri, so you may consider yourself as part of a community of like-minded practitioners!*

The first thing you need to do is register on the forum. Once registered, please read the the first two pinned topics (*Welcome to LE's Support Community* and *How do I post to this forum?* )

You can add a new topic with the *+ New Topic* button on the right. Make sure to select the appropriate category in the **Create a New Topic** window to facilitate the triage and response processes.

<sup>56</sup> https://community.learningequality.org/

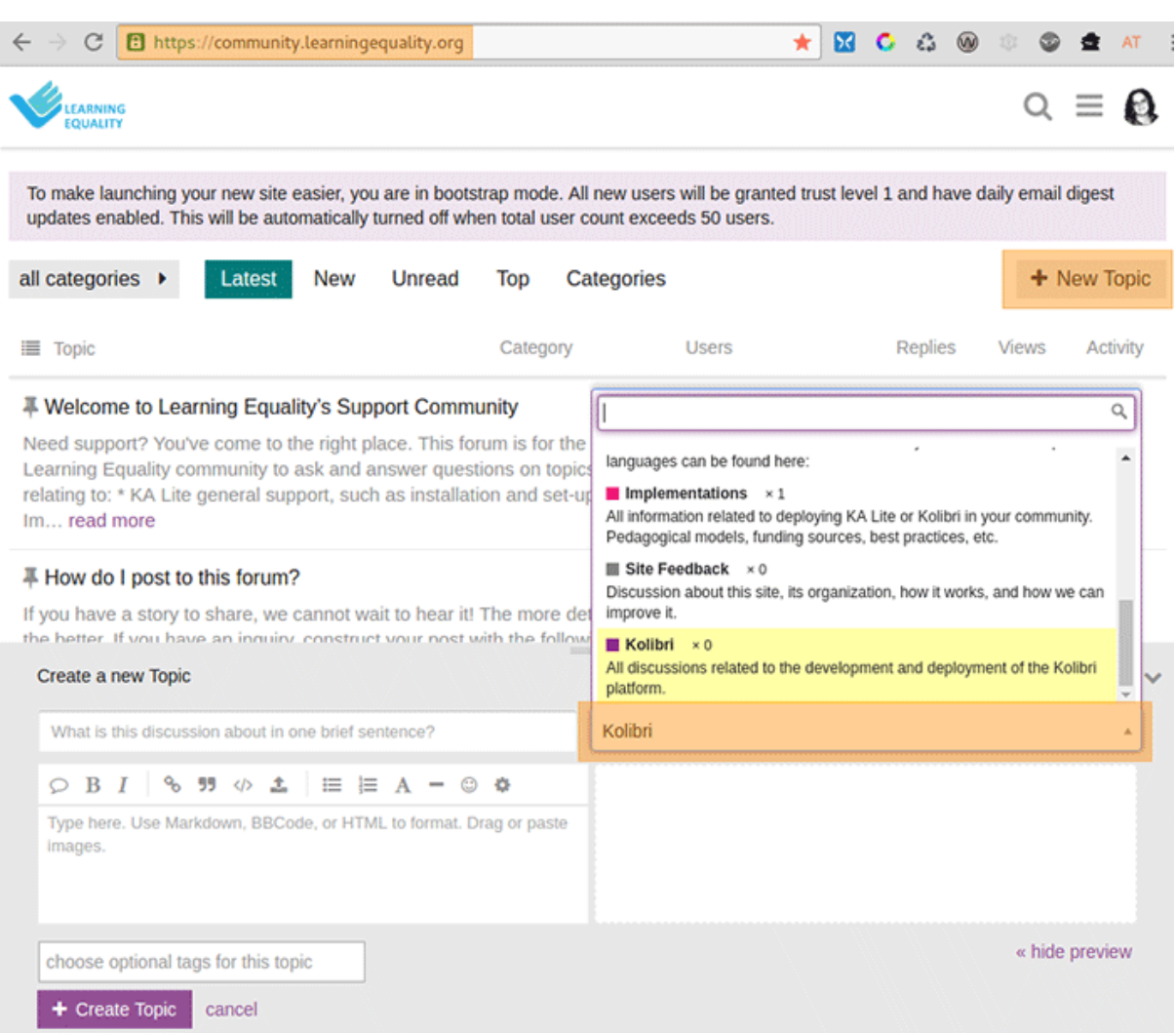

#### 9.1.2 Feedback

#### 9.1.2.1 New ideas

Until we can present a proper feedback platform, we encourage you to post any new ideas to the [Community Forums](https://community.learningequality.org/)<sup>[57](#page-0-0)</sup>.

#### 9.1.2.2 Technical issues

Try reading the *[Troubleshooting](#page-149-0)* section of this guide first.

In order to report a technical issue, you can either use the *Support* category in our forum, or open up an issue report in our public software repository, following the guidelines:

[github.com/learningequality/kolibri](https://github.com/learningequality/kolibri/)[58](#page-0-0)

<sup>57</sup> https://community.learningequality.org/

<sup>58</sup> https://github.com/learningequality/kolibri/

#### 9.1.3 Contributions and development

Kolibri is an open-source project, and as such, contributions from the tech community are welcomed, encouraged and appreciated. If you'd like to contribute to Kolibri, please refer to our developer docs:

[kolibri-dev.readthedocs.io](http://kolibri-dev.readthedocs.io/)<sup>[59](#page-0-0)</sup>

<sup>59</sup> http://kolibri-dev.readthedocs.io/